# 分布式消息服务 **RocketMQ** 版

# 用户指南

文档版本 01 发布日期 2024-05-14

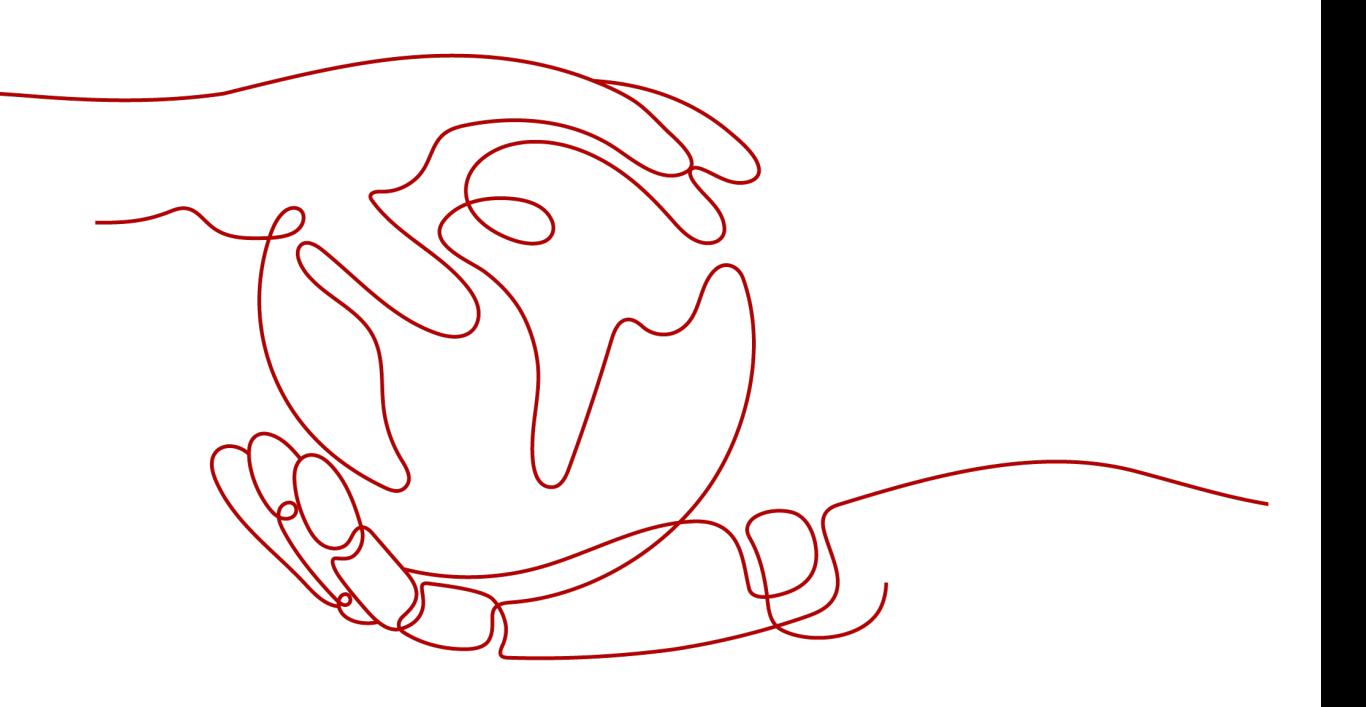

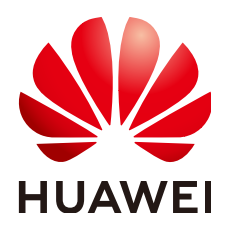

## 版权所有 **©** 华为云计算技术有限公司 **2024**。 保留一切权利。

非经本公司书面许可,任何单位和个人不得擅自摘抄、复制本文档内容的部分或全部,并不得以任何形式传 播。

## 商标声明

**、<br>HUAWE和其他华为商标均为华为技术有限公司的商标。** 本文档提及的其他所有商标或注册商标,由各自的所有人拥有。

## 注意

您购买的产品、服务或特性等应受华为云计算技术有限公司商业合同和条款的约束,本文档中描述的全部或部 分产品、服务或特性可能不在您的购买或使用范围之内。除非合同另有约定,华为云计算技术有限公司对本文 档内容不做任何明示或暗示的声明或保证。

由于产品版本升级或其他原因,本文档内容会不定期进行更新。除非另有约定,本文档仅作为使用指导,本文 档中的所有陈述、信息和建议不构成任何明示或暗示的担保。

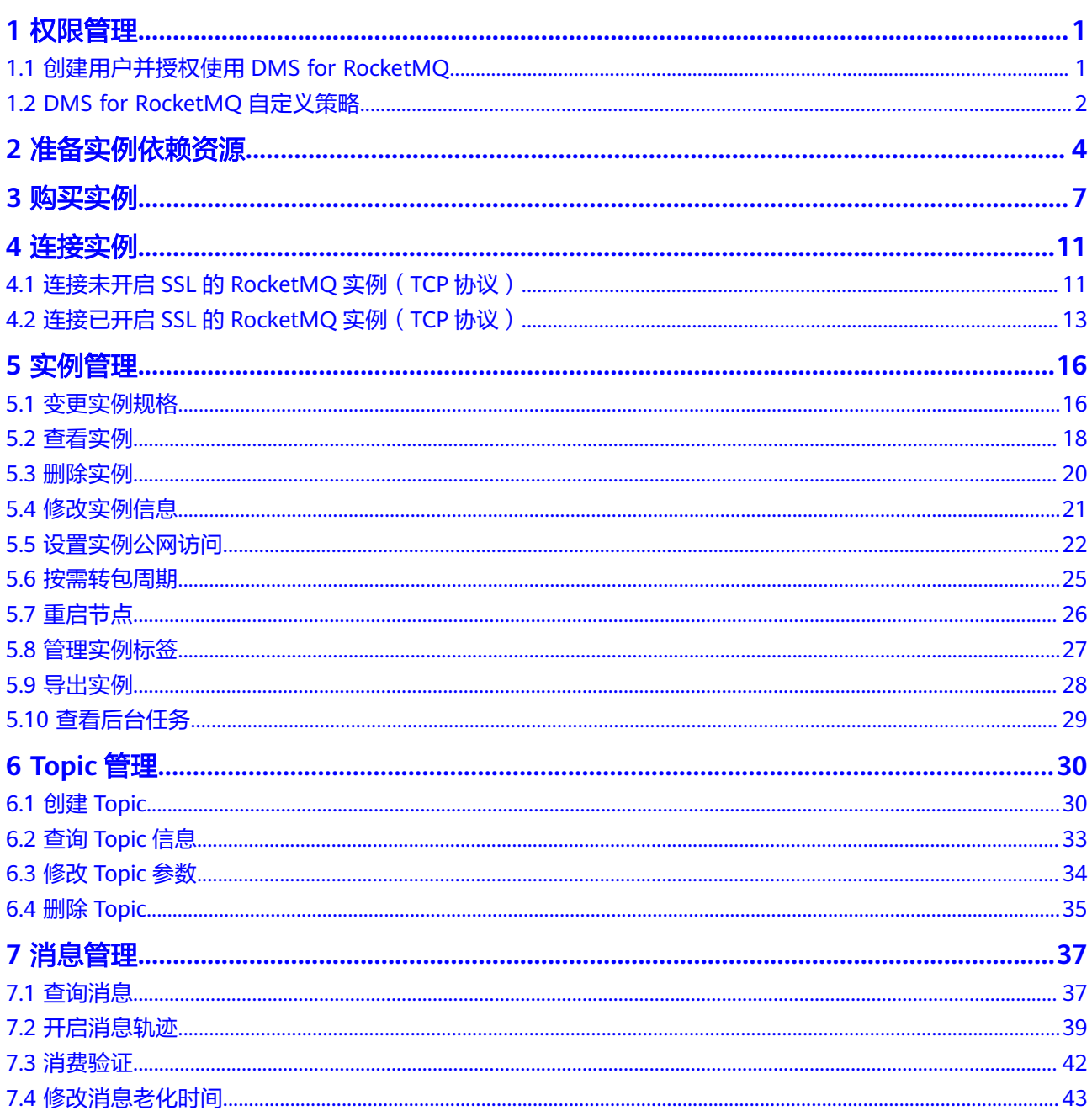

目录

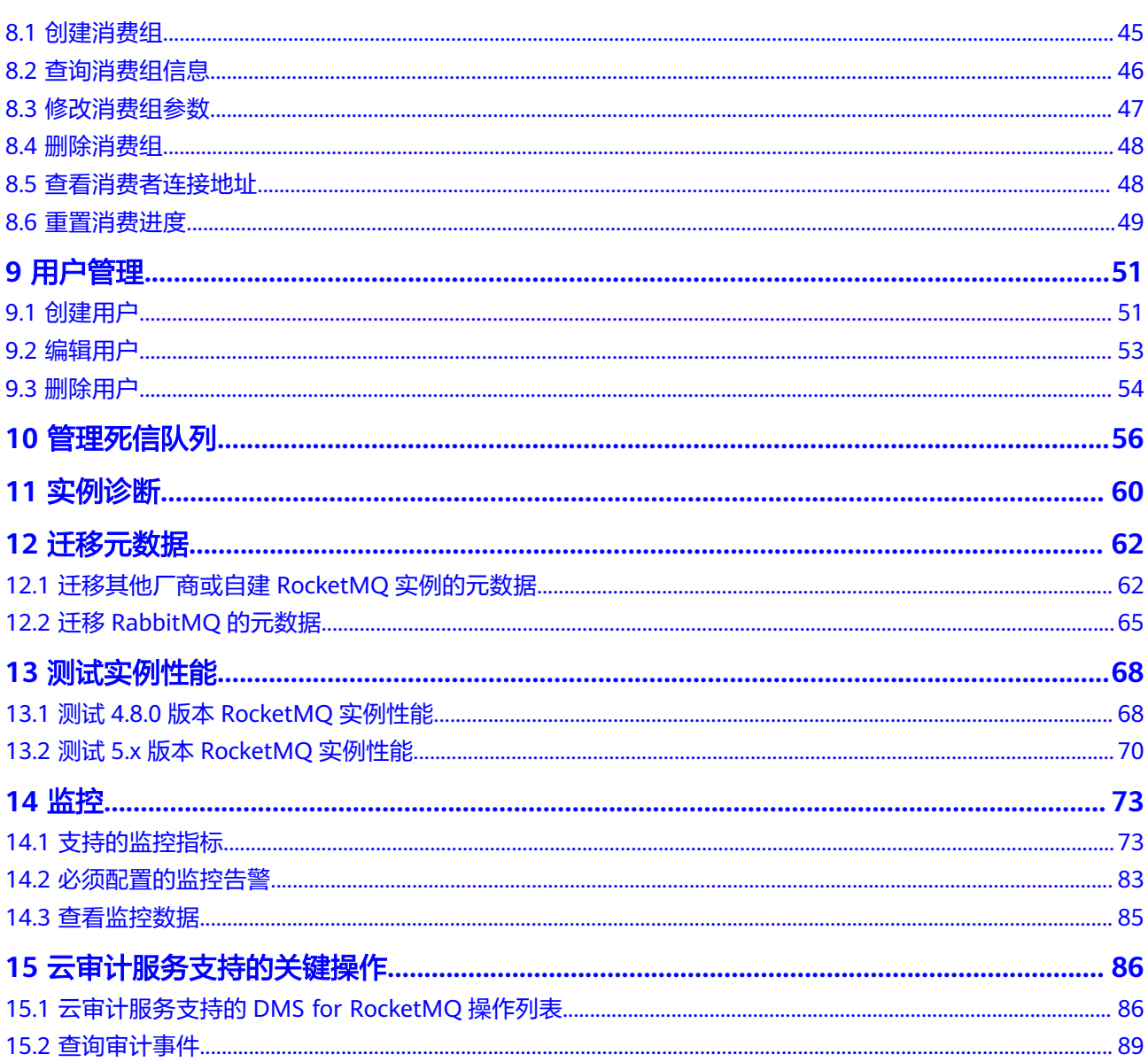

目录

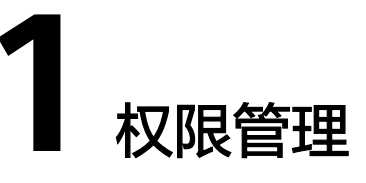

# <span id="page-4-0"></span>**1.1** 创建用户并授权使用 **DMS for RocketMQ**

如果您需要对您所拥有的DMS for RocketMO讲行精细的权限管理,您可以使用统 <mark>身份认证服务</mark>( Identity and Access Management,简称IAM ),通过IAM,您可 以:

- 根据企业的业务组织,在您的华为账号中,给企业中不同职能部门的员工创建 IAM用户,让员工拥有唯一安全凭证,并使用DMS for RocketMQ资源。
- 根据企业用户的职能,设置不同的访问权限,以达到用户之间的权限隔离。
- 将DMS for RocketMQ资源委托给更专业、高效的其他华为账号或者云服务,这 些账号或者云服务可以根据权限进行代运维。

如果华为账号已经能满足您的要求,不需要创建独立的IAM用户,您可以跳过本章 节,不影响您使用DMS for RocketMQ的其它功能。

本章节为您介绍对用户授权的方法,操作流程如图**[1-1](#page-5-0)**所示。

# 前提条件

给用户组授权之前,请您了解用户组可以添加的DMS for RocketMQ权限,并结合实 际需求进行选择,DMS for RocketMQ支持的系统权限,请参见:**[DMS for](https://support.huaweicloud.com/intl/zh-cn/productdesc-hrm/hrm-pd-011.html) [RocketMQ](https://support.huaweicloud.com/intl/zh-cn/productdesc-hrm/hrm-pd-011.html)**系统策略。若您需要对除DMS for RocketMQ之外的其它服务授权,IAM支 持服务的所有策略请参[见系统权限](https://support.huaweicloud.com/intl/zh-cn/usermanual-permissions/iam_01_0001.html)。

# <span id="page-5-0"></span>示例流程

## 图 **1-1** 给用户授权 DMS for RocketMQ 权限流程

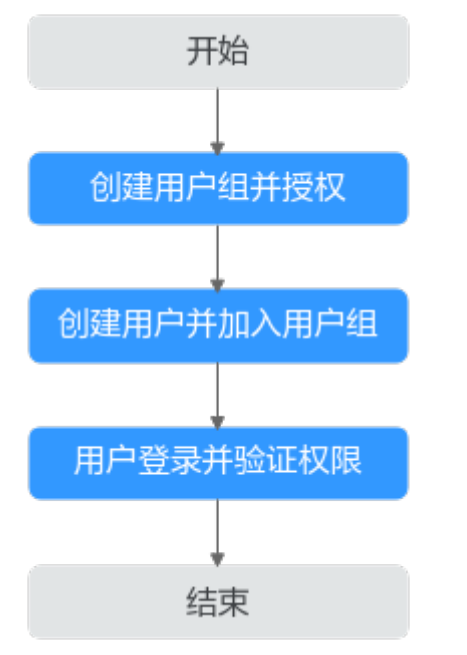

## 1. [创建用户组并授权](https://support.huaweicloud.com/intl/zh-cn/usermanual-iam/iam_03_0001.html)

在IAM控制台创建用户组,并授予DMS for RocketMQ的管理员权限"DMS ReadOnlyAccess"。

## 2. [创建用户并加入用户组](https://support.huaweicloud.com/intl/zh-cn/usermanual-iam/iam_02_0001.html)

在IAM控制台创建用户,并将其加入**1**中创建的用户组。

#### 3. [用户登录并](https://support.huaweicloud.com/intl/zh-cn/usermanual-iam/iam_01_0552.html)验证权限

新创建的用户登录控制台,切换至授权区域,验证权限:

- 在"服务列表"中选择分布式消息服务RocketMQ版,进入RocketMQ实例主 界面,单击右上角"购买RocketMQ实例",尝试购买RocketMQ实例,如果 无法购买RocketMQ实例(假设当前权限仅包含DMS ReadOnlyAccess),表 示"DMS ReadOnlyAccess"已生效。
- 在"服务列表"中选择云硬盘(假设当前策略仅包含DMS ReadOnlyAccess),若提示权限不足,表示"DMS ReadOnlyAccess"已生 效。

# **1.2 DMS for RocketMQ** 自定义策略

如果系统预置的DMS for RocketMQ权限,不满足您的授权要求,可以创建自定义策 略。自定义策略中可以添加的授权项 (Action)请参考[细粒度策略支持的授权项](https://support.huaweicloud.com/intl/zh-cn/api-hrm/api-grant-policy.html)。

目前华为云支持以下两种方式创建自定义策略:

- 可视化视图创建自定义策略:无需了解策略语法,按可视化视图导航栏选择云服 务、操作、资源、条件等策略内容,可自动生成策略。
- JSON视图创建自定义策略:可以在选择策略模板后,根据具体需求编辑策略内 容;也可以直接在编辑框内编写JSON格式的策略内容。

具体创建步骤请参见: [创建自定义策略](https://support.huaweicloud.com/intl/zh-cn/usermanual-iam/iam_01_0605.html)。本章为您介绍常用的DMS for RocketMQ自 定义策略样例。

## 说明

DMS for RocketMQ的权限与策略基于分布式消息服务DMS,因此在IAM服务中为DMS for RocketMQ分配用户与权限时,请选择并使用"DMS"的权限与策略。

# **DMS for RocketMQ** 自定义策略样例

{

```
● 示例1:授权用户删除实例和重启实例
     {
        "Version": "1.1",
        "Statement": [
           {
             "Effect": "Allow",
             "Action": [
                "dms:instance:modifyStatus",
                "dms:instance:delete"
            \mathbf{1} }
        ]
    }
```
示例2:拒绝用户删除实例

拒绝策略需要同时配合其他策略使用,否则没有实际作用。用户被授予的策略 中,一个授权项的作用如果同时存在Allow和Deny,则遵循Deny优先。

如果您给用户授予DMS FullAccess的系统策略,但不希望用户拥有DMS FullAccess中定义的删除实例权限,您可以创建一条拒绝删除实例的自定义策略, 然后同时将DMS FullAccess和拒绝策略授予用户,根据Deny优先原则,则用户可 以对DMS for RocketMQ执行除了删除实例外的所有操作。拒绝策略示例如下:

```
 "Version": "1.1",
      "Statement": [
           {
                 "Effect": "Deny",
                 "Action": [
                      "dms:instance:delete"
 ]
           }
      ]
}
```
# **2** 准备实例依赖资源

# <span id="page-7-0"></span>概述

在购买RocketMQ实例前,您需要提前准备相关依赖资源,包括虚拟私有云(Virtual Private Cloud,以下简称VPC)、子网和安全组,并配置安全组策略。每个RocketMQ 实例都部署在某个VPC中,并绑定具体的子网和安全组,通过这样的方式为RocketMQ 提供一个隔离的、用户自主配置和管理的虚拟网络环境以及安全保护策略,提升实例 的安全性。

# 准备依赖资源

RocketMQ实例所需资源的具体要求和创建指导如表**[2-1](#page-8-0)**所示。

# <span id="page-8-0"></span>表 **2-1** RocketMQ 实例依赖资源

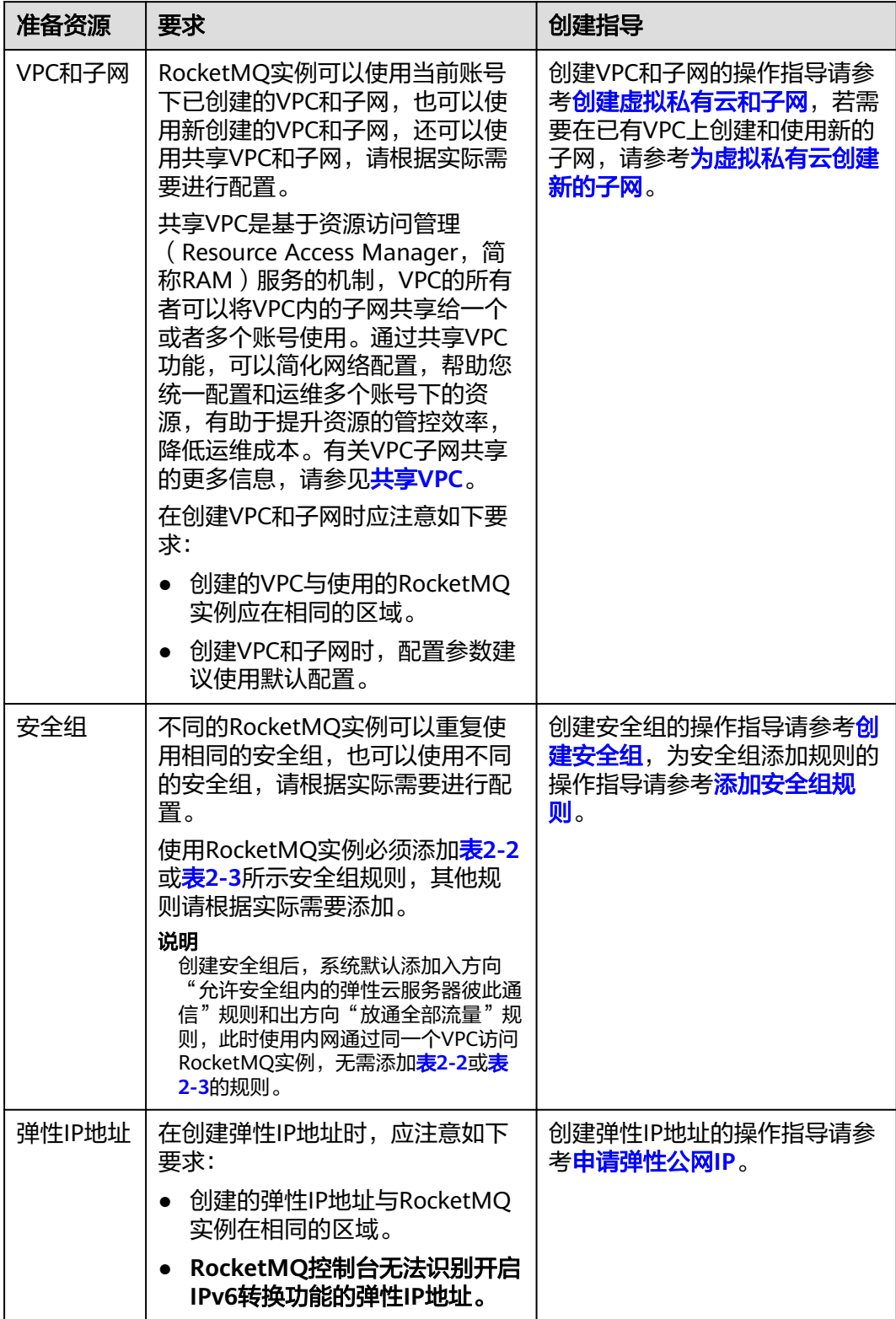

<span id="page-9-0"></span>表 **2-2** 安全组规则(RocketMQ 实例 4.8.0 版本)

| 方向  | 协议  | 端口              | 源地址       | 说明            |
|-----|-----|-----------------|-----------|---------------|
| 入方向 | TCP | 8100            | 0.0.0.0/0 | 通过内网访问元数据节点的端 |
| 入方向 | TCP | 8200            | 0.0.0.0/0 | 公网访问元数据节点的端口  |
| 入方向 | TCP | 10100-10<br>199 | 0.0.0.0/0 | 访问业务节点的端口     |

表 **2-3** 安全组规则(RocketMQ 实例 5.x 版本)

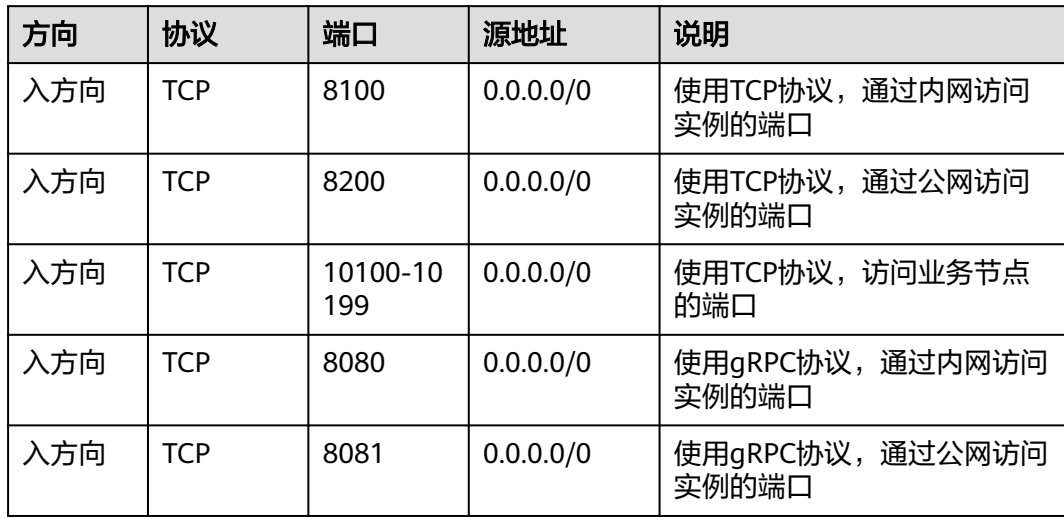

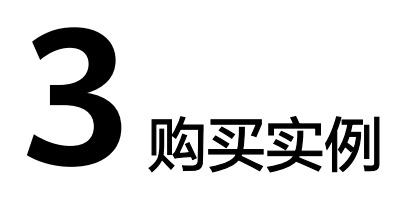

# <span id="page-10-0"></span>操作场景

RocketMQ实例采用物理隔离的方式部署,租户独占RocketMQ实例。支持用户自定义 规格和自定义特性,您可以根据业务需要定制相应规格和存储空间的RocketMQ实例。

# 前提条件

已准备完[成实例的依赖资源。](#page-7-0)

# 操作步骤

- 步骤**1** 进入购买**[RocketMQ](https://console-intl.huaweicloud.com/dms/?engine=reliability&locale=zh-cn#/queue/createInstance)**实例页面。
- 步骤**2** 选择"计费模式"、"区域"、"项目"和"可用区"。
- 步骤**3** 设置实例信息。
	- 1. 实例名称:实例的名称,用于区分不同的实例。
	- 2. 企业项目:根据实际业务情况选择企业项目。
	- 3. 规格选择模式: 选择"默认"或者"规格测算"。
		- 选择"默认",且"版本"为"**4.8.0**"时,您需要根据实际情况选择**RocketMQ** 实例支持的规格、代理个数和代理存储空间。
			- 部署架构: 仅支持"集群", 保持默认值即可。
			- CPU架构:仅支持"x86计算",保持默认值即可。
			- 代理规格: 根据实际业务情况选择实例规格。
			- 代理数量:RocketMQ实例的代理个数。
			- 代理存储空间:选择RocketMQ实例的磁盘类型和单个代理的储存空间。 磁盘类型支持高I/O、超高I/O、通用型SSD和极速型SSD,如何选择磁盘类型 请参考[磁盘类型及性能介绍](https://support.huaweicloud.com/intl/zh-cn/productdesc-evs/zh-cn_topic_0014580744.html)。

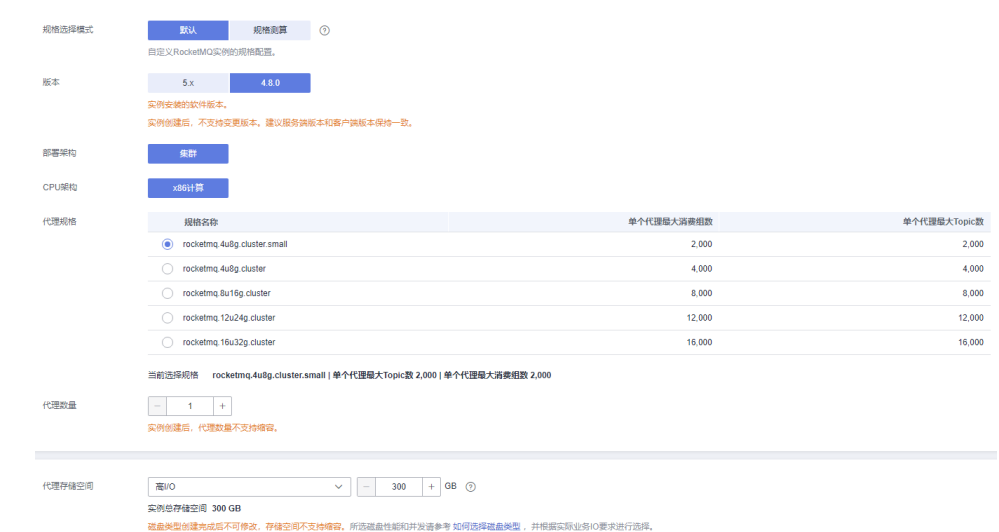

## 图 **3-1** 默认的规格类型(RocketMQ 实例 4.8.0 版本)

# 选择"默认",且"版本"为"**5.x**"时,您需要根据实际情况选择**RocketMQ**实 例支持的规格和代理存储空间。

- 实例类型:仅支持"基础版",保持默认值即可。
- 部署架构: 支持"单机"和"集群"。
	- 单机: 表示部署一个RocketMQ代理。单机仅用于测试环境,不可用于 生产环境。
	- 集群: 表示部署多个RocketMQ代理。
- CPU架构:仅支持"x86计算",保持默认值即可。
- 实例规格: 根据实际业务情况选择实例规格。
- 存储空间:选择RocketMQ实例的磁盘类型和储存空间总量。 磁盘类型支持高I/O、超高I/O、通用型SSD和极速型SSD,如何选择磁盘类型 请参考**[磁盘类型及性能介绍](https://support.huaweicloud.com/intl/zh-cn/productdesc-evs/zh-cn_topic_0014580744.html)**。

#### 图 **3-2** 默认的规格类型(RocketMQ 实例 5.x 版本)

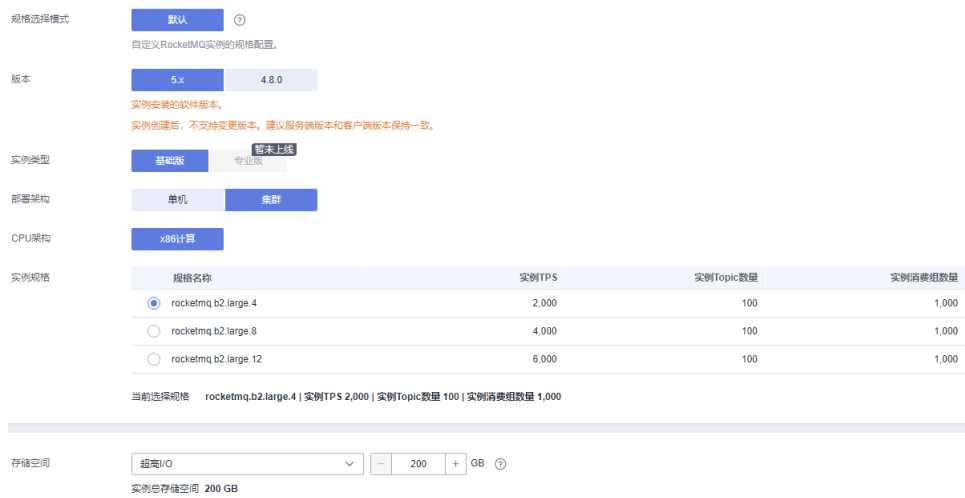

磁盘类型创建完成后不可修改,存储空间不支持缩容。所选磁盘性能和并发请参考 如何选择磁盘类型 ,并根据实际业务10要求进行选择

选择规格测算时,系统根据您输入的参数(**Topic**个数、生产**tps**峰值、消费**tps**峰 值、平均消息大小和日生产消息数),为您计算出不同规格所需的代理个数和代 理存储空间,您根据实际情况选择。

#### 图 **3-3** 规格测算

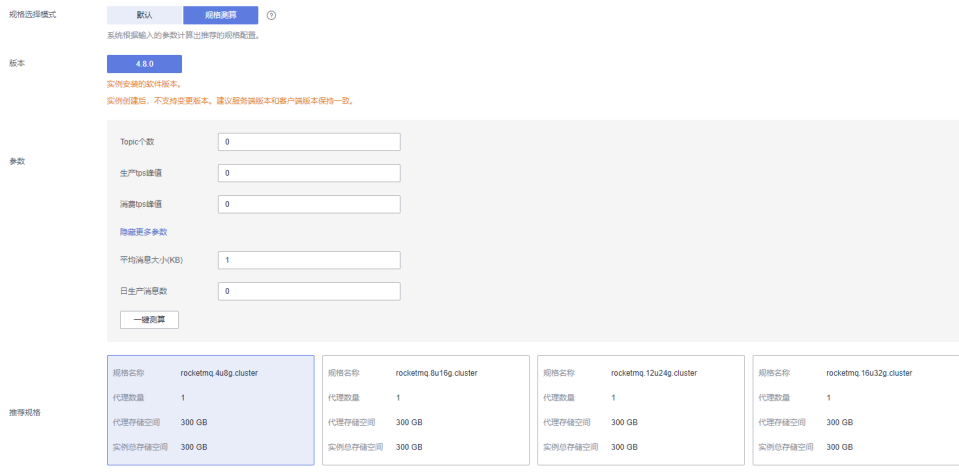

#### 步骤**4** 设置实例网络环境信息。

1. 在"虚拟私有云"下拉列表,选择已经创建好的虚拟私有云和子网。 虚拟私有云可以为您的RocketMQ实例构建隔离的、能自主配置和管理的虚拟网络 环境。

#### 说明

虚拟私有云和子网在RocketMQ实例创建完成后,不支持修改。

- 2. 在"安全组"下拉列表,可以选择已经创建好的安全组。 安全组是一组对RocketMQ实例访问规则的集合。
- 步骤**5** 设置SSL。

客户端连接RocketMQ实例时,是否开启SSL认证。开启SSL,则数据加密传输,安全 性更高。

创建实例后,**SSL**开关不支持修改,请慎重选择。如果创建后需要修改,需要重新创建 实例。

说明

RocketMQ实例5.x基础版不支持此功能。

步骤**6** 设置ACL访问控制。

开启ACL访问控制后,为不同用户赋予不同的Topic和消费组权限,以达到用户之间的 权限隔离。

步骤**7** 设置实例购买时长。

当选择了"包年/包月"付费模式时,页面才显示"购买时长"参数,您需要根据业务 需要选择。

- 步骤**8** 单击"更多配置",设置更多相关信息。
	- 设置"公网访问"。

"公网访问"默认为关闭状态,您可以选择是否开启。开启公网访问后,还需要 为每个节点设置对应的IPv4弹性IP地址。

● 设置标签。

标签用于标识云资源,当您拥有相同类型的许多云资源时,可以使用标签按各种 维度(例如用途、所有者或环境)对云资源进行分类。

如您的组织已经设定分布式消息服务RocketMQ版的相关标签策略,则需按照标签 策略规则为RocketMQ实例添加标签。标签如果不符合标签策略的规则,则可能会 导致RocketMQ实例创建失败,请联系组织管理员了解标签策略详情。

- 如果您已经预定义了标签,在"标签键"和"标签值"中选择已经定义的标 签键值对。另外,您可以单击右侧的"查看预定义标签",跳转到标签管理 服务页面,查看已经预定义的标签,或者创建新的标签。
- 您也可以直接在"标签键"和"标签值"中设置标签。

每个RocketMQ实例最多支持设置20个不同标签,标签的命名规格,请参考**管理** [实例标签章](#page-30-0)节。

设置实例的描述信息。

步骤**9** 填写完上述信息后,单击"立即购买",进入规格确认页面。

- 步骤10 确认实例信息无误且阅读并同意《华为云用户协议》后,如果"计费模式"选择"包 年/包月",单击"去支付"。根据界面提示信息,支付费用。如果"计费模式"选择 "按需付费",单击"提交"。
- 步骤**11** 在实例列表页面查看实例是否创建成功。

创建实例大约需要3到15分钟,此时实例的"状态"为"创建中"。

- 当实例的"状态"变为"运行中"时,说明实例创建成功。
- 当实例的"状态"变为"创建失败",请参考<mark>删除实例</mark>,删除创建失败的实例, 然后重新创建。如果重新创建仍然失败,请联系客服。

**----**结束

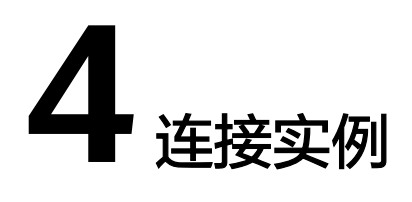

# <span id="page-14-0"></span>**4.1** 连接未开启 **SSL** 的 **RocketMQ** 实例(**TCP** 协议)

本文主要介绍在命令行模式下调用TCP协议连接未开启SSL的RocketMQ实例。

在不使用SSL连接的场景下,通过内网访问和通过公网访问,仅涉及连接IP和端口不一 致,其他操作步骤是一样的。内网访问的连接端口为8100,公网环境下访问的连接端 口为8200。

文中仅介绍公网环境下的连接示例,在VPC内连接时,替换为相应的连接地址即可。

# 前提条件

- 已创建RocketMQ实例,并记录实例详情中的"连接地址"(内网访问)/"公网 连接地址"(公网访问)。
- [已配置安全组。](#page-9-0)
- 已创建**[Topic](#page-33-0)**。
- 已创建弹性云服务器,如果使用内网访问RocketMQ实例,请设置弹性云服务器的 VPC、子网、安全组与RocketMQ实例的VPC、子网、安全组保持一致。
- 已安装**[Java Development Kit 1.8.111](https://www.oracle.com/java/technologies/downloads/#java8)**或以上版本,并完成环境变量配置。

# 命令行模式连接实例

- 步骤**1** 下载"rocketmq-tutorial"示例软件包。 wget https://dms-demos.obs.cn-north-1.myhuaweicloud.com/rocketmq-tutorial.zip
- 步骤**2** 解压"rocketmq-tutorial"。 unzip rocketmq-tutorial.zip
- 步骤**3** (可选)如果RocketMQ实例开启了ACL访问控制,执行**mqadmin**命令时,需要鉴 权。

切换到解压后的软件包目录下,在"conf/tools.yml"文件中,增加如下内容。 accessKey:\*\*\*\*\*\*\* secretKey:\*\*\*\*\*\*\*

accessKey和secretKey表示在控制台"用户管理"页面,创建的用户名和密钥。

#### 步骤**4** 进入"rocketmq-tutorial/bin"目录。

cd rocketmq-tutorial/bin

#### 步骤**5** 运行生产普通消息示例。

sh mqadmin sendMessage -n "\${连接地址}" -t \${Topic名称} -p "hello rocketmq"

参数说明如下:

- 连接地址: 表示RocketMQ实例的"连接地址"(内网访问)/ "公网连接地址" (公网访问)。
- Topic名称: RocketMQ实例下创建的Topic名称。

示例如下,其中"100.xxx.xxx.89:8200;100.xxx.xxx.144:8200"为RocketMQ实例的元 数据公网连接地址, "topic-test"为Topic名称。

sh mqadmin sendMessage -n "100.xxx.xxx.89:8200;100.xxx.xxx.144:8200" -t topic-test -p "hello rocketmq"

使用**Ctrl+C**命令退出。

步骤**6** 运行消费普通消息示例。

sh mqadmin consumeMessage -n "\${连接地址}" -t \${Topic名称}

参数说明如下:

- 连接地址:表示RocketMQ实例的"连接地址"(内网访问)/"公网连接地址" (公网访问)。
- Topic名称: RocketMQ实例下创建的Topic名称。

示例如下,其中"100.xxx.xxx.89:8200;100.xxx.xxx.144:8200"为RocketMQ实例的元 数据公网连接地址, "topic-test"为Topic名称。

sh mqadmin consumeMessage -n "100.xxx.xxx.89:8200;100.xxx.xxx.144:8200" -t topic-test

如需停止消费使用**Ctrl+C**命令退出。

#### 步骤**7** 运行生产带消息轨迹的消息示例。

sh mqadmin sendMessage -n "\${连接地址}" -t \${Topic名称} -p "hello rocketmq" -m true

参数说明如下:

- 连接地址:表示RocketMQ实例的"连接地址"(内网访问)/"公网连接地址" (公网访问)。
- Topic名称: RocketMQ实例下创建的Topic名称。

示例如下,其中"100.xxx.xxx.89:8200;100.xxx.xxx.144:8200"为RocketMQ实例的元 数据公网连接地址,"topic-test"为Topic名称。

sh mqadmin sendMessage -n "100.xxx.xxx.89:8200;100.xxx.xxx.144:8200" -t topic-test -p "hello rocketmq" m true

使用**Ctrl+C**命令退出。

步骤**8** 运行消费消息示例,并发送消息轨迹。

sh mqadmin consumeMessage -n "\${连接地址}" -t \${Topic名称} -m true

参数说明如下:

- 连接地址:表示RocketMQ实例的"连接地址"(内网访问)/"公网连接地址" (公网访问)。
- Topic名称: RocketMQ实例下创建的Topic名称。

<span id="page-16-0"></span>示例如下,其中"100.xxx.xxx.89:8200;100.xxx.xxx.144:8200"为RocketMQ实例的元 数据公网连接地址,"topic-test"为Topic名称。

sh mqadmin consumeMessage -n "100.xxx.xxx.89:8200;100.xxx.xxx.144:8200" -t topic-test -m true

使用**Ctrl+C**命令退出。

**----**结束

# **4.2** 连接已开启 **SSL** 的 **RocketMQ** 实例(**TCP** 协议)

实例开启SSL时,数据使用加密传输,安全性更高。本文主要介绍在命令行模式下调用 TCP协议连接已开启SSL的RocketMQ实例。

在使用SSL连接的场景下,通过内网访问和通过公网访问,仅涉及连接IP和端口不一 致,其他操作步骤是一样的,内网访问的连接端口为8100,公网环境下访问的连接端 口为8200。

文中仅介绍公网环境下的连接示例,在内网连接时,替换为相应的连接地址即可。

# 前提条件

- 已创建RocketMQ实例,并记录实例详情中的"连接地址"(内网访问)/"公网 连接地址"(公网访问)
- 已<mark>配置安全组</mark>。
- 已创建**[Topic](#page-33-0)**。
- 已创建弹性云服务器,如果使用内网访问RocketMQ实例,请设置弹性云服务器的 VPC、子网、安全组与RocketMQ实例的VPC、子网、安全组保持一致。
- 已安装**[Java Development Kit 1.8.111](https://www.oracle.com/java/technologies/downloads/#java8)**或以上版本,并完成环境变量配置。

# 命令行模式连接实例

- 步骤**1** 下载"rocketmq-tutorial"示例软件包。 wget https://dms-demos.obs.cn-north-1.myhuaweicloud.com/rocketmq-tutorial.zip
- 步骤**2** 解压"rocketmq-tutorial"。 unzip rocketmq-tutorial.zip
- 步骤**3** (可选)如果RocketMQ实例开启了ACL访问控制,执行**mqadmin**命令时,需要鉴 权。

切换到解压后的软件包目录下,在"conf/tools.yml"文件中,增加如下内容。 accessKey:\*\*\*\*\*\*\* secretKey:\*\*\*\*\*\*\*

accessKey和secretKey表示在控制台"用户管理"页面,创建的用户名和密钥。

- 步骤**4** 进入"rocketmq-tutorial/bin"目录。 cd rocketmq-tutorial/bin
- 步骤**5** 运行生产普通消息示例。 JAVA\_OPT=-Dtls.enable=true sh mqadmin sendMessage -n "\${连接地址}" -t \${Topic名称} -p "hello rocketmq"

#### 参数说明如下:

- 连接地址:表示RocketMQ实例的"连接地址"(内网访问)/"公网连接地址" (公网访问)。
- Topic名称: RocketMQ实例下创建的Topic名称。

示例如下,其中"100.xxx.xxx.89:8200;100.xxx.xxx.144:8200"为RocketMQ实例的元 数据公网连接地址, "topic-test"为Topic名称。

JAVA\_OPT=-Dtls.enable=true sh mqadmin sendMessage -n "100.xxx.xxx.89:8200;100.xxx.xxx.144:8200" -t topic-test -p "hello rocketmq"

#### 使用**Ctrl+C**命令退出。

#### 步骤**6** 运行消费普通消息示例。

JAVA\_OPT=-Dtls.enable=true sh mqadmin consumeMessage -n "\${连接地址}" -t \${Topic名称}

#### 参数说明如下:

- 连接地址: 表示RocketMQ实例的"连接地址"(内网访问)/"公网连接地址" (公网访问)。
- Topic名称: RocketMQ实例下创建的Topic名称。

示例如下,其中"100.xxx.xxx.89:8200;100.xxx.xxx.144:8200"为RocketMQ实例的元 数据公网连接地址, "topic-test"为Topic名称。

JAVA\_OPT=-Dtls.enable=true sh mqadmin consumeMessage -n "100.xxx.xxx.89:8200;100.xxx.xxx.144:8200" t topic-test

如需停止消费使用**Ctrl+C**命令退出。

#### 步骤**7** 运行生产带消息轨迹的消息示例。

JAVA\_OPT=-Dtls.enable=true sh mqadmin sendMessage -n "\${连接地址}" -t \${Topic名称} -p "hello rocketmq" -m true

#### 参数说明如下:

- 连接地址: 表示RocketMQ实例的"连接地址" (内网访问)/ "公网连接地址" (公网访问)。
- Topic名称: RocketMQ实例下创建的Topic名称。

示例如下,其中"100.xxx.xxx.89:8200;100.xxx.xxx.144:8200"为RocketMQ实例的元 数据公网连接地址, "topic-test"为Topic名称。

JAVA\_OPT=-Dtls.enable=true sh mqadmin sendMessage -n "100.xxx.xxx.89:8200;100.xxx.xxx.144:8200" -t topic-test -p "hello rocketmq" -m true

#### 使用**Ctrl+C**命令退出。

步骤**8** 运行消费消息示例,并发送消息轨迹。

JAVA\_OPT=-Dtls.enable=true sh mqadmin consumeMessage -n "\${连接地址}" -t \${Topic名称} -m true

#### 参数说明如下:

- 连接地址: 表示RocketMQ实例的"连接地址"(内网访问)/ "公网连接地址" (公网访问)。
- Topic名称: RocketMQ实例下创建的Topic名称。

示例如下,其中"100.xxx.xxx.89:8200;100.xxx.xxx.144:8200"为RocketMQ实例的元 数据公网连接地址, "topic-test"为Topic名称。

JAVA\_OPT=-Dtls.enable=true sh mqadmin consumeMessage -n "100.xxx.xxx.89:8200;100.xxx.xxx.144:8200" t topic-test -m true

使用**Ctrl+C**命令退出。

**----**结束

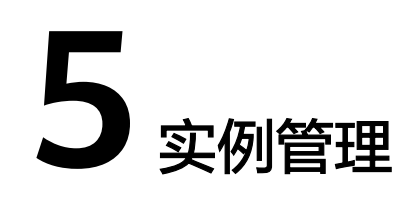

# <span id="page-19-0"></span>**5.1** 变更实例规格

# 操作场景

RocketMQ实例4.8.0版本创建成功后,您可以根据业务需要,进行扩容,RocketMQ实 例支持的变更配置如表**5-1**所示。

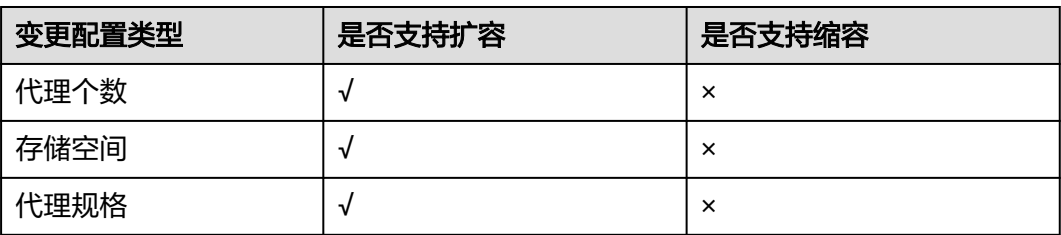

表 **5-1** 变更配置列表(RocketMQ 实例 4.8.0 版本)

RocketMQ实例5.x版本创建成功后,您可以根据业务需要,进行扩容,RocketMQ实 例支持的变更配置如表**5-2**所示。

#### 表 **5-2** 变更配置列表(RocketMQ 实例 5.x 版本)

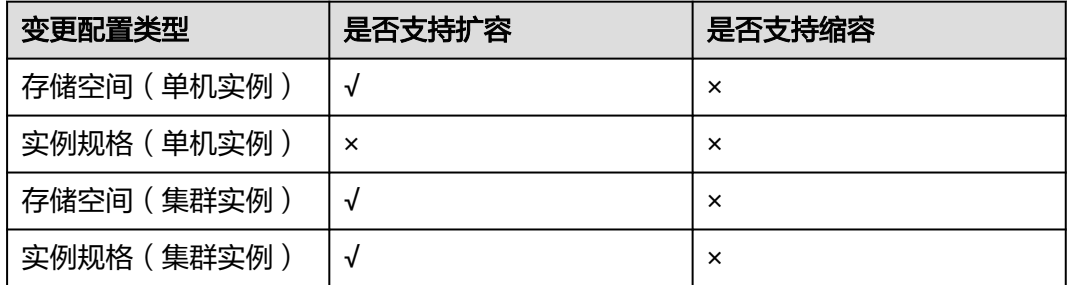

- 扩容存储空间有次数限制,只能扩容20次。
- 扩容代理个数时,系统会根据当前磁盘大小进行相应比例的存储空间扩容。例如 扩容前实例的代理数为1,每个代理的磁盘大小为300GB,扩容后实例的代理数为 2,此时代理的磁盘大小依旧为300GB,但是总磁盘大小为600GB。
- rocketmq.4u8g.cluster.small规格不支持扩容代理规格。

# 前提条件

已创建RocketMQ实例,且实例状态为"运行中"。

# 操作步骤

- 步骤**1** 登录管理控制台。
- **步骤2** 在管理控制台左上角单击 © . 选择区域。

说明

请选择RocketMQ实例所在的区域。

- 步骤**3** 在管理控制台左上角单击 ,选择"应用中间件 > 分布式消息服务RocketMQ版", 进入分布式消息服务RocketMQ专享版页面。
- 步骤**4** 通过以下任意一种方法,变更实例规格。
	- 在待变更规格的实例所在行,单击"变更规格"。
	- 单击RocketMQ实例名称,进入实例详情页面。单击右上角的"变更规格"。
- 步骤**5** RocketMQ实例4.8.0版本:根据实际情况选择扩容存储空间、代理个数或者代理规 格。
	- 扩容存储空间。

在"变更类型"中,选择"存储空间",在"单个代理存储空间"中,选择扩容 后的单个代理的存储空间大小,单击"下一步"。确认扩容信息无误后,单击 "提交"。

在实例列表页面的"可用存储空间"中查看扩容后的总存储空间大小(即扩容后 的单个代理的存储空间\*代理个数)。

## 说明

- 扩容存储空间不会影响业务。
- 可用存储空间=实际存储空间-用于存储日志的存储空间-格式化磁盘的损耗。
	- 例如,实际扩容存储空间到700GB,用于存储日志的存储空间为100GB,格式化磁盘损 耗7GB, 那么扩容后的可用存储空间为593GB。
- 扩容代理个数。

在"变更类型"中,选择"代理数量",在"代理数量"中,选择扩容后的代理 个数,单击"下一步"。确认扩容信息无误后,单击"提交"。 在实例列表页面的"规格"中查看扩容后的代理个数。

#### <span id="page-21-0"></span>说明

- 扩容代理个数不会影响原来的代理,业务也不受影响。
- 已开启公网访问,且设置了弹性IP地址的实例,在扩容代理个数时,需要为新扩容的代 理设置弹性IP地址。
- 扩容代理规格

在"变更类型"中,选择"代理规格",在"代理规格"中,选择扩容后的代理 规格,单击"下一步"。确认扩容信息无误后,单击"提交"。

在实例列表页面的"规格"中查看扩容后的代理规格。

#### 说明

扩容代理规格会导致实例中断一分钟左右,如果扩容时生产TPS较高,可能扩容失败。建 议优先使用扩容代理个数。

步骤**6** RocketMQ实例5.x版本:根据实际情况选择扩容存储空间或者实例规格。

● 扩容存储空间。

在"变更类型"中,选择"存储空间",在"存储空间"中,选择扩容后的存储 一一会会。<br>空间大小,单击"下一步"。确认扩容信息无误后,单击"提交"。

在实例列表页面的"可用存储空间"中查看扩容后的存储空间大小。

#### 说明

- 扩容存储空间不会影响业务。
- 可用存储空间=实际存储空间-用于存储日志的存储空间-格式化磁盘的损耗。
- 例如,实际扩容存储空间到700GB,用于存储日志的存储空间为100GB,格式化磁盘损 耗7GB,那么扩容后的可用存储空间为593GB。
- 扩容实例规格

在"变更类型"中,选择"实例规格",在"实例规格"中,选择扩容后的实例 规格,单击"下一步"。确认扩容信息无误后,单击"提交'

在实例列表页面的"规格"中查看扩容后的实例规格。

## 说明

扩容实例规格会导致实例中断一分钟左右,如果扩容时生产TPS较高,可能扩容失败。

**----**结束

# **5.2** 查看实例

## 操作场景

本节介绍如何在控制台查看RocketMQ实例的详细信息。例如,连接RocketMQ实例 时,需要获取的连接IP地址和端口号。

## 操作步骤

步骤**1** 登录管理控制台。

步**骤2** 在管理控制台左上角单击 <sup>©</sup>, 选择区域。

#### 说明

请选择RocketMQ实例所在的区域。

- 步骤3 在管理控制台左上角单击 ,选择"应用中间件 > 分布式消息服务RocketMQ版", 进入分布式消息服务RocketMQ专享版页面。
- 步骤**4** RocketMQ实例支持通过筛选来查询对应的RocketMQ实例。当前支持的筛选条件为状 态、名称、版本、实例类型、规格、已用/可用存储空间、计费模式、企业项目和标 签。RocketMQ实例状态请参见表**5-3**。

#### 表 **5-3** RocketMQ 实例状态说明

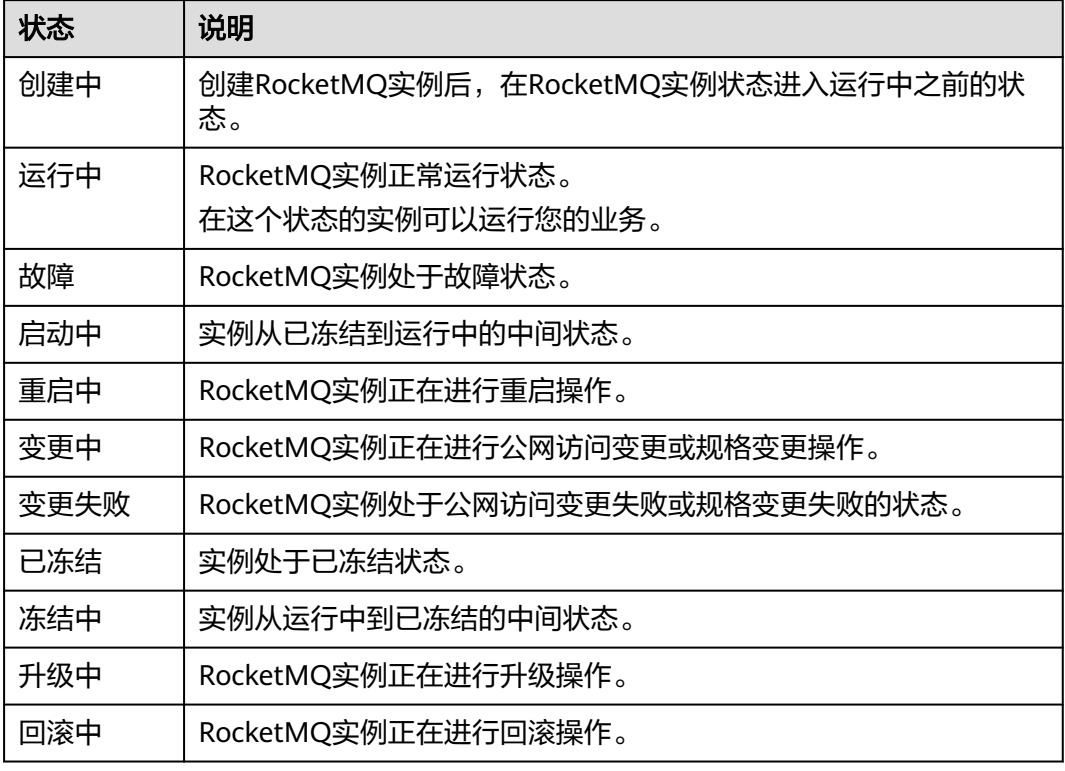

步骤**5** 单击RocketMQ实例的名称,进入该RocketMQ实例的基本信息页面,查看RocketMQ 实例的详细信息。

表**5-4**和表**[5-5](#page-23-0)**为连接实例的相关参数,其他参数,请查看页面显示。

#### 表 **5-4** 连接信息(分布式消息服务 RocketMQ 版 4.8.0)

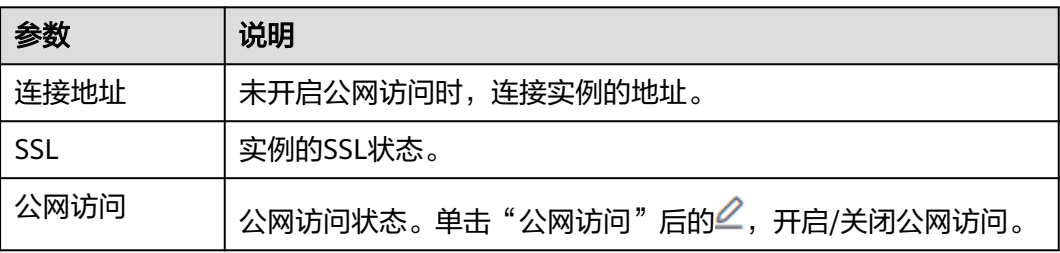

<span id="page-23-0"></span>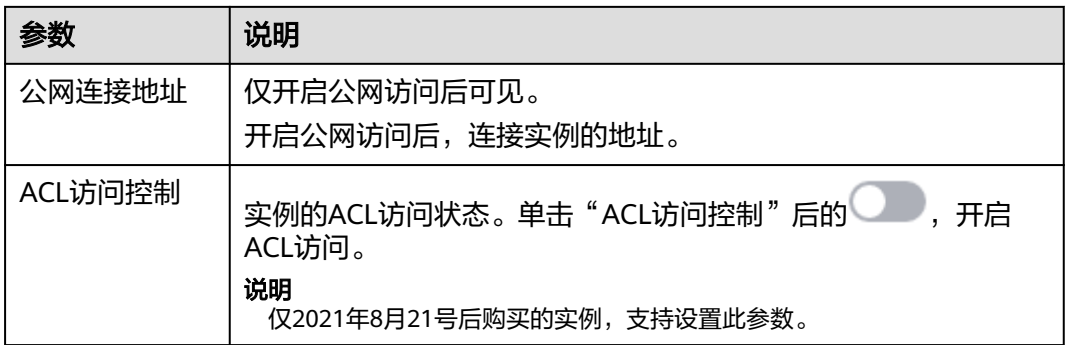

表 **5-5** 连接信息(分布式消息服务 RocketMQ 版 5.x)

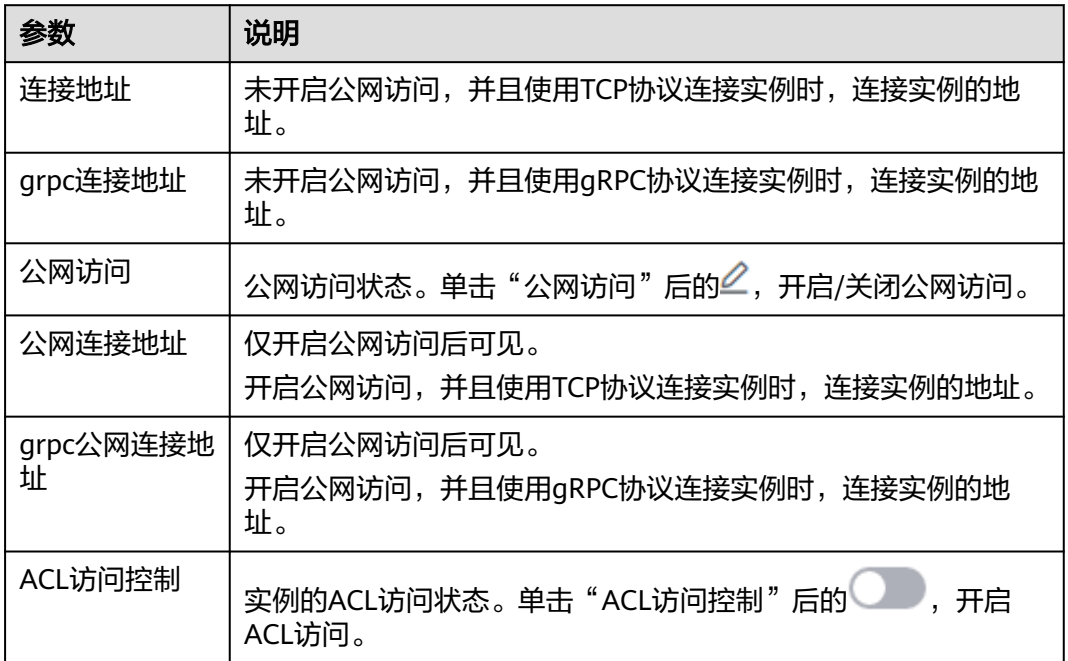

# **----**结束

# **5.3** 删除实例

# 操作场景

对于按需计费的RocketMQ实例,控制台支持删除单个实例,也可批量删除实例。对于 包年/包月的RocketMQ实例,如果不再使用,单击"操作"栏下的"更多 > 退订", 退订成功后,RocketMQ实例会自动被删除。

## 须知

RocketMQ实例删除后,实例中原有的数据将被删除,且没有备份,请谨慎操作。

# <span id="page-24-0"></span>前提条件

RocketMQ实例状态为运行中、故障、已冻结的按需付费实例才能执行删除操作。

# 删除 **RocketMQ** 实例

- 步骤**1** 登录管理控制台。
- **步骤2** 在管理控制台左上角单击 <sup>Q</sup> ,选择区域。

说明

请选择RocketMQ实例所在的区域。

- 步骤**3** 在管理控制台左上角单击 ,选择"应用中间件 > 分布式消息服务RocketMQ版", 进入分布式消息服务RocketMQ专享版页面。
- 步骤**4** 选择以下任意一种方法删除按需的RocketMQ实例。
	- 在待删除的RocketMQ实例所在行,单击"删除"。
	- 单击待删除的RocketMQ实例名称,进入实例详情页面。在页面右上角,单击"更 多 > 删除"。
	- 如需批量删除实例,勾选待删除的实例,单击信息栏左上侧的"删除"。

#### 说明

RocketMQ实例状态为创建中、重启中时不允许执行删除操作。

步骤**5** 在"删除实例"对话框中,输入"DELETE",单击"确定",完成删除RocketMQ实 例。

删除RocketMQ实例大约需要1到60秒。

**----**结束

# **5.4** 修改实例信息

# 操作场景

购买RocketMQ实例成功后,您可以根据自己的业务情况对RocketMQ实例的部分参数 进行调整,包括实例名称、企业项目、描述和安全组等。

# 操作步骤

- 步骤**1** 登录管理控制台。
- **步骤2** 在管理控制台左上角单击 <sup>©</sup> ,选择区域。

说明

请选择RocketMQ实例所在的区域。

步骤3 在管理控制台左上角单击 — ,选择"应用中间件 > 分布式消息服务RocketMQ版", 进入分布式消息服务RocketMQ专享版页面。

<span id="page-25-0"></span>步骤**4** 单击RocketMQ实例的名称,进入实例详情页面。

#### 步骤**5** 以下参数支持修改。

- 实例名称
- 企业项目
- 描述
- 公网访问(修改方法请参考<mark>设置实例公网访问</mark> )
- 安全组
- ACL访问控制 (2021年8月21号后购买的实例, 才支持修改)
- 消息老化时间 ( 修改方法请参考**修改消息老化时间** )

参数修改完成后,通过以下方式查看修改结果:

修改"实例名称"、"描述"、"公网访问"、"ACL访问控制"、"消息老化时 间"、"企业项目"和"安全组"后,右上角直接提示修改结果。

#### **----**结束

# **5.5** 设置实例公网访问

您需要通过公网地址访问RocketMQ实例时,开启实例的公网访问功能,并设置弹性IP 地址。当业务不再使用公网访问功能时,关闭实例的公网访问功能。

## 前提条件

只有处于"运行中"状态的RocketMQ实例支持修改公网访问配置。

# 开启公网访问

- 步骤**1** 登录管理控制台。
- 步骤2 在管理控制台左上角单击 © . 选择区域。

## 说明

请选择RocketMQ实例所在的区域。

- 步骤**3** 在管理控制台左上角单击 ,选择"应用中间件 > 分布式消息服务RocketMQ版", 进入分布式消息服务RocketMQ专享版页面。
- 步骤**4** 单击RocketMQ实例的名称,进入实例详情页面。
- 步骤5 在"公网访问"后,单击4.
- **步骤6** 开启 → R 传弹性IP地址"中根据提示信息选择对应数量的IP地址,单击 →,开启 公网访问。

# 说明

- RocketMQ实例只支持绑定IPv4弹性IP地址。
- 如果"弹性IP地址"下拉列表没有值或者弹性IP地址数量不够,可单击"创建弹性IP",跳 转到弹性公网IP页面,申请新的弹性IP。弹性IP申请完后,返回RocketMQ控制台,单击"弹 性IP地址"后的  $C$ , 然后在下拉列表中选择新申请的弹性IP。

# 图 **5-1** 开启公网访问

#### 连接信息

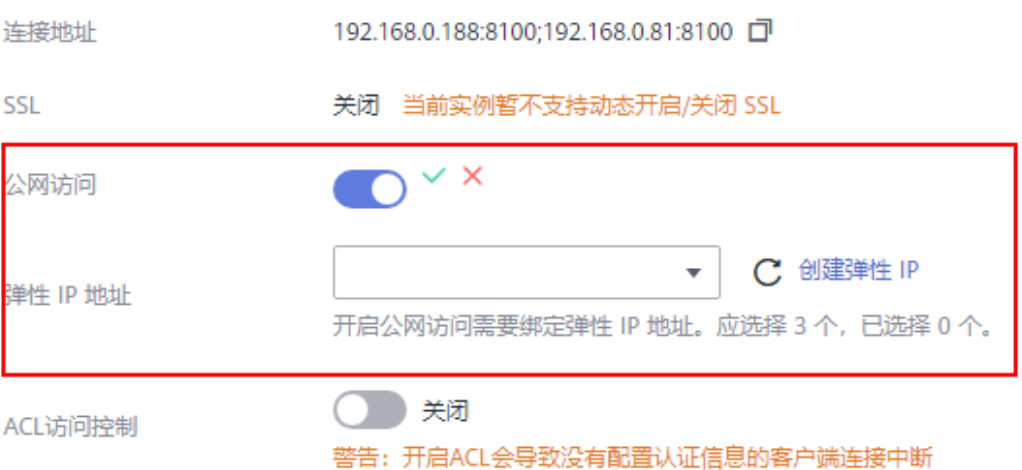

公网访问开启后,RocketMQ实例4.8.0版本页面显示"公网连接地址"。RocketMQ实 例5.x版本页面显示"公网连接地址"和"grpc公网连接地址"。

#### 图 **5-2** 公网连接地址(RocketMQ 实例 4.8.0 版本)

#### 连接信息

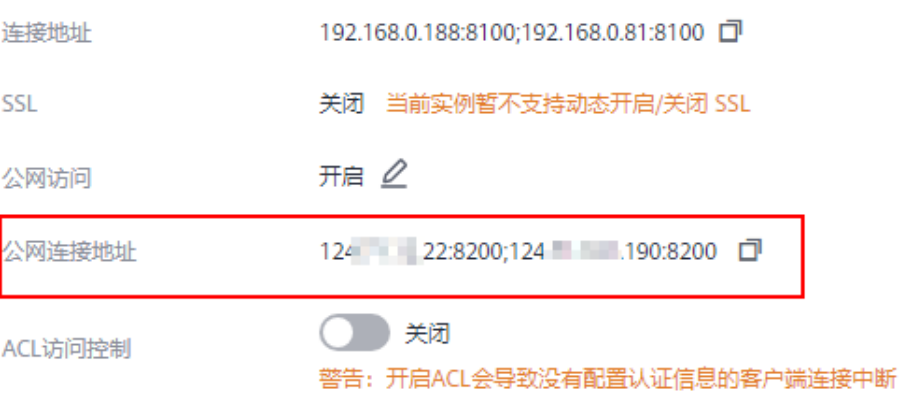

#### 图 **5-3** 公网连接地址(RocketMQ 实例 5.x 版本)

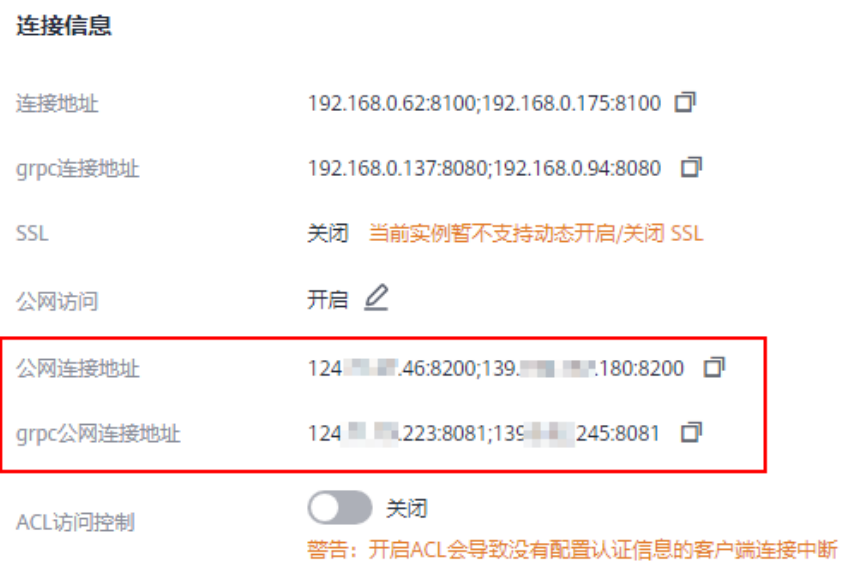

开启公网访问后,需要修改对应的安全组规则,才能通过公网成功连接RocketMQ实 例。

表 **5-6** 安全组规则(RocketMQ 实例 4.8.0 版本)

| 方向  | 协议  | 端口              | 源地址       | 说明           |
|-----|-----|-----------------|-----------|--------------|
| 入方向 | TCP | 8200            | 0.0.0.0/0 | 公网访问元数据节点的端口 |
| 入方向 | TCP | 10100-10<br>199 | 0.0.0.0/0 | 访问业务节点的端口    |

表 **5-7** 安全组规则(RocketMQ 实例 5.x 版本)

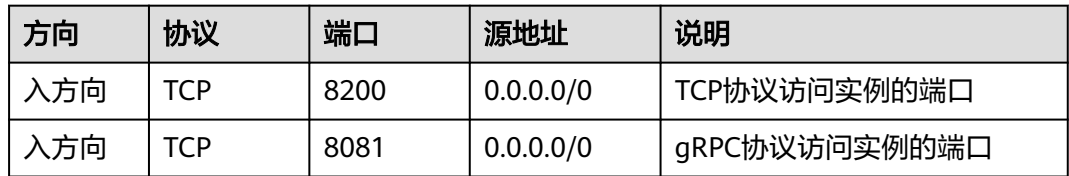

## **----**结束

# 关闭公网访问

- 步骤**1** 登录管理控制台。
- 步**骤2** 在管理控制台左上角单击 <sup>Q</sup> ,选择区域。

说明

请选择RocketMQ实例所在的区域。

- <span id="page-28-0"></span>步骤3 在管理控制台左上角单击 ——, 选择"应用中间件 > 分布式消息服务RocketMQ版", 进入分布式消息服务RocketMQ专享版页面。
- 步骤**4** 单击RocketMQ实例的名称,进入实例详情页面。
- **步骤5** 在"公网访问"后,单击<sup>2</sup>。
- 步骤6 关闭<br> **J.** 单击 v. 关闭公网访问。

关闭公网访问后,需要修改对应的安全组规则,才能通过内网成功连接RocketMQ实 例。

表 **5-8** 安全组规则(RocketMQ 实例 4.8.0 版本)

| 方向  | 协议  | 端口              | 源地址       | 说明             |
|-----|-----|-----------------|-----------|----------------|
| 入方向 | TCP | 8100            | 0.0.0.0/0 | VPC内访问元数据节点的端口 |
| 入方向 | TCP | 10100-10<br>199 | 0.0.0.0/0 | 访问业务节点的端口      |

表 **5-9** 安全组规则(RocketMQ 实例 5.x 版本)

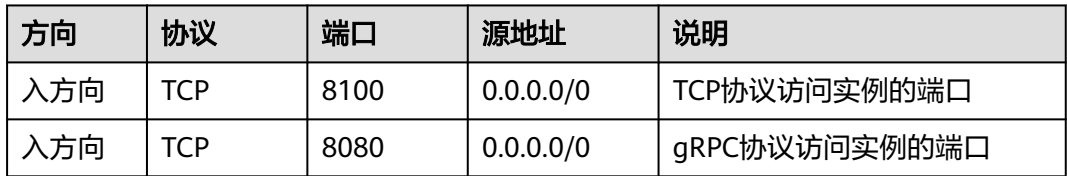

## **----**结束

# **5.6** 按需转包周期

选择按需付费的用户,可以选择"转包周期",变更实例计费模式为包年/包月。

## 须知

公测实例与商用实例存在差距,公测实例不推荐用于商用业务,公测实例不支持转包 周期,建议已有公测实例的用户删除公测实例,购买新的商用实例。

# 操作步骤

- 步骤**1** 登录管理控制台。
- 步**骤2** 在管理控制台左上角单击 <sup>Q</sup> ,选择区域。

说明

请选择RocketMQ实例所在的区域。

- <span id="page-29-0"></span>步骤3 在管理控制台左上角单击 — , 选择"应用中间件 > 分布式消息服务RocketMQ版", 进入分布式消息服务RocketMQ专享版页面。
- 步骤**4** 勾选RocketMQ实例名称左侧的方框,可选一个或多个,单击信息栏左上侧的"转包周 期",弹出"转包周期"对话框,单击"是",跳转到"按需转包年/包月"页面。
- 步骤**5** 选择续费时长,单击"去支付",根据界面提示信息,支付费用,完成实例转包周期 操作。

**----**结束

# **5.7** 重启节点

# 操作场景

分布式消息服务RocketMQ版控制台支持重启实例的某个Broker节点,或者所有Broker 节点。

主节点重启过程中,客户端的生产和消费请求会被拒绝,持续时间不超过30s,建议在 业务量少时重启节点。重启备节点,不会影响业务的使用。

#### 怎么判断哪个是主节点?

主节点为"Broker ID"显示"0"的节点。

#### 图 **5-4** 重启节点

# 重启节点

确定要对以下选中节点进行重启握作吗?

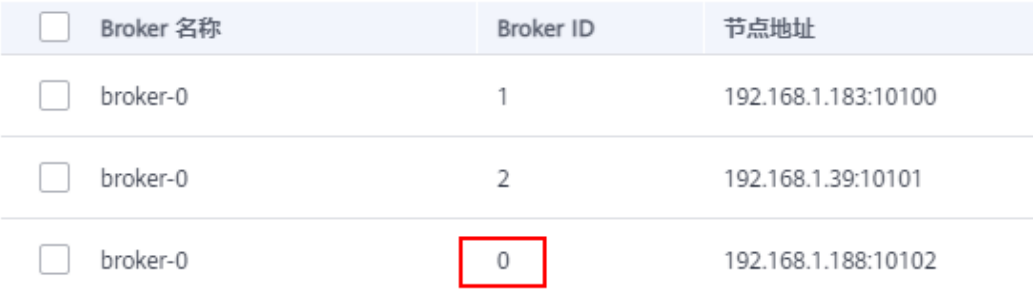

#### 说明

仅在RocketMQ实例4.8.0版本支持重启节点,5.x版本不支持。

# 前提条件

RocketMQ实例状态为"运行中"时, 才能执行重启操作。

## 操作步骤

步骤**1** 登录管理控制台。

<span id="page-30-0"></span>**步骤2** 在管理控制台左上角单击 © ,选择区域。

#### 说明

请选择RocketMQ实例所在的区域。

- 步骤**3** 在管理控制台左上角单击 ,选择"应用中间件 > 分布式消息服务RocketMQ版", 进入分布式消息服务RocketMQ专享版页面。
- 步骤**4** 在待重启节点的RocketMQ实例所在行,单击"重启节点",弹出"重启节点"对话 框。
- **步骤5** 勾选需要重启的节点,单击"是"。

重启节点大约需要3到15分钟。

**----**结束

# **5.8** 管理实例标签

标签是RocketMQ实例的标识,为RocketMQ实例添加标签,可以方便用户识别和管理 拥有的RocketMQ实例资源。

您可以在创建RocketMQ实例时添加标签,也可以在RocketMQ实例创建完成后,在 "标签"页面添加标签,您最多可以给实例添加20个标签。另外,您还可以删除标 签。

如您的组织已经设定分布式消息服务RocketMQ版的相关标签策略,则需按照标签策略 规则为RocketMQ实例添加标签。在"标签"页面新添加的标签如果不符合标签策略的 规则,会添加失败。

标签共由两部分组成: "标签键"和"标签值",其中, "标签键"和"标签值"的 命名规则如表**5-10**所示。

| 参数名称 | 规则                                                                                                    |  |
|------|----------------------------------------------------------------------------------------------------|--|
| 标签键  | 不能为空。<br>• 对于同一个实例,Key值唯一。<br>● 长度为1~128个字符(中文也可以输入128个字符)。<br>由任意语种字母、数字、空格和字符组成,字符仅支持<br>$\therefore$ = + - @<br>• 首尾字符不能为空格。 |  |
| 标签值  | 长度为0~255个字符(中文也可以输入255个字符)。<br>由任意语种字母、数字、空格和字符组成,字符仅支持<br>$: = + - \omega$<br>首尾字符不能为空格。                                       |  |

表 **5-10** 标签命名规则

## <span id="page-31-0"></span>操作步骤

- 步骤**1** 登录管理控制台。
- **步骤2** 在管理控制台左上角单击 © ,选择区域。

说明

请选择RocketMQ实例所在的区域。

- 步骤3 在管理控制台左上角单击 , 选择"应用中间件 > 分布式消息服务RocketMO版", 进入分布式消息服务RocketMQ专享版页面。
- 步骤**4** 在实例所在行,单击实例名称,进入实例详情页面。
- 步骤5 在左侧导航栏单击"标签",进入标签管理页面。

界面显示该实例的标签列表。

- 步骤**6** 您可以根据实际需要,执行以下操作:
	- 添加标签
		- a. 单击"创建/删除标签",弹出"创建/删除标签"对话框。
		- b. 在"标签键"和"标签值"中,输入标签的键/值,单击"添加"。 如果您已经预定义了标签,在"标签键"和"标签值"中选择已经定义的标 签键/值,单击"添加"。
		- c. 单击"确定",成功为实例添加标签。

● 删除标签

通过以下任意一种方法,删除标签。

- 在待删除的标签所在行,单击"删除",弹出"删除标签"对话框。单击 "是",完成标签的删除。
- 单击"创建/删除标签",弹出"创建/删除标签"对话框。在待删除的标签 后,单击 ,然后单击"确定",完成标签的删除。

**----**结束

# **5.9** 导出实例

# 操作场景

本章节指导您在控制台导出实例列表。

# 操作步骤

- 步骤**1** 登录管理控制台。
- 步**骤2** 在管理控制台左上角单击 <sup>©</sup>, 选择区域。

说明

请选择RocketMQ实例所在的区域。

- <span id="page-32-0"></span>步骤3 在管理控制台左上角单击 ——, 选择"应用中间件 > 分布式消息服务RocketMQ版", 进入分布式消息服务RocketMQ专享版页面。
- 步骤4 单击"导出 > 导出全部数据到XLSX" / "导出 > 导出已选中数据到XLSX",导出实例 列表。

**----**结束

# **5.10** 查看后台任务

对实例的一些操作,如修改公网访问开关,会启动一个后台任务,您可以在后台任务 页,查看该操作的状态等信息,同时可通过删除操作,清理任务信息。

# 操作步骤

- 步骤**1** 登录管理控制台。
- **步骤2** 在管理控制台左上角单击 ©, 选择区域。

#### 说明

请选择RocketMQ实例所在的区域。

- **步骤3** 在管理控制台左上角单击 —— 洗择"应用中间件 > 分布式消息服务RocketMO版". 进入分布式消息服务RocketMQ专享版页面。
- 步骤**4** 单击RocketMQ实例的名称,进入实例的"基本信息"页面。
- 步骤**5** 在左侧导航栏单击"后台任务管理",进入后台任务管理页面。
- 步骤**6** 在右上角单击系统默认时间,选择开始时间和结束时间,单击"确定",界面显示相 应时间段内启动的任务。

在后台任务管理页面,您还可以执行以下操作:

- 单击  $\Box$ ,刷新任务状态。
- 单击"删除",弹出"删除任务记录"对话框,单击"确定",清理任务信息。 说明

您只能在任务已经执行完成,即任务状态为成功或者失败时,才能执行删除操作。

#### **----**结束

# **6 Topic** 管理

# <span id="page-33-0"></span>**6.1** 创建 **Topic**

# 操作场景

Topic,即消息主题,消息发送与接收的基本单元。购买RocketMQ实例成功后,需要 **手动创建Topic,然后才能进行生产消息和消费消息。** 

# 前提条件

已购买RocketMQ实例。

# 操作步骤

- 步骤**1** 登录管理控制台。
- 步**骤2** 在管理控制台左上角单击 <sup>©</sup> ,选择区域。

## 说明

请选择RocketMQ实例所在的区域。

- 步骤3 在管理控制台左上角单击 ——, 选择"应用中间件 > 分布式消息服务RocketMQ版", 进入分布式消息服务RocketMQ专享版页面。
- 步骤**4** 单击RocketMQ实例的名称,进入实例详情页面。
- 步骤5 在左侧导航栏,单击"Topic管理",进入"Topic管理"页面。
- 步骤6 单击"创建Topic",弹出"创建Topic"页面。
- 步骤**7** 参考表**[6-1](#page-34-0)**或表**[6-2](#page-35-0)**,填写Topic名称和配置信息。

<span id="page-34-0"></span>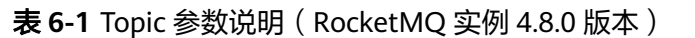

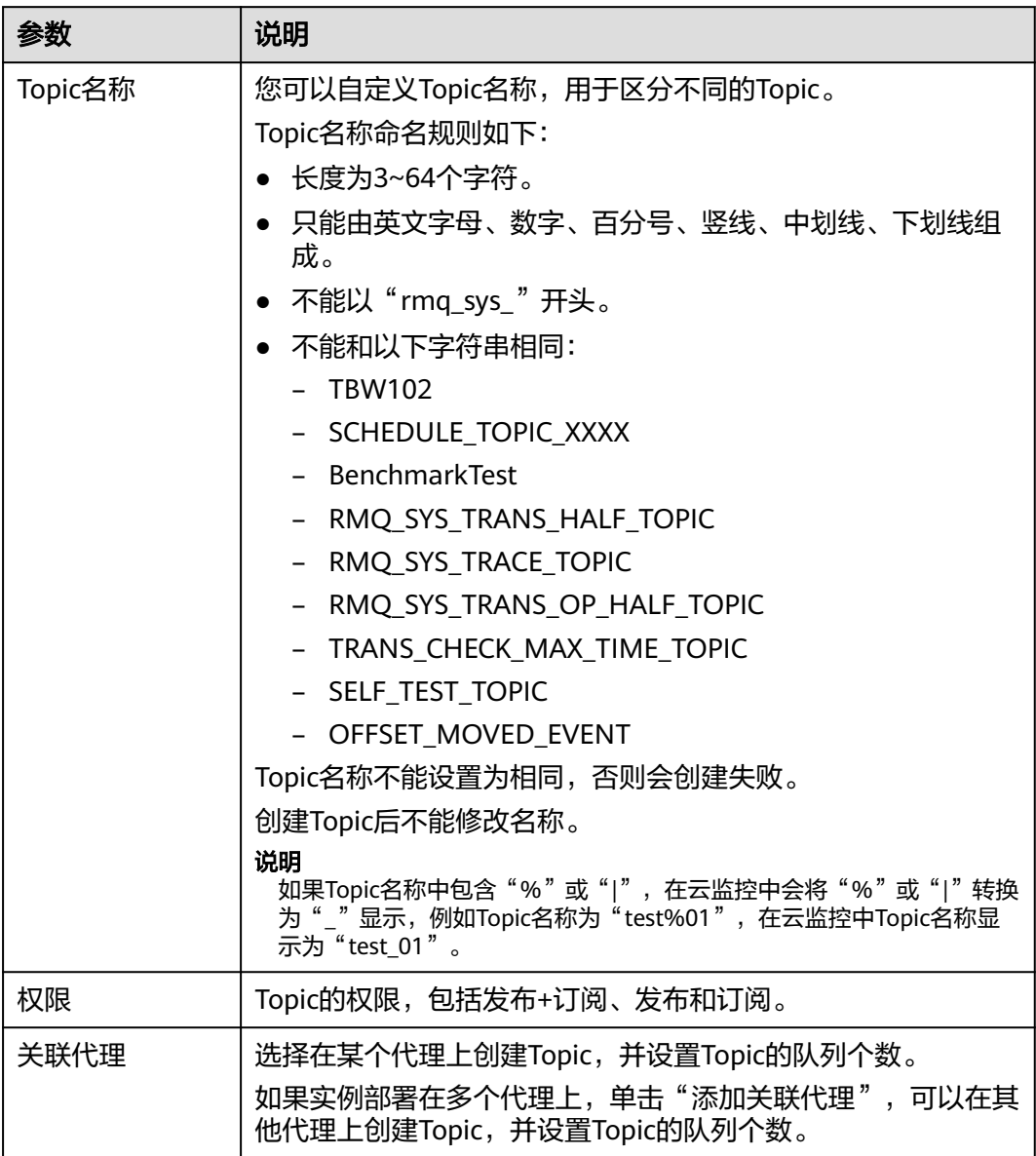

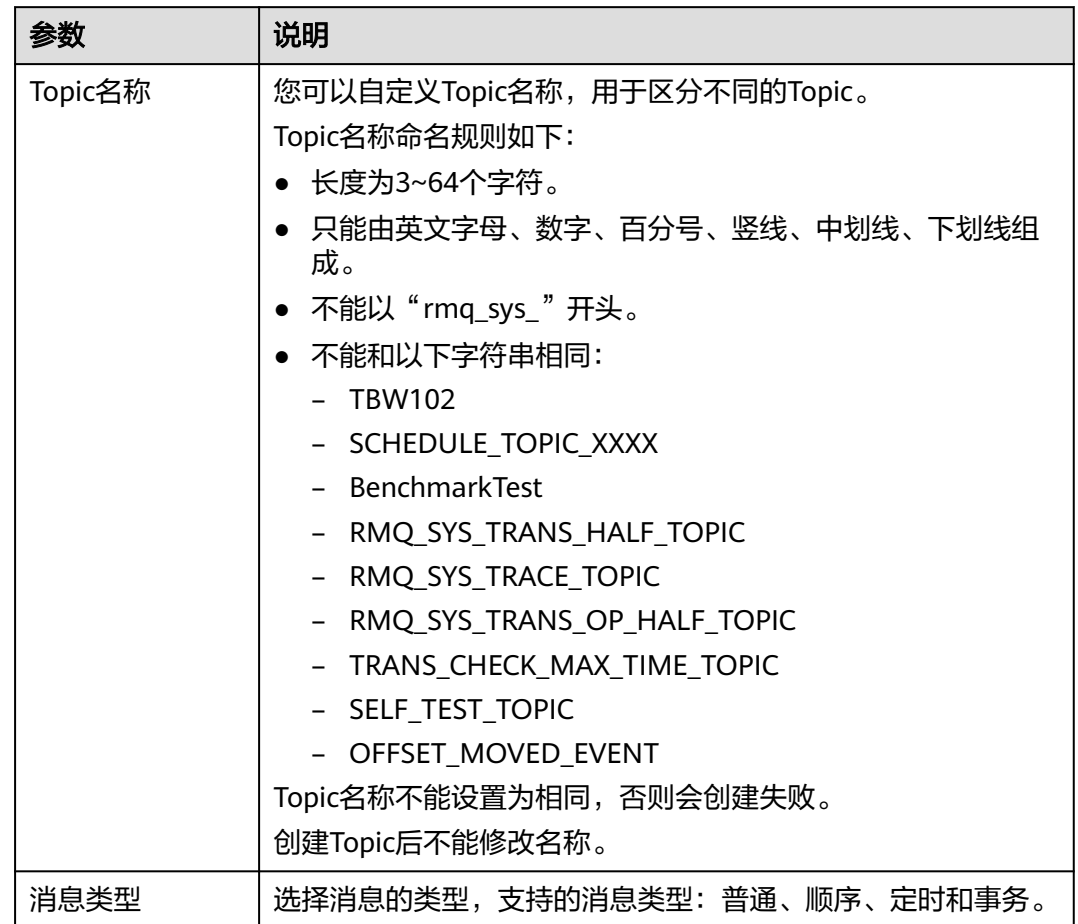

## <span id="page-35-0"></span>表 **6-2** Topic 参数说明(RocketMQ 实例 5.x 版本)

图 **6-1** 创建 Topic(RocketMQ 实例 4.8.0 版本)

#### $\times$ 创建 Topic \* Topic 名称  $\times$ topic-test ★权限 发布+订阅 发布 订阅 ★关联代理 代理 队列个数 操作  $\! +$ broker-0  $\overline{\mathbf{v}}$ Ū 3 + 添加关联代理
图 **6-2** 创建 Topic(RocketMQ 实例 5.x 版本)

# 创建 Topic

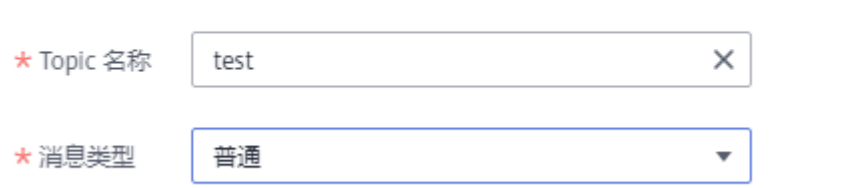

步骤**8** 配置完成后,单击"确定",完成Topic的创建。

**----**结束

# **6.2** 查询 **Topic** 信息

# 操作场景

Topic创建成功后,查询Topic相关的配置和状态信息。

# 操作步骤

- 步骤**1** 登录管理控制台。
- 步**骤2** 在管理控制台左上角单击 <sup>Q</sup> ,选择区域。

#### 说明

- 步骤3 在管理控制台左上角单击 ,选择"应用中间件 > 分布式消息服务RocketMQ版", 进入分布式消息服务RocketMQ专享版页面。
- 步骤**4** 单击RocketMQ实例的名称,进入实例详情页面。
- 步骤5 在左侧导航栏,单击"Topic管理",进入"Topic管理"页面。
- 步骤**6** RocketMQ实例4.8.0版本:单击待查询的Topic名称,或者在待查询的Topic所在行,单 击"更多 > 查看详情", 进入Topic详情页面。RocketMQ实例5.x版本: 单击待查询的 Topic名称,或者在待查询的Topic所在行,单击"查看详情",进入Topic详情页面。
	- RocketMQ实例版本为4.8.0时,在详情页上方可以查看Topic名称、关联代理、读 队列个数、写队列个数和权限。在详情页下方可以查看Topic在每个代理上的队列 状态和消费组消费此Topic的情况。
	- RocketMO实例版本为5.x时,在详情页上方可以查看Topic名称和消息类型。在详 情页下方可以查看Topic中消息总数、已删除的消息数,以及消费组消费此Topic的 情况。

图 **6-3** Topic 详情(RocketMQ 实例 4.8.0 版本)

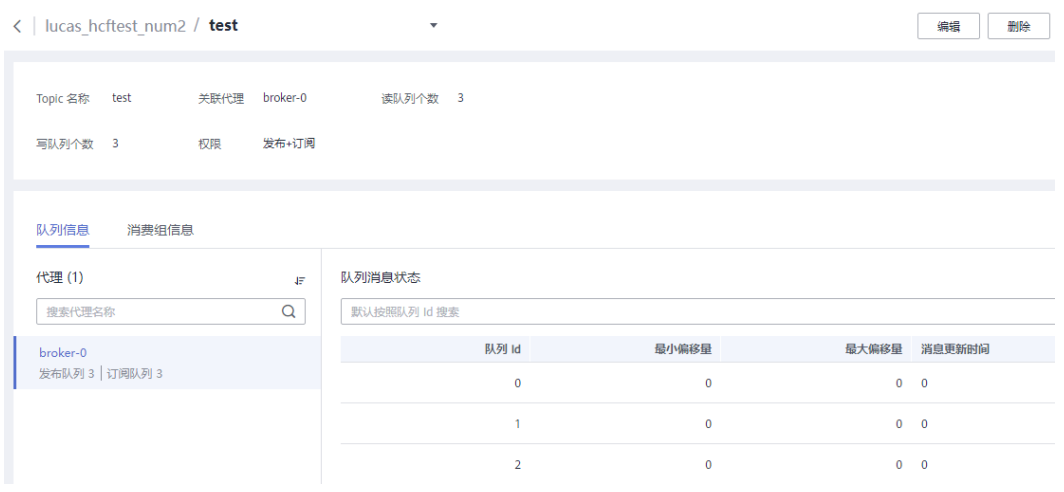

图 **6-4** Topic 详情(RocketMQ 实例 5.x 版本)

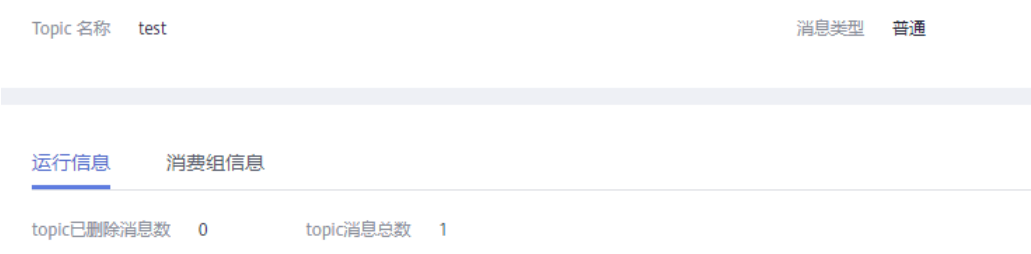

## **----**结束

# **6.3** 修改 **Topic** 参数

# 操作场景

Topic创建成功后,您可以根据业务需要修改以下参数:读队列个数、写队列个数、权 限和添加关联代理。

#### 说明

仅在RocketMQ实例4.8.0版本支持修改Topic参数,5.x版本不支持。

# 操作步骤

- 步骤**1** 登录管理控制台。
- 步骤2 在管理控制台左上角单击 <sup>Q</sup> , 选择区域。

说明

- 步骤3 在管理控制台左上角单击 ——, 选择"应用中间件 > 分布式消息服务RocketMQ版", 进入分布式消息服务RocketMQ专享版页面。
- 步骤**4** 单击RocketMQ实例的名称,进入实例详情页面。
- 步骤5 在左侧导航栏,单击"Topic管理",进入"Topic管理"页面。
- 步骤**6** 选择以下任意一种方法修改Topic参数。
	- 在待修改的Topic所在行,单击"编辑",弹出"编辑Topic"页面。
	- 单击待修改的Topic名称,进入Topic详情页面。在页面右上角,单击"编辑",弹 出"编辑Topic"页面。

步骤**7** 修改如表**6-3**所示配置信息。

表 **6-3** Topic 参数说明

| 参数   | 说明                                                                                                    |
|------|----------------------------------------------------------------------------------------------------|
| 权限   | Topic的权限,包括发布+订阅、发布和订阅。                                                                                                    |
| 关联代理 | 修改读队列个数或写队列个数。<br>● 读队列个数: Topic读数据可用的总队列数。<br>● 写队列个数: Topic写数据可用的总队列数。<br>创建Topic时未关联所有代理, 单击"添加关联代理", 将Topic<br>分布到其他代理上,并设置读队列个数和写队列个数。 |

步骤**8** 修改完成后,单击"确定"。

**----**结束

# **6.4** 删除 **Topic**

## 操作场景

Topic无需继续使用,需要清理时,参考本章节删除Topic。

#### 前提条件

仅在实例的"状态"为"运行中"时,才可以删除实例中的Topic。

## 操作步骤

- 步骤**1** 登录管理控制台。
- **步骤2** 在管理控制台左上角单击 <sup>©</sup> ,选择区域。

说明

- 步骤3 在管理控制台左上角单击 ——, 选择"应用中间件 > 分布式消息服务RocketMQ版", 进入分布式消息服务RocketMQ专享版页面。
- 步骤**4** 单击RocketMQ实例的名称,进入实例详情页面。
- 步骤5 在左侧导航栏,单击"Topic管理",进入"Topic管理"页面。
- 步骤**6** 选择以下任意一种方法删除Topic。
	- RocketMQ实例4.8.0版本:在待删除的Topic所在行,单击"更多 > 删除"。 RocketMQ实例5.x版本:在待删除的Topic所在行,单击"删除"。
	- 单击待删除的Topic名称,进入Topic详情页面。在页面右上角,单击"删除"。
	- 如需批量删除Topic,勾选待删除的Topic,单击"删除Topic"。

#### 须知

删除Topic会导致消息丢失,请谨慎操作。

步骤**7** 单击"确定",确认删除Topic。

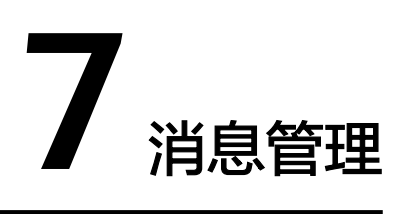

# **7.1** 查询消息

# 操作场景

本章节指导您通过查询消息功能查看具体的消息内容,以及确定消息是否生产/消费成 功。

分布式消息服务RocketMQ版提供三种消息查询的方法:按Topic查询、按Message ID 查询和按Message Key查询。

- 按Topic查询:查询某时间段内指定Topic下所有的消息。此方法属于范围查询,查 询到的消息可能比较多。
- 按Message ID查询: 查询指定Message ID的消息。此方法属于精确查找,可以快 速查询到某一条消息。
- 按Message Key查询:查询指定Message Key的消息。此方法属于精确查找,可 以快速查询到某一条消息。

# 消息清理机制

无论消息是否被消费,RocketMQ的消息默认保留时间为48小时,最长保留时间为720 小时。RocketMQ消息存储在CommitLog文件中,CommitLog文件大小为1GB,当一 个CommitLog文件写满后,会生成一个新的CommitLog文件。RocketMQ删除消息是 删除CommitLog文件,而不是删除一条消息。CommitLog文件为顺序写入,当最后写 入的一条消息过期时,表示CommitLog文件过期。满足如下任意一个条件, CommitLog文件将会被清理:

- 每天凌晨4点会清理过期的文件,部分老实例由于未设置时区,清理时间为每天中 午12点。
- 当磁盘使用率达到70%时,会立刻清理过期的文件。
- 当磁盘使用率达到85%时,会从最早创建的文件开始清理,不管文件是否已过 期,直到磁盘空间充足。

# 前提条件

- 已创建RocketMQ实例和Topic。
- 如果通过按Message ID查询,需要提前获取消息所在的Topic名称和消息的 Message ID。
- 如果通过按Message Key查询,需要提前获取消息所在的Topic名称和消息的 Message Key。
- 查询消息轨迹前,请先**开启消息轨迹**。

# 查询消息内容

- 步骤**1** 登录管理控制台。
- 步骤2 在管理控制台左上角单击 <sup>V</sup>, 选择区域。

#### 说明

请选择RocketMQ实例所在的区域。

- **步骤3** 在管理控制台左上角单击 ——, 选择"应用中间件 > 分布式消息服务RocketMO版", 进入分布式消息服务RocketMQ专享版页面。
- 步骤**4** 单击RocketMQ实例的名称,进入实例详情页面。
- 步骤5 在左侧导航栏,单击"消息查询",进入"消息查询"页面。
- 步骤**6** 选择以下任意一种方法,查询消息。
	- 按Topic查询: "Topic"选择待查询消息的Topic名称, "队列"选择待查询消息 的队列(仅RocketMQ实例4.8.0版本需要选择), "存储时间"选择待查询消息 的时间段,单击"查询"。
	- 按Message ID查询: "Topic"选择待查询消息所在的Topic名称, "Message ID"输入待查询消息的Message ID,单击"查询"。
	- 按Message Key查询: "Topic"选择待查询消息所在的Topic名称, "Message Key"输入待查询消息的Message Key,单击"查询"。
- 步骤**7** 在待查询消息所在行,单击"查看详情",查看消息的具体内容。

#### 说明

消息体大于4096字节时,在控制台无法显示所有的内容,单击"下载消息",在下载的JSON文 件中查看消息体。

#### **----**结束

#### 查询消息轨迹

- 步骤**1** 在待查询消息所在行,单击"消息轨迹"。
- **步骤2** 查看消息的轨迹,确定是否生产/消费成功。

消息轨迹的参数说明如表**[7-1](#page-42-0)**所示。

#### <span id="page-42-0"></span>表 **7-1** 消息轨迹的参数说明

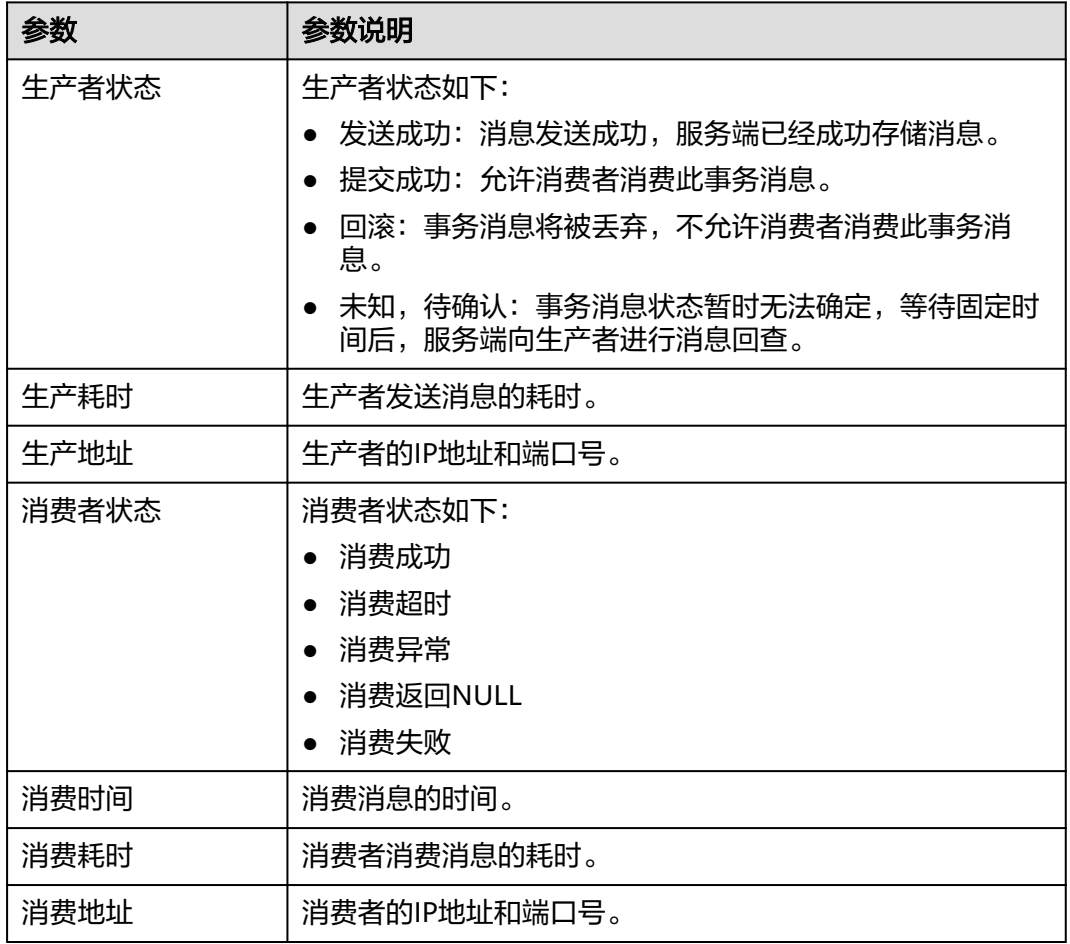

# **----**结束

# **7.2** 开启消息轨迹

# 操作场景

查询消息轨迹前,需要先在客户端开启消息轨迹。

本章节介绍使用Java和Go开启消息轨迹的方法。

# 前提条件

- 生产者Java客户端版本在4.9.0以上才支持事务消息的轨迹, 如果版本不满足要 求,请先升级。
- 开启SSL的RocketMQ实例,生产者和消费者的Java客户端版本在4.9.2以上才支持 消息轨迹,如果版本不满足要求,请先升级。

# 操作步骤(**Java**)

在客户端开启消息轨迹的方法如下:

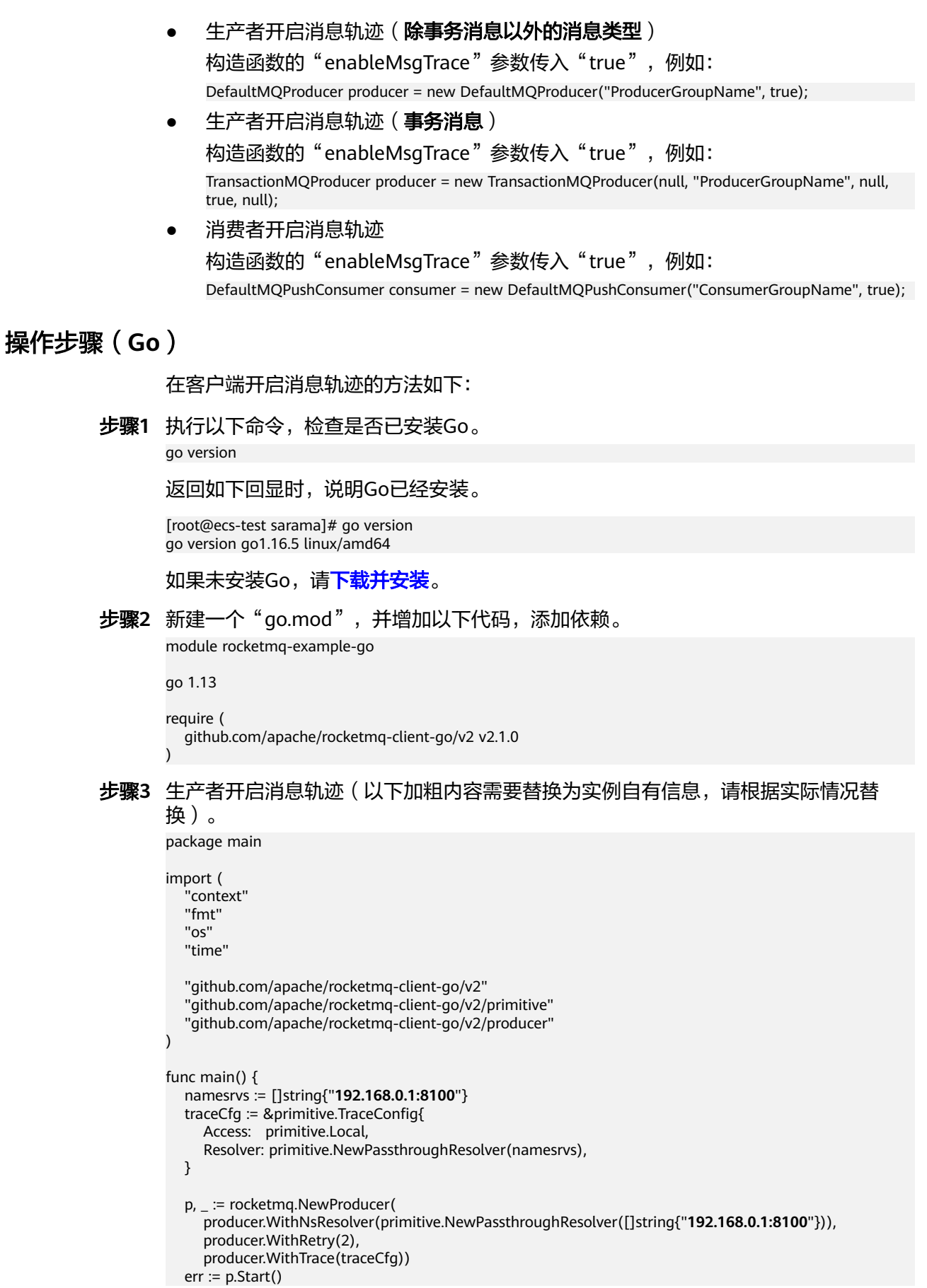

}

)

```
if err := nil fmt.Printf("start producer error: %s", err.Error())
              os.Exit(1)
            }
            res, err := p.SendSync(context.Background(), primitive.NewMessage("topic1",
              []byte("Hello RocketMQ Go Client!")))
           if err != nil fmt.Printf("send message error: %s\n", err)
            } else {
              fmt.Printf("send message success: result=%s\n", res.String())
            }
            time.Sleep(10 * time.Second)
            err = p.Shutdown()
           if err! = nil {
              fmt.Printf("shutdown producer error: %s", err.Error())
           }
步骤4 消费者开启消息轨迹(以下加粗内容需要替换为实例自有信息,请根据实际情况替
        换)。
        package main
```

```
import (
   "context"
   "fmt"
   "os"
   "time"
   "github.com/apache/rocketmq-client-go/v2"
   "github.com/apache/rocketmq-client-go/v2/consumer"
   "github.com/apache/rocketmq-client-go/v2/primitive"
func main() {
   namesrvs := []string{"192.168.0.1:8100"}
   traceCfg := &primitive.TraceConfig{
      Access: primitive.Local,
      Resolver: primitive.NewPassthroughResolver(namesrvs),
   }
   c, _ := rocketmq.NewPushConsumer(
      consumer.WithGroupName("testGroup"),
      consumer.WithNsResolver(primitive.NewPassthroughResolver([]string{"192.168.0.1:8100"})),
      consumer.WithTrace(traceCfg),
  \lambda err := c.Subscribe("TopicTest", consumer.MessageSelector{}, func(ctx context.Context,
 msgs ...*primitive.MessageExt) (consumer.ConsumeResult, error) {
 fmt.Printf("subscribe callback: %v \n", msgs)
      return consumer.ConsumeSuccess, nil
   })
  if err! = nil {
      fmt.Println(err.Error())
 }
   // Note: start after subscribe
  err = c.Start()if err != nil {
      fmt.Println(err.Error())
      os.Exit(-1)
   }
   time.Sleep(time.Hour)
   err = c.Shutdown()
  if err := nil fmt.Printf("shutdown Consumer error: %s", err.Error())
```
}

}

**----**结束

# **7.3** 消费验证

## 操作场景

消费验证是将消息重新发送到指定的在线客户端,验证消费者能否收到消息。消费验 证会导致消息重复消费。

# 前提条件

- 仅在实例的"状态"为"运行中"时,才可以进行消费验证。
- 确保待进行消费验证的客户端处于在线状态,且消费者已订阅待重新发送的消息 所属的Topic。

# 操作步骤

- 步骤**1** 登录管理控制台。
- **步骤2** 在管理控制台左上角单击 <sup>©</sup> ,选择区域。

说明

请选择RocketMQ实例所在的区域。

- 步骤**3** 在管理控制台左上角单击 ,选择"应用中间件 > 分布式消息服务RocketMQ版", 进入分布式消息服务RocketMQ专享版页面。
- 步骤**4** 单击RocketMQ实例的名称,进入实例详情页面。
- 步骤**5** 在左侧导航栏,单击"消息查询",进入"消息查询"页面。
- 步骤**6** 在页面顶部设置查询条件,查询待重新发送的消息。
- 步骤7 在待重新发送的消息所在行,单击"消费验证",弹出"消费验证"对话框。
- **步骤8** 参考**表7-2**,设置消费验证参数。

#### 表 **7-2** 消费验证参数说明

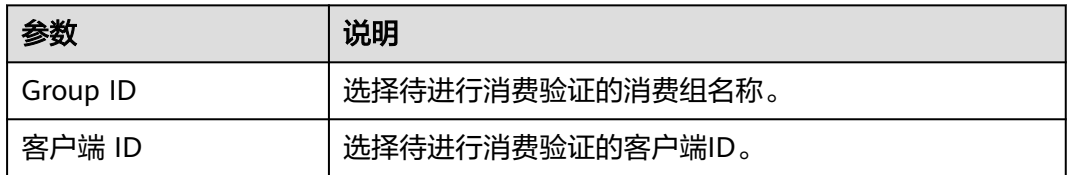

 $\times$ 

<span id="page-46-0"></span>图 **7-1** 消费验证

# 消费验证

← 消费验证是指将消息重新发送到指定客户端。该功能可以验证消费者应用是否能 收到消息,消费验证会引起消息重复

验证Topic中的 0A000055000027760000000000000062D 能否消费

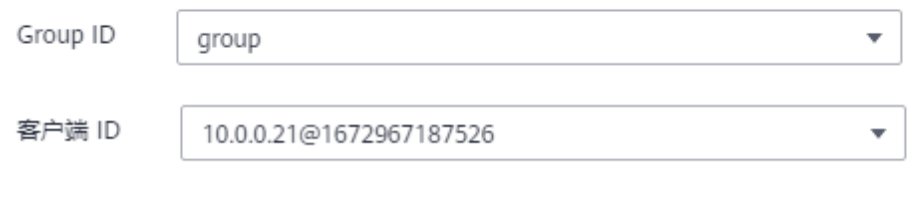

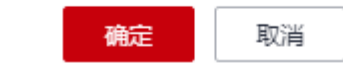

#### 步骤**9** 单击"确定"。

消息重新发送成功后, "消费验证"对话框顶部会显示"消费验证成功", 此时客户 端中会收到重新发送的消息。

#### 说明

消费验证会导致消息重复消费。

#### **----**结束

# **7.4** 修改消息老化时间

# 操作场景

消息老化时间即消息的最长保留时间,消费者必须在此时间结束前消费消息,否则消 息将被删除。删除的消息,无法被消费。

正常消息的保留时间和死信消息的保留时间都是由消息老化时间控制,消息老化时间 修改后,正常消息的保留时间和死信消息的保留时间都会被修改。

实例创建后,您可以根据业务需要修改消息老化时间。修改老化时间,不会重启实 例。消息老化时间默认为48小时。

### 操作步骤

步骤**1** 登录管理控制台。

步**骤2** 在管理控制台左上角单击 <sup>©</sup> ,选择区域。

#### 说明

请选择RocketMQ实例所在的区域。

- 步骤3 在管理控制台左上角单击 ,选择"应用中间件 > 分布式消息服务RocketMQ版", 进入分布式消息服务RocketMQ专享版页面。
- 步骤**4** 单击RocketMQ实例的名称,进入实例详情页面。
- 步骤5 在"存储信息 > 消息老化时间"后, 单击4, 修改老化时间(老化时间的取值范围为 1~720小时), 单击✔。

修改完成后,页面右上角直接提示修改结果。

**----**结束

# **7.5** 生产消息

## 操作场景

本章节介绍RocketMQ实例如何在控制台生产消息。此功能通过将指定消息发送给 RocketMQ实例,验证业务逻辑是否正常。

### 前提条件

仅在实例的"状态"为"运行中"时,才可以在Topic中生产消息。

#### 操作步骤

- 步骤**1** 登录管理控制台。
- 步**骤2** 在管理控制台左上角单击 <sup>©</sup> ,选择区域。

#### 说明

请选择RocketMQ实例所在的区域。

- 步骤3 在管理控制台左上角单击 ,选择"应用中间件 > 分布式消息服务RocketMQ版", 进入分布式消息服务RocketMQ专享版页面。
- 步骤**4** 单击RocketMQ实例的名称,进入实例详情页面。
- 步骤5 在左侧导航栏,单击"Topic管理",进入"Topic管理"页面。
- 步骤6 在待生产消息的Topic所在行,单击"生产消息",弹出"生产消息"对话框。
- 步骤**7** 输入消息内容、消息Key和消息Tag,消息Key和消息Tag为可选,单击"确定"。

页面右上角显示"消息发送成功"时,表示消息发送成功,您可以在"消息查询"页 面,查看已成功发送的消息。

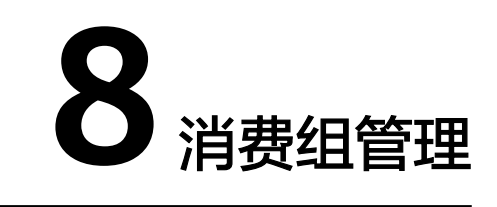

# <span id="page-48-0"></span>**8.1** 创建消费组

## 操作场景

消费组,即一组具有相同行为的消费者集合,用于管理和维护消息的消费状态。

## 前提条件

已购买RocketMQ实例。

# 操作步骤

- 步骤**1** 登录管理控制台。
- **步骤2** 在管理控制台左上角单击 © , 选择区域。

#### 说明

- **步骤3** 在管理控制台左上角单击 ——, 选择"应用中间件 > 分布式消息服务RocketMO版", 进入分布式消息服务RocketMQ专享版页面。
- 步骤**4** 单击RocketMQ实例的名称,进入实例详情页面。
- 步骤5 在左侧导航栏,单击"消费组管理",进入消费组列表页面。
- 步骤6 单击"创建消费组",弹出"创建消费组"页面。
- 步骤**7** 参考表**[8-1](#page-49-0)**,填写消费组名称和配置信息。

#### <span id="page-49-0"></span>表 **8-1** 消费组参数说明

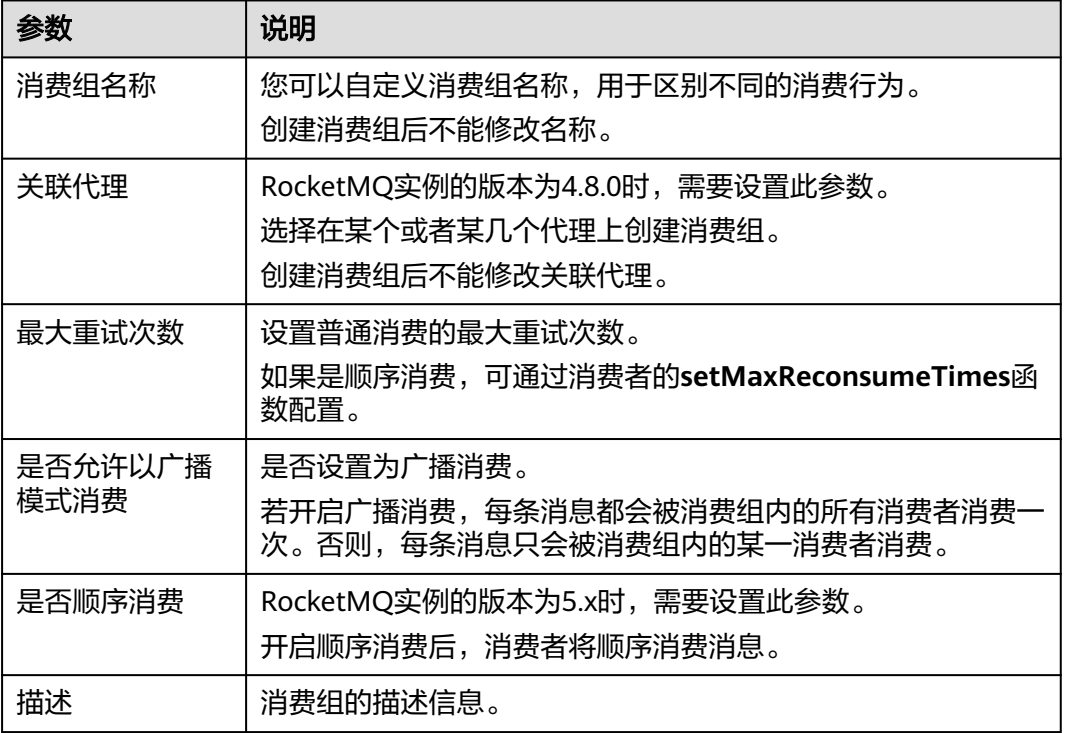

步骤**8** 配置完成后,单击"确定",完成消费组的创建。

**----**结束

# **8.2** 查询消费组信息

## 操作场景

消费组创建成功后,查询消费组相关的配置和状态信息。

# 操作步骤

- 步骤**1** 登录管理控制台。
- 步**骤2** 在管理控制台左上角单击 <sup>Q</sup> ,选择区域。

说明

- 步骤3 在管理控制台左上角单击 ,选择"应用中间件 > 分布式消息服务RocketMQ版", 进入分布式消息服务RocketMQ专享版页面。
- 步骤**4** 单击RocketMQ实例的名称,进入实例详情页面。
- 步骤5 在左侧导航栏,单击"消费组管理",进入消费组列表页面。
- 步骤6 单击待查询的消费组名称,或者在待查询消费组所在行,单击"更多 > 查看详情", 进入消费组详情页面。

在详情页上方可以查看消费组名称、关联代理(仅RocketMQ实例4.8.0版本存在此参 数)、最大重试次数、描述和广播消费的配置。

在详情页下方可以查看到消费组订阅的所有Topic、授权信息以及订阅关系。

**----**结束

# **8.3** 修改消费组参数

## 操作场景

消费组创建成功后,您可以根据业务需要修改以下参数: 最大重试次数、广播消费、 描述信息。

#### 操作步骤

- 步骤**1** 登录管理控制台。
- **步骤2** 在管理控制台左上角单击 ♡ ,选择区域。

#### 说明

请选择RocketMQ实例所在的区域。

- 步骤3 在管理控制台左上角单击 ,选择"应用中间件 > 分布式消息服务RocketMQ版", 进入分布式消息服务RocketMQ专享版页面。
- 步骤**4** 单击RocketMQ实例的名称,进入实例详情页面。
- 步骤5 在左侧导航栏,单击"消费组管理",进入消费组列表页面。
- 步骤**6** 选择以下任意一种方法修改消费组参数。
	- 在待修改的消费组所在行,单击"编辑",弹出"编辑消费组"页面。
	- 单击待修改的消费组名称,进入消费组详情页面。在页面右上角,单击"编 辑",弹出"编辑消费组"页面。
- 步骤**7** 修改如表**8-2**所示配置信息。

#### 表 **8-2** 消费组参数说明

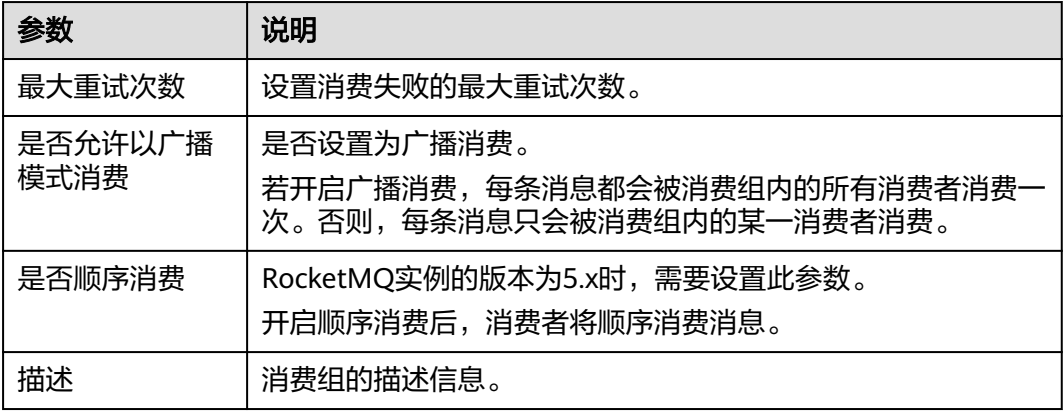

步骤**8** 修改完成后,单击"确定"。

**----**结束

# **8.4** 删除消费组

#### 操作场景

消费组无需继续使用,需要清理时,参考本章节删除消费组。

#### 操作步骤

- 步骤**1** 登录管理控制台。
- 步**骤2** 在管理控制台左上角单击 <sup>©</sup>, 选择区域。

#### 说明

请选择RocketMQ实例所在的区域。

- 步骤**3** 在管理控制台左上角单击 ,选择"应用中间件 > 分布式消息服务RocketMQ版", 进入分布式消息服务RocketMQ专享版页面。
- 步骤**4** 单击RocketMQ实例的名称,进入实例详情页面。
- 步骤5 在左侧导航栏,单击"消费组管理",进入消费组列表页面。
- 步骤**6** 选择以下任意一种方法删除消费组。
	- 在待删除的消费组所在行,单击"删除"。
	- 单击待删除的消费组名称,进入消费组详情页面。在页面右上角,单击"删 除"。
	- 如需批量删除消费组,勾选待删除的消费组,单击"删除消费组"。
- 步骤**7** 单击"确定",确认删除消费组。

#### **----**结束

# **8.5** 查看消费者连接地址

#### 操作场景

分布式消息服务RocketMQ版支持通过控制台查看消费者连接地址。

#### 说明

消费者处于连接RocketMQ实例时,才可以查看消费者连接地址。

#### 操作步骤

步骤**1** 登录管理控制台。

步**骤2** 在管理控制台左上角单击 <sup>Q</sup> , 选择区域。

#### 说明

请选择RocketMQ实例所在的区域。

- **步骤3** 在管理控制台左上角单击 —— , 选择"应用中间件 > 分布式消息服务RocketMO版", 进入分布式消息服务RocketMQ专享版页面。
- 步骤**4** 单击RocketMQ实例的名称,进入实例详情页面。
- 步骤5 在左侧导航栏, 选择"实例诊断", 进入实例诊断页面。
- **步骤6** 在"消费组"中,选择待查看消费者连接地址的消费组名称,单击"开始诊断"。
- 步骤**7** 在诊断记录所在行,单击"查看报告"。
- 步骤**8** 在"结果分析"区域,查看消费者连接地址。

#### 图 **8-1** 消费者连接地址

 $\mathbb{R}$ 

诊断对象

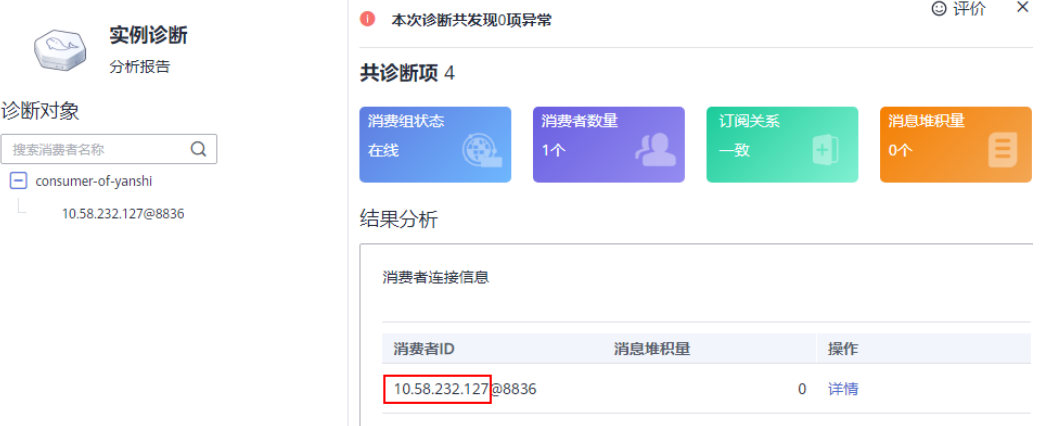

**----**结束

# **8.6** 重置消费进度

## 操作场景

重置消费进度即修改消费者的消费位置。

#### 须知

重置消费进度可能会导致重复消费,请谨慎操作。

操作步骤

步骤**1** 登录管理控制台。

步**骤2** 在管理控制台左上角单击 <sup>©</sup> ,选择区域。

#### 说明

请选择RocketMQ实例所在的区域。

- **步骤3** 在管理控制台左上角单击 ——, 选择"应用中间件 > 分布式消息服务RocketMQ版", 进入分布式消息服务RocketMQ专享版页面。
- 步骤**4** 单击RocketMQ实例的名称,进入实例详情页面。
- 步骤5 在左侧导航栏,单击"消费组管理",进入消费组列表页面。
- 步骤6 在待重置消费进度的消费组所在行,单击"更多 > 重置消费进度",弹出"重置消费 进度"对话框。
- 步骤**7** 参考表**8-3**,设置重置消费进度参数。

表 **8-3** 重置消费进度参数说明

| 参数      | 说明                                 |
|---------|------------------------------------|
| Topic名称 | 选择待重置消费进度的Topic。                   |
| 时间      | 选择重置消费进度的时间点,重置完成后,将从此时间点<br>开始消费。 |
|         | • 自定义: 自定义时间点                      |
|         | 最早: 最早偏移量                          |
|         | 最晚:最晚偏移量                           |

步骤8 单击"确定",弹出"重置消费进度确认"对话框。

步骤**9** 单击"是",完成消费进度的重置。

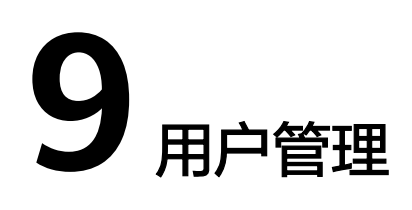

# **9.1** 创建用户

# 操作场景

RocketMQ实例支持ACL权限控制功能,通过创建多个用户并为其赋予不同的Topic和 消费组权限,以达到用户之间的权限隔离。

# 前提条件

已购买RocketMQ实例。

## 步骤一:开启 **ACL** 访问控制

如果创建实例时已经开启了ACL访问控制,请跳过此步骤。

- 步骤**1** 登录管理控制台。
- 步**骤2** 在管理控制台左上角单击 <sup>©</sup> ,选择区域。

说明

- 步骤**3** 在管理控制台左上角单击 ,选择"应用中间件 > 分布式消息服务RocketMQ版", 进入分布式消息服务RocketMQ专享版页面。
- 步骤**4** 单击RocketMQ实例的名称,进入实例详情页面。
- 步骤**5** 在"连接信息"区域,单击"ACL访问控制"后的 ,开启ACL访问控制。

#### 须知

- 仅2021年8月21号后购买的实例,支持设置ACL访问控制。
- 开启ACL访问控制会导致没有配置认证信息的客户端连接中断。

**----**结束

### 步骤二:创建用户

步骤1 在左侧导航栏,单击"用户管理",进入"用户管理"页面。

步骤2 单击"创建用户",弹出"创建用户"对话框。

**步骤3** 参考<mark>表9-1</mark>,填写用户名称和配置信息。

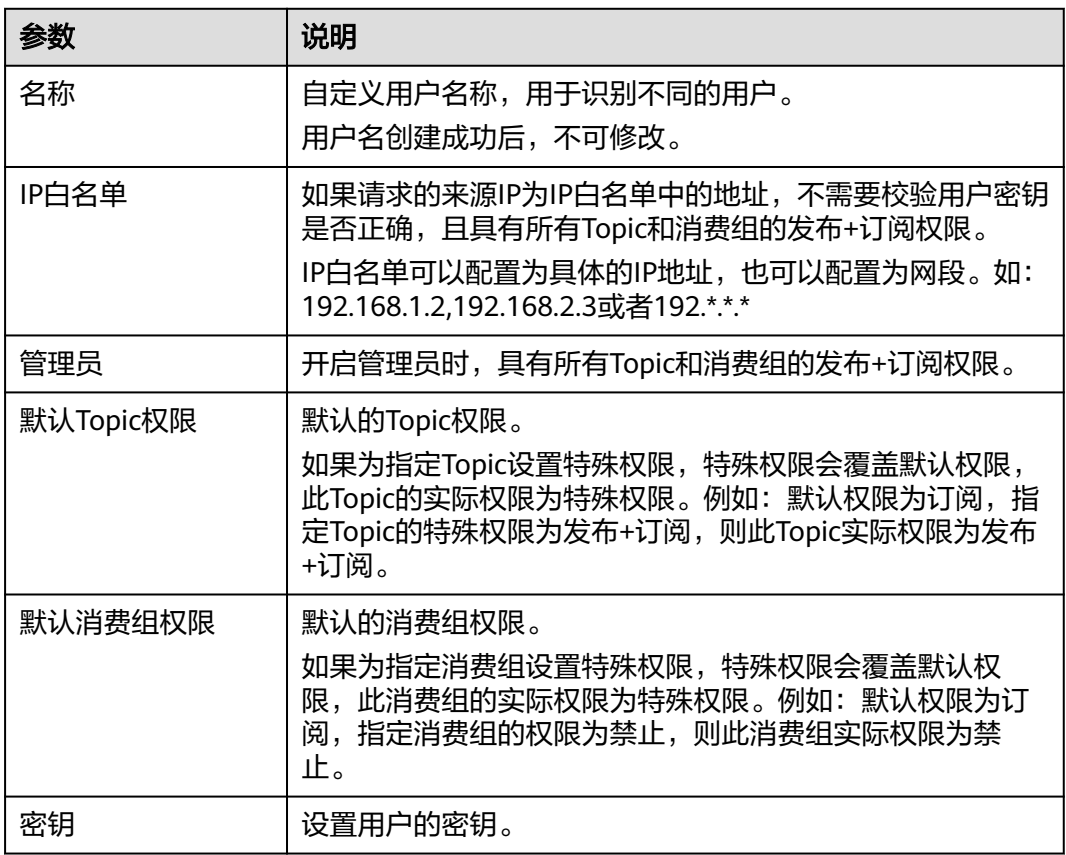

#### 表 **9-1** 用户参数说明

步骤**4** 单击"确定",完成用户的创建。

**----**结束

## (可选)步骤三:为指定 **Topic/**消费组设置特殊权限

步骤**1** 单击用户名称,进入用户详情页面。

步骤**2** 在"Topic权限"/"消费组权限"页签中,单击添加权限,弹出"添加权限"对话框。

步骤3 勾选需要添加权限的Topic或者消费组,选择所需的特殊权限,单击"确定"。

指定Topic或者消费组的特殊权限会覆盖默认权限,如图**9-1**中,test01的实际权限为发 布+订阅。

#### 图 **9-1** 用户详情页面

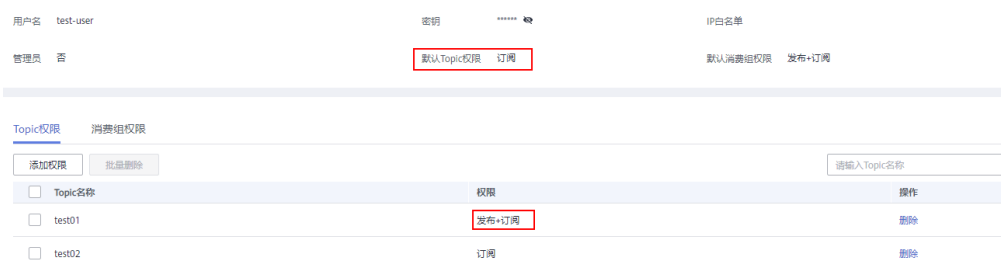

#### **----**结束

# 步骤四:通过用户访问服务端

实例开启ACL访问控制后,消息生产者和消费者都需要增加用户认证信息,具体操作如 下:

- **Java**[代码示例](https://support.huaweicloud.com/intl/zh-cn/devg-hrm/hrm-devg-006.html)
- **Go**[代码示例](https://support.huaweicloud.com/intl/zh-cn/devg-hrm/hrm-devg-017.html)
- **Python**[代码示例](https://support.huaweicloud.com/intl/zh-cn/devg-hrm/hrm-devg-022.html)

# **9.2** 编辑用户

# 操作场景

用户创建成功后,您可以根据业务需要修改以下用户信息:IP白名单、管理员、默认 Topic权限、默认消费组权限和密钥。

# 操作步骤

- 步骤**1** 登录管理控制台。
- 步**骤2** 在管理控制台左上角单击 <sup>©</sup>, 选择区域。

#### 说明

- 步骤3 在管理控制台左上角单击 ,选择"应用中间件 > 分布式消息服务RocketMQ版", 进入分布式消息服务RocketMQ专享版页面。
- 步骤**4** 单击RocketMQ实例的名称,进入实例详情页面。
- 步骤5 在左侧导航栏,单击"用户管理",进入"用户管理"页面。
- 步骤6 在待修改的用户所在行,单击"编辑",弹出"编辑用户"对话框。

步骤**7** 根据业务需要,修改如表**9-2**所示信息。

#### 表 **9-2** 用户参数说明

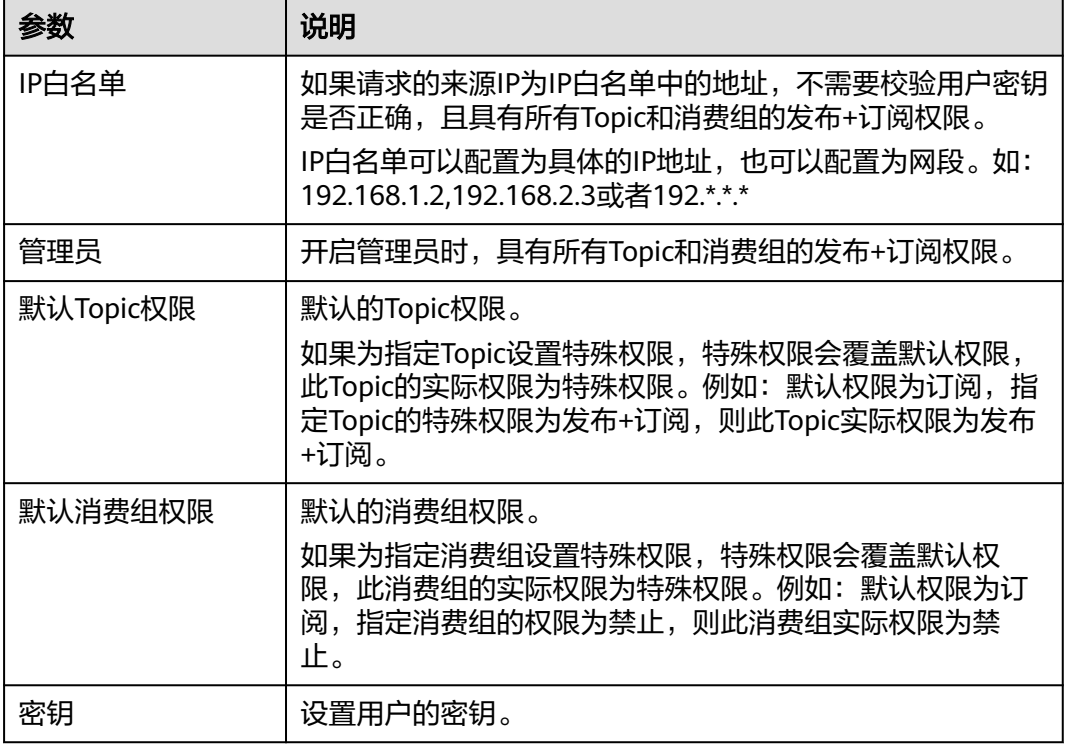

步骤**8** 单击"确定",完成用户的修改。

**----**结束

# **9.3** 删除用户

# 操作场景

用户无需继续使用,需要清理时,参考本章节删除用户。

## 须知

删除用户后会删除授权关系,原来使用该用户认证的请求将无法访问。

# 操作步骤

- 步骤**1** 登录管理控制台。
- 步**骤2** 在管理控制台左上角单击 <sup>Q</sup> ,选择区域。

说明

- 步骤**3** 在管理控制台左上角单击 ,选择"应用中间件 > 分布式消息服务RocketMQ版", 进入分布式消息服务RocketMQ专享版页面。
- 步骤**4** 单击RocketMQ实例的名称,进入实例详情页面。
- 步骤5 在左侧导航栏,单击"用户管理",进入"用户管理"页面。
- 步骤**6** 在待删除的用户所在行,单击"删除",弹出"删除用户"对话框。
- 步骤**7** 单击"确定",完成用户的删除。

# **10** 管理死信队列

# 什么是死信队列?

死信队列用于处理无法被正常消费的消息。

一条消息初次消费失败会被重试消费,若重试次数达到最大值(默认16次,在客户端 可配置)时,依然消费失败,则其将被投递到该消费者对应的特殊队列(即死信队 列)中,这种消息被称为死信消息。

死信消息具有如下特性:

- 不会再被消费者正常消费。
- 死信消息默认保留时间为48小时,超时后,会被自动删除。如果想要修改死信消 息保留时间,请参[考修改消息老化时间](#page-46-0)。

# 操作场景

本章节主要介绍如何查询、导出和重新投递死信消息。

分布式消息服务RocketMQ版提供三种死信消息查询的方法:按Group查询、按 Message ID查询和按Message Key查询。

- 按Group查询:查询某时间段内指定消费组下所有的死信消息。此方法属于范围 查询,查询到的死信消息可能比较多。
- 按Message ID查询:查询指定Message ID的消息。此方法属于精确查找,可以快 速查询到某一条死信消息。
- 按Message Key查询: 查询指定Message Key的消息。此方法属于精确查找,可 以快速查询到某一条死信消息。

# 前提条件

- 已创建RocketMQ实例和消费组。
- 如果通过按Message ID查询,需要提前获取消息所在的消费组名称和消息的 Message ID。
- 如果通过按Message Kev查询,需要提前获取消息所在的消费组名称和消息的 Message Key。

# 查询死信消息

- 步骤**1** 登录管理控制台。
- 步骤2 在管理控制台左上角单击 © . 选择区域。

说明

请选择RocketMQ实例所在的区域。

- 步骤3 在管理控制台左上角单击 , 选择"应用中间件 > 分布式消息服务RocketMO版", 进入分布式消息服务RocketMQ专享版页面。
- 步骤**4** 单击RocketMQ实例的名称,进入实例详情页面。
- 步骤5 在左侧导航栏,单击"死信队列",进入"死信队列"页面。
- 步骤**6** 选择以下任意一种方法,查询死信消息。
	- 按Group查询: "Group"选择待查询消费组的名称, "存储时间"选择待查询死 信消息的时间段,单击"查询"。
	- 按Message ID查询: "Group"选择待查询消费组的名称,"Message ID"输入 待查询死信消息的Message ID, 单击"查询"。
	- 按Message Key查询: "Group"选择待查询消费组的名称, "Message Key"输 入待查询死信消息的Message Key,单击"查询"。

**----**结束

## 导出死信消息

- 步骤**1** 登录管理控制台。
- 步**骤2** 在管理控制台左上角单击 <sup>©</sup>, 选择区域。

#### 说明

请选择RocketMQ实例所在的区域。

- 步骤**3** 在管理控制台左上角单击 ,选择"应用中间件 > 分布式消息服务RocketMQ版", 进入分布式消息服务RocketMQ专享版页面。
- 步骤**4** 单击RocketMQ实例的名称,进入实例详情页面。
- **步骤5** 在左侧导航栏,单击"死信队列",进入"死信队列"页面。
- 步骤**6** 在待导出的死信消息所在行,单击"导出消息"。

导出JSON格式的文件。

#### 说明

如果需要批量导出死信消息,勾选待导出的多条死信消息,单击"批量导出消息"。

导出的消息字段说明如表**[10-1](#page-61-0)**所示。

#### <span id="page-61-0"></span>表 **10-1** 消息字段说明

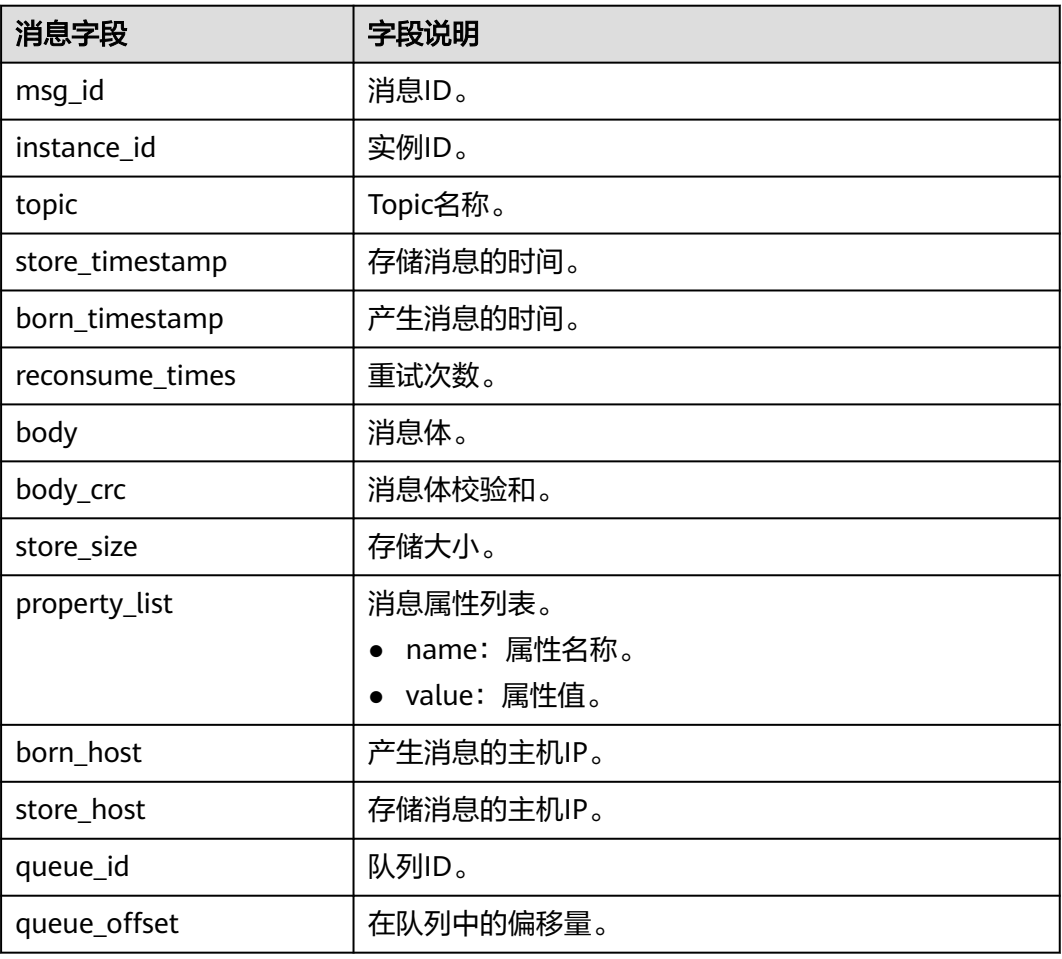

#### **----**结束

## 重新投递死信消息

死信消息由于某些原因无法正常被消费者消费,请排查相关原因并解决,然后在控制 台重新投递死信消息给消费者消费。

- 步骤**1** 登录管理控制台。
- 步**骤2** 在管理控制台左上角单击 <sup>Q</sup> ,选择区域。

#### 说明

- 步骤**3** 在管理控制台左上角单击 ,选择"应用中间件 > 分布式消息服务RocketMQ版", 进入分布式消息服务RocketMQ专享版页面。
- 步骤**4** 单击RocketMQ实例的名称,进入实例详情页面。
- 步骤**5** 在左侧导航栏,单击"死信队列",进入"死信队列"页面。
- 步骤**6** 选择以下任意一种方法重新投递死信消息。
- 在待重新投递的死信消息所在行,单击"重投"。
- 如需批量重新投递死信消息, 勾选待重新投递的死信消息, 单击"批量重投"。

#### 须知

死信消息重新投递成功后,此死信消息依然存在死信队列中,不会被删除。避免多次 重复投递,造成重复消费。

# **11** 实例诊断

# 操作场景

使用分布式消息服务RocketMQ版消费消息时,如果遇到消息消费缓慢或者消费不到消 息等消费异常的场景,借助实例诊断功能可以帮助您快速定位问题。

## 前提条件

- [已创建消费组,](#page-48-0)且消费组中已存在消费者。
- 已创建**[Topic](#page-33-0)**。

#### 实例诊断

- 步骤**1** 登录管理控制台。
- 步**骤2** 在管理控制台左上角单击 <sup>©</sup> ,选择区域。

#### 说明

- 步骤**3** 在管理控制台左上角单击 ,选择"应用中间件 > 分布式消息服务RocketMQ版", 进入分布式消息服务RocketMQ专享版页面。
- 步骤**4** 单击RocketMQ实例的名称,进入实例详情页面。
- 步骤**5** 在左侧导航栏,选择"实例诊断",进入实例诊断页面。
- 步骤**6** 选择待诊断的消费组名称,单击"开始诊断"。 诊断完成后,在"诊断记录"区域,新增一条诊断记录。
- 步骤**7** 单击"查看报告",进入"实例诊断"页面,查看诊断结果。

#### 图 **11-1** 诊断结果

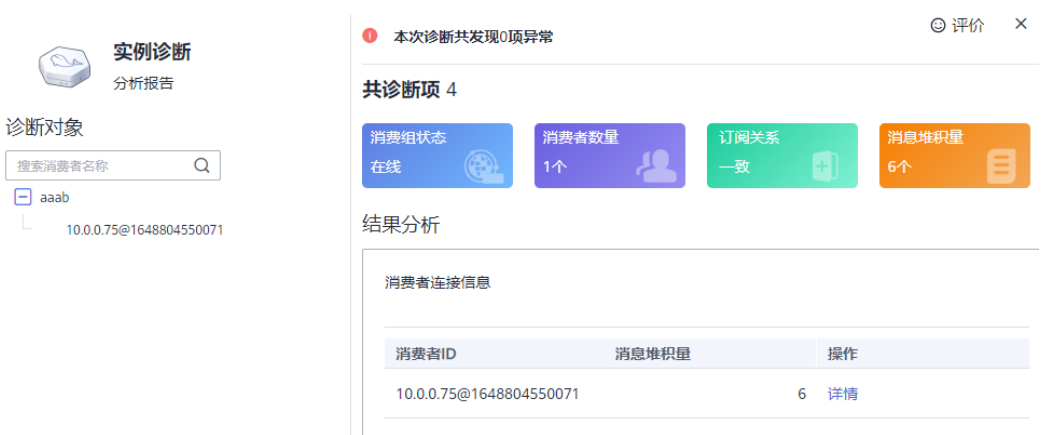

#### 说明

消费组不在线时,可以诊断成功,但是会显示1项异常。

#### **----**结束

## 删除诊断记录

- 步骤**1** 登录管理控制台。
- 步**骤2** 在管理控制台左上角单击 <sup>Q</sup> ,选择区域。

#### 说明

请选择RocketMQ实例所在的区域。

- 步骤**3** 在管理控制台左上角单击 ,选择"应用中间件 > 分布式消息服务RocketMQ版", 进入分布式消息服务RocketMQ专享版页面。
- 步骤**4** 单击RocketMQ实例的名称,进入实例详情页面。
- 步骤**5** 在左侧导航栏,选择"实例诊断",进入实例诊断页面。
- 步骤**6** 选择以下任意一种方法删除诊断记录。
	- 在待删除的诊断记录所在行,单击"删除"。
	- 如需批量删除诊断记录,勾选待删除的诊断记录,单击"批量删除"。
- 步骤7 弹出确认删除对话框,单击"是",完成诊断记录的删除。

# 12 迁移元

# **12.1** 迁移其他厂商或自建 **RocketMQ** 实例的元数据

# 操作场景

本章节指导您迁移其他厂商或自建RocketMQ实例的元数据到云上RocketMQ实例。 主要提供以下两种迁移方法,请根据实际情况选择:

- 方法一:通过**mqadmin**命令导出源实例的元数据,然后在云上RocketMQ实例中 创建迁移任务
- 方法二:导出源实例的Topic和消费组列表,然后通过脚本将Topic和消费组列表导 入到云上RocketMQ实例中(适用于不支持通过**mqadmin**命令导出元数据的场 景)

# 前提条件

- 已购买RocketMQ实例。
- 准备一台Linux系统的主机,在主机中安装[Java Development Kit 1.8.111](https://www.oracle.com/java/technologies/downloads/#java8)或以上 [版本,](https://www.oracle.com/java/technologies/downloads/#java8)并完成环境变量配置。

# 方法一:通过 **mqadmin** 命令导出源实例的元数据,然后在云上 **RocketMQ** 实例中 创建迁移任务

#### 获取其他厂商或自建**RocketMQ**实例的元数据

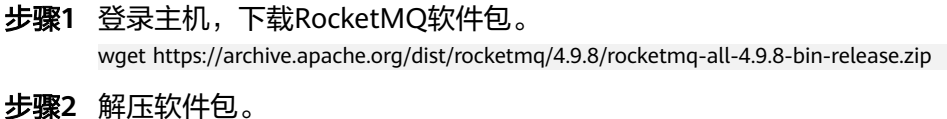

unzip rocketmq-all-4.9.8-bin-release.zip

步骤**3** (可选)如果RocketMQ实例开启了ACL访问控制,执行**mqadmin**命令时,需要鉴 权。

切换到解压后的软件包目录下,在"conf/tools.yml"文件中,增加如下内容。 accessKey:\*\*\*\*\*\*\* secretKey:\*\*\*\*\*\*\*

#### accessKey和secretKey表示在控制台"用户管理"页面,创建的用户名和密钥。

<span id="page-66-0"></span>步骤**4** 进入解压后的软件包目录下,执行以下命令,查询集群名称。

sh ./bin/mqadmin clusterList -n {nameserver地址及端口号}

例如: "nameserver地址及端口号"为 "192.168.0.65:8100"。

sh ./bin/mqadmin clusterList -n 192.168.0.65:8100

#### 步骤**5** 执行以下命令,导出元数据。

● 未开启SSL的实例,执行以下命令。 sh ./bin/mqadmin exportMetadata -n {nameserver地址及端口号} -c {RocketMQ集群名称} -f {导出的元 数据文件的存放路径}

例如: "nameserver地址及端口号"为"192.168.0.65:8100", "RocketMQ集 群名称"为"DmsCluster", "导出的元数据文件的存放路径"为"/tmp/ rocketmq/export"。

sh ./bin/mqadmin exportMetadata -n 192.168.0.65:8100 -c DmsCluster -f /tmp/rocketmq/export

● 已开启SSL的实例,执行以下命令。 JAVA\_OPT=-Dtls.enable=true sh ./bin/mqadmin exportMetadata -n {nameserver地址及端口号} -c {RocketMQ集群名称} -f {导出的元数据文件的存放路径}

例如: "nameserver地址及端口号"为"192.168.0.65:8100", "RocketMQ集 群名称"为"DmsCluster", "导出的元数据文件的存放路径"为"/tmp/ rocketmq/export"。

JAVA\_OPT=-Dtls.enable=true sh ./bin/mqadmin exportMetadata -n 192.168.0.65:8100 -c DmsCluster f /tmp/rocketmq/export

#### **----**结束

#### 在控制台迁移元数据

- 步骤**1** 登录管理控制台。
- 步骤2 在管理控制台左上角单击 <sup>©</sup>, 选择区域。

#### 说明

请选择RocketMQ实例所在的区域。

- 步骤3 在管理控制台左上角单击 ,选择"应用中间件 > 分布式消息服务RocketMQ版", 进入分布式消息服务RocketMQ专享版页面。
- 步骤**4** 单击RocketMQ实例的名称,进入实例详情页面。
- 步骤**5** 在左侧导航栏,选择"元数据迁移",进入迁移任务列表页面。
- 步骤6 单击"创建迁移任务",弹出"创建迁移任务"对话框。
- 步骤**7** 参考表**12-1**,设置迁移任务的参数。

#### 表 **12-1** 迁移任务参数说明

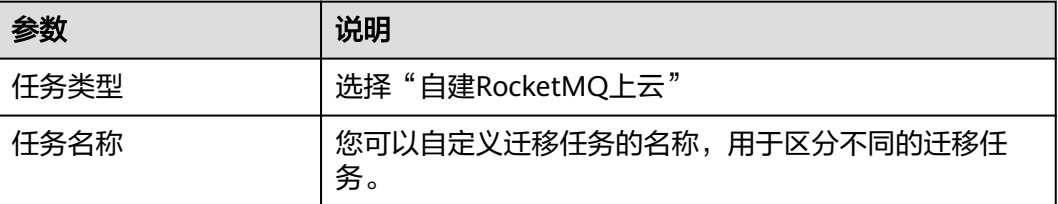

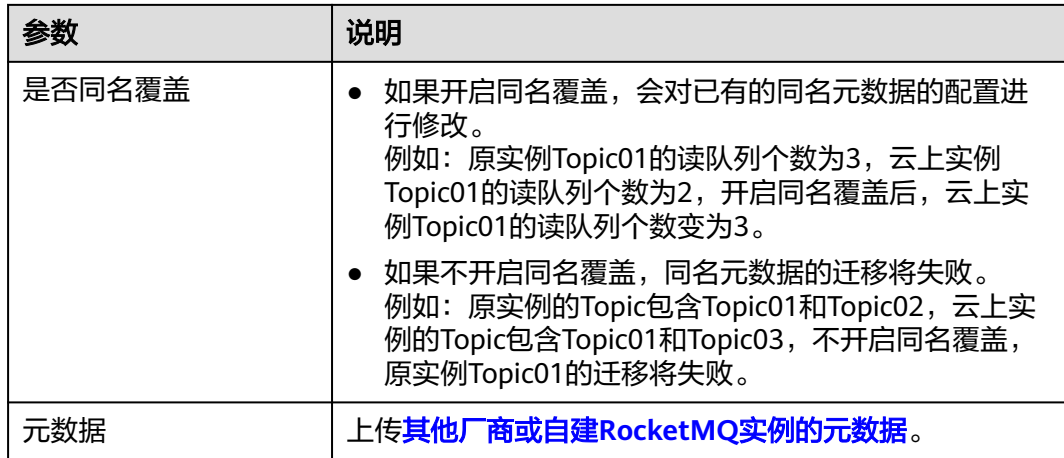

#### 步骤**8** 单击"确定"。

迁移完成后,在迁移任务列表页面查看"任务状态"。

- 当"任务状态"为"迁移完成",表示所有元数据都已成功迁移。
- 当"任务状态"为"迁移失败",表示元数据中部分或全部元数据迁移失败。单 击迁移任务名称,进入迁移任务详情页,在"迁移结果"中查看迁移失败的Topic/ 消费组名称,以及失败原因。

图 **12-1** 迁移结果

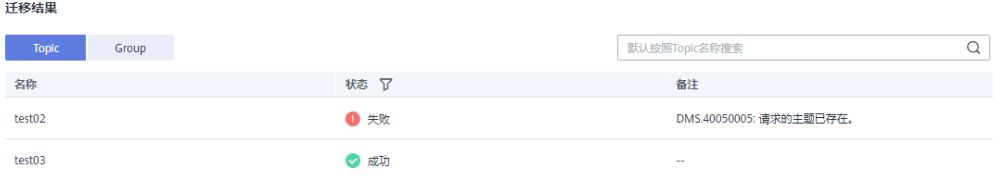

**----**结束

# 方法二:导出源实例的 **Topic** 和消费组列表,然后通过脚本将 **Topic** 和消费组列表导 入到云上 **RocketMQ** 实例中

- 步骤**1** 登录其他厂商控制台,导出源实例的Topic和消费组列表。
- 步骤**2** 将Topic和消费组列表分别放入"topics.txt"和"groups.txt"中,格式为每行一个 Topic名称/消费组名称, 例如:

topic-01 topic-02

... topic-n

```
注意: 在"groups.txt"中不能存在空行 (例如在消费组名称后多增加了一个换行
符),否则导入云上RocketMQ实例时,会多创建名称为空的消费组。
```
## 步骤**3** 登录主机,下载RocketMQ软件包。

wget https://archive.apache.org/dist/rocketmq/4.9.8/rocketmq-all-4.9.8-bin-release.zip

步骤**4** 解压软件包。

unzip rocketmq-all-4.9.8-bin-release.zip

<span id="page-68-0"></span>步骤**5** (可选)如果RocketMQ实例开启了ACL访问控制,执行**mqadmin**命令时,需要鉴 权。 切换到解压后的软件包目录下,在"conf/tools.yml"文件中,增加如下内容。 accessKey:\*\*\*\*\*\*\* secretKey:\*\*\*\*\*\*\* accessKey和secretKey表示在控制台"用户管理"页面,创建的用户名和密钥。 步骤**6** 进入解压后软件包的**bin**目录下,将"topics.txt"和"groups.txt"上传到此目录中。 步骤**7** 执行以下脚本,将Topic和消费组列表导入到云上RocketMQ实例中。 #!/bin/bash # Read groups from groups.txt file groups=() while read -r group; do groups+=("\$group") done < "groups.txt" # Read topics from topic.txt file topics=() while read -r topic; do topics+=("\$topic") done < "topics.txt" # Add topics for topic in "\${topics[@]}"; do echo "Adding topic: \$topic" sh mgadmin updateTopic -n <namesrvIp:8100> -c DmsCluster -t "\$topic" done # Add consumer groups for group in "\${groups[@]}"; do echo "Adding consumer group: \$group" sh mqadmin updateSubGroup -n <namesrvIp:8100> -c DmsCluster -q "\$group" done 其中"namesrvIp:8100"为云上RocketMQ实例的连接地址。 步骤**8** 登录RocketMQ控制台,分别进入"Topic管理"和"消费组管理"页面,查看Topic和 消费组列表是否成功导入。

```
----结束
```
# **12.2** 迁移 **RabbitMQ** 的元数据

# 操作场景

分布式消息服务RocketMQ版支持通过控制台迁移RabbitMQ的元数据到云上 RocketMQ实例。

# 前提条件

- 已购买RocketMQ实例。
- 已开启**[RabbitMQ](https://www.rabbitmq.com/docs/management)**管理插件。

# 步骤一:获取 **RabbitMQ** 的元数据

步骤1 在浏览器中输入"http://*您的RabbitMQ IP地址*:15672/",进入开源RabbitMQ控制 台。

#### 步骤2 在登录页面输入用户名和密码,单击"Login"。

步骤**3** 在"Overview"页签中,单击"Download broker definitions",导出元数据。

图 **12-2** 导出元数据

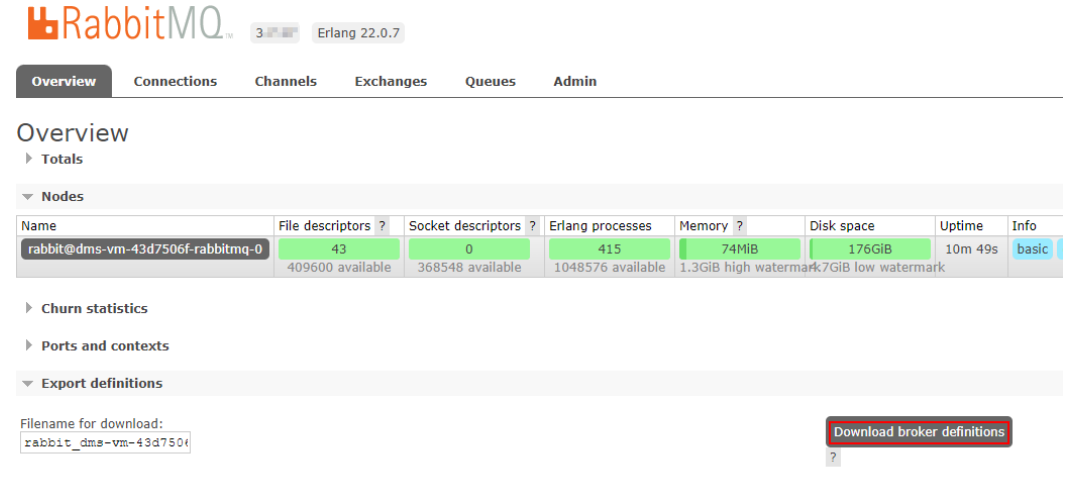

**----**结束

## 步骤二:在控制台迁移元数据

- 步骤**1** 登录管理控制台。
- **步骤2** 在管理控制台左上角单击 ©, 选择区域。

#### 说明

请选择RocketMQ实例所在的区域。

- 步骤3 在管理控制台左上角单击 —, 选择"应用中间件 > 分布式消息服务RocketMQ版", 进入分布式消息服务RocketMQ专享版页面。
- 步骤**4** 单击RocketMQ实例的名称,进入实例详情页面。
- 步骤**5** 在左侧导航栏,选择"元数据迁移",进入迁移任务列表页面。
- 步骤6 单击"创建迁移任务",弹出"创建迁移任务"对话框。
- **步骤7** 参考**表12-2**,设置迁移任务的参数。

#### 表 **12-2** 迁移任务参数说明

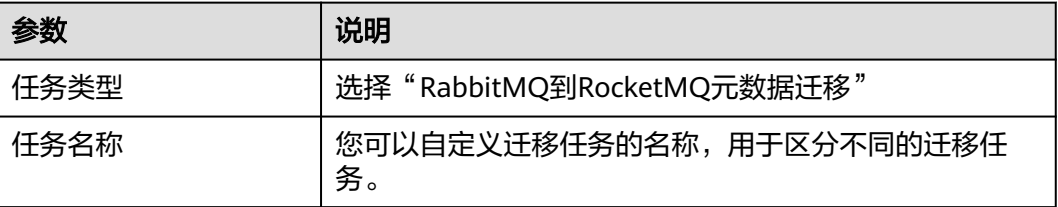

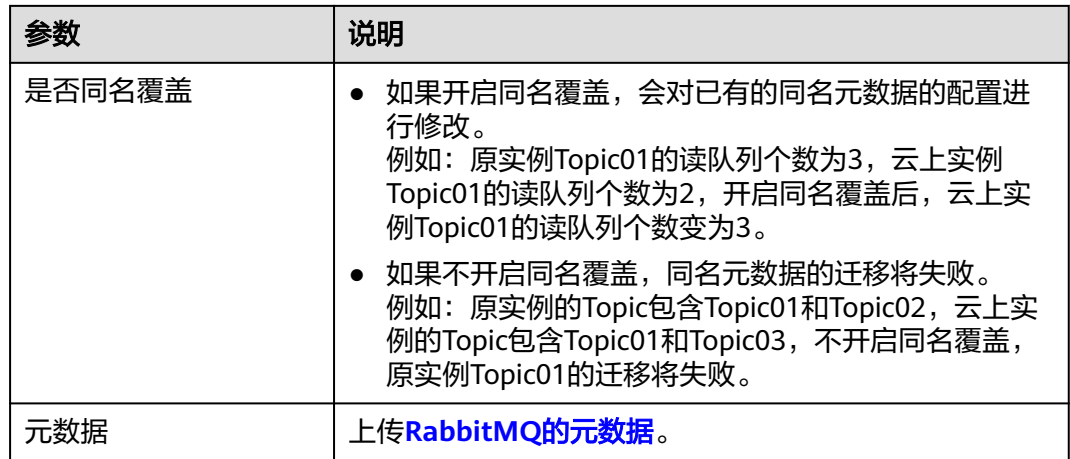

# 步骤**8** 单击"确定"。

迁移完成后,在迁移任务列表页面查看"任务状态"。

- 当"任务状态"为"迁移完成",表示所有元数据都已成功迁移。
- 当"任务状态"为"迁移失败",表示元数据中部分或全部元数据迁移失败。单 击迁移任务名称,进入迁移任务详情页,在"迁移结果"中查看迁移失败的Topic/ 消费组名称,以及失败原因。

图 **12-3** 迁移结果(迁移 RabbitMQ 元数据)

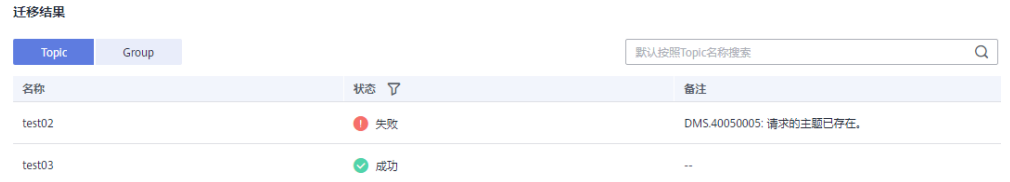

# 13 测试实例性能

# **13.1** 测试 **4.8.0** 版本 **RocketMQ** 实例性能

# 测试场景

本章节主要测试RocketMQ实例4.8.0版本不同产品规格在发送1KB大小的消息,且CPU 使用率达到80%以上时,实例的网络入流量、网络出流量、消息生产速率、消息消费 速率、CPU核均负载和内存使用率。

# 测试环境

进行测试前,您需要先构建如下的测试环境:

1. 购买如表**13-1**所示实例,购买步骤请参[考购买实例](#page-10-0)。

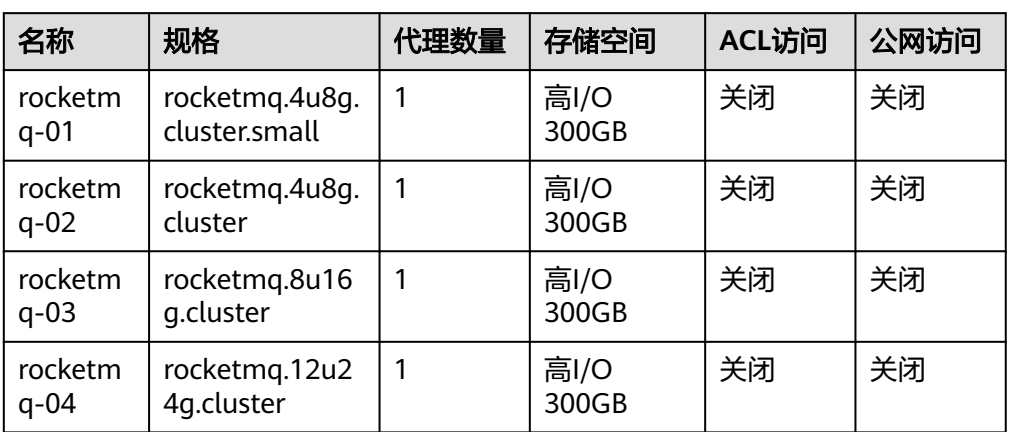

#### 表 **13-1** 实例参数

2. 创建如表**[13-2](#page-72-0)**所示Topic,创建步骤请参考创建**[Topic](#page-33-0)**。
#### 表 **13-2** Topic 参数

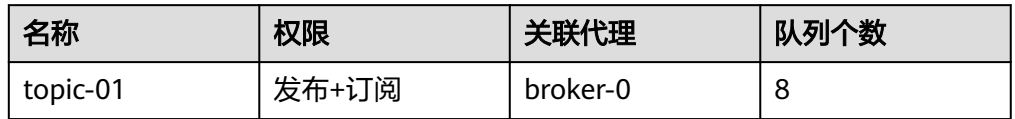

#### 3. 创建如**表13-3**所示消费组,创建步骤请参考<mark>[创建消费组](#page-48-0)</mark>。

#### 表 **13-3** 消费组参数

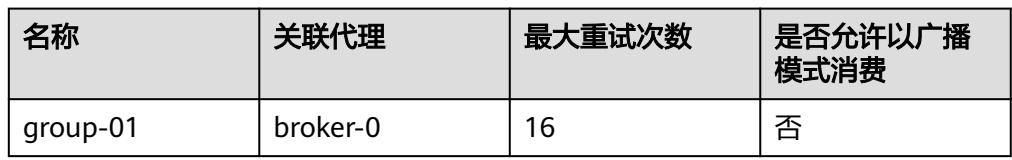

- 4. 购买1台ECS服务器(区域、可用区、虚拟私有云、子网、安全组与**[RocketMQ](#page-71-0)**实 [例](#page-71-0)保持一致,Linux系统),具体步骤请参考<mark>购买弹性云服务器</mark>。
- 5. 在ECS中安装**[Java JDK](https://www.oracle.com/java/technologies/javase-downloads.html)**,并配置JAVA\_HOME与PATH环境变量。 export JAVA\_HOME=/root/jdk1.8.0\_231 export PATH=\$JAVA\_HOME/bin:\$PATH
- 6. 下载测试工具。 wget https://dist.apache.org/repos/dist/release/rocketmq/5.1.4/rocketmq-all-5.1.4-bin-release.zip
- 7. 解压测试工具。 unzip rocketmq-all-5.1.4-bin-release.zip

## 测试命令

#### 生产命令:

sh producer.sh -n "\${连接地址}" -t \${Topic名称} -s \${消息大小} -w \${生产者线程数}

- 连接地址:购买**[RocketMQ](#page-71-0)**实例后,获取实例的连接地址。
- Topic名称:创建**[Topic](#page-71-0)**时设置的Topic名称。
- 消息大小:1KB
- 生产者线程数: 测试rocketmq.4u8g.cluster.small、rocketmq.4u8g.cluster和 rocketmq.8u16g.cluster时,生产者线程数输入256,测试 rocketmq.12u24g.cluster时,生产者线程数输入640。

#### 消费命令:

sh consumer.sh -n "\${连接地址}" -t \${Topic名称} -g \${消费组名称}

- 连接地址:购买**[RocketMQ](#page-71-0)**实例后,获取实例的连接地址。
- Topic名称:创建**[Topic](#page-71-0)**时设置的Topic名称。
- 消费组名称: <mark>创建消费组</mark>时设置的消费组名称。

## <span id="page-73-0"></span>测试结果

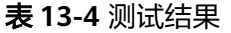

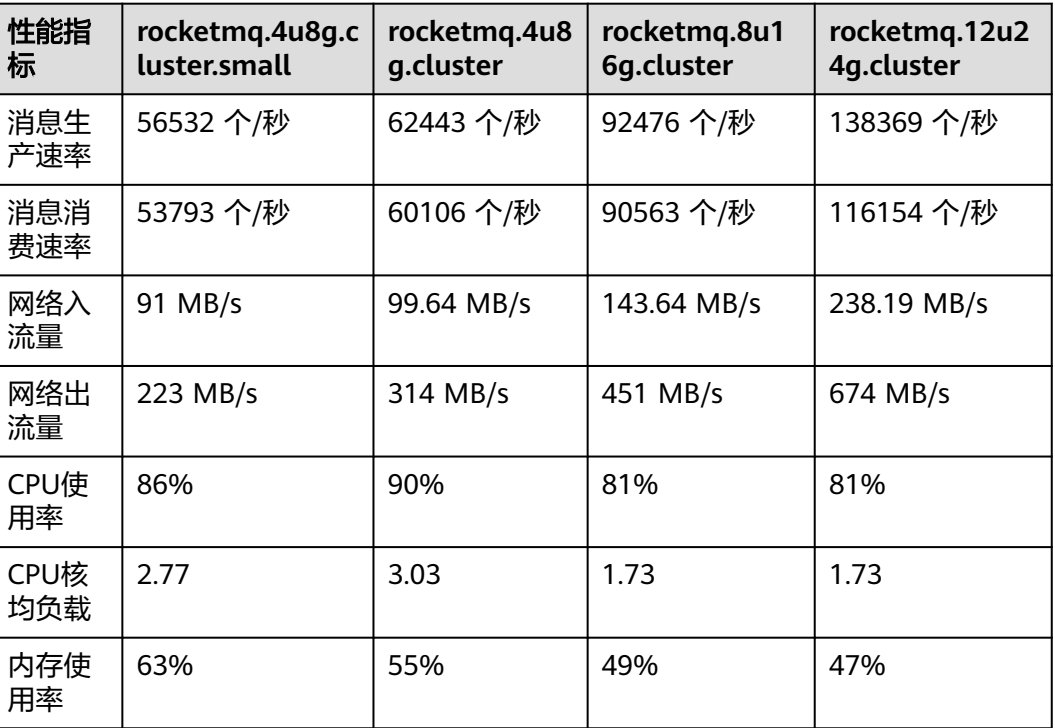

# **13.2** 测试 **5.x** 版本 **RocketMQ** 实例性能

### 测试场景

本章节主要测试RocketMQ实例5.x版本不同产品规格在发送1KB大小的消息时,实例 的生产速率、消费速率和平均生产时延。

### 测试环境

进行测试前,您需要先构建如下的测试环境:

1. 购买如<mark>表13-5</mark>所示实例,购买步骤请参考<mark>购买实例</mark> 。

#### 表 **13-5** 实例参数

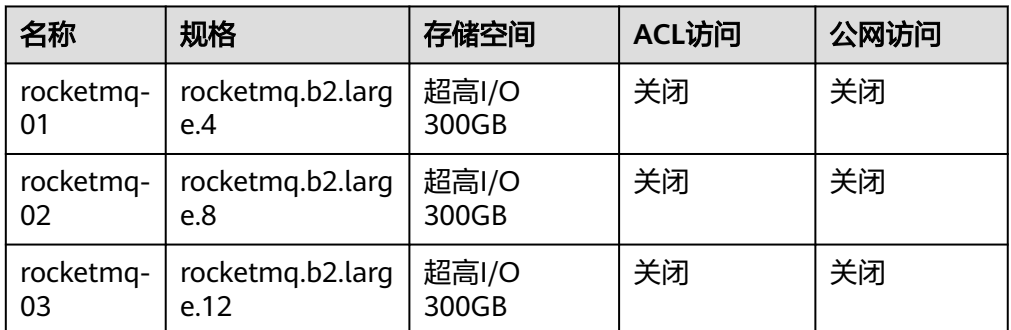

2. 创建如表**13-6**所示Topic,创建步骤请参考创建**[Topic](#page-33-0)**。

#### 表 **13-6** Topic 参数

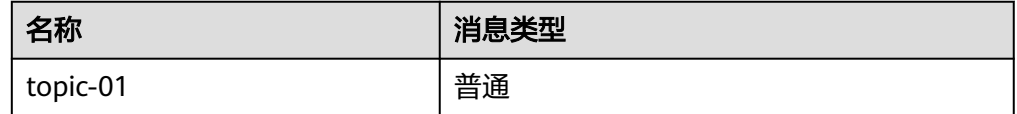

3. 创建如**表13-7**所示消费组,创建步骤请参考<mark>[创建消费组](#page-48-0)</mark>。

#### 表 **13-7** 消费组参数

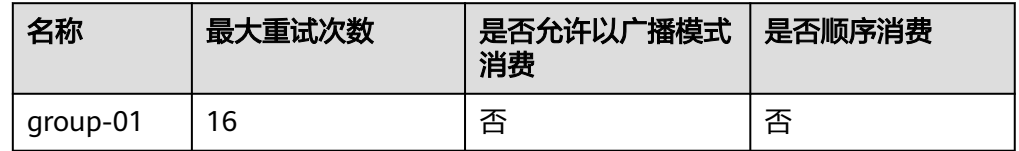

- 4. 购买1台ECS服务器(区域、可用区、虚拟私有云、子网、安全组与**[RocketMQ](#page-73-0)**实 [例](#page-73-0)保持一致,Linux系统),具体步骤请参考[购买弹性云服务器。](https://support.huaweicloud.com/intl/zh-cn/qs-ecs/ecs_02_0009.html)
- 5. 在ECS中安装[Java JDK](https://www.oracle.com/java/technologies/javase-downloads.html),并配置JAVA HOME与PATH环境变量。 export JAVA\_HOME=/root/jdk1.8.0\_231 export PATH=\$JAVA\_HOME/bin:\$PATH
- 6. 下载测试工具。 wget https://dist.apache.org/repos/dist/release/rocketmq/5.1.4/rocketmq-all-5.1.4-bin-release.zip
- 7. 解压测试工具。 unzip rocketmq-all-5.1.4-bin-release.zip

### 测试命令

#### 生产命令:

sh producer.sh -n "\${连接地址}" -t \${Topic名称} -s \${消息大小} -w \${生产者线程数}

- 连接地址:购买**[RocketMQ](#page-73-0)**实例后,获取实例的连接地址。
- Topic名称:创建**Topic**时设置的Topic名称。
- 消息大小:1KB
- 生产者线程数:256

#### 消费命令:

sh consumer.sh -n "\${连接地址}" -t \${Topic名称} -g \${消费组名称}

- 连接地址:购买**[RocketMQ](#page-73-0)**实例后,获取实例的连接地址。
- Topic名称:创建**Topic**时设置的Topic名称。
- 消费组名称: <mark>创建消费组</mark>时设置的消费组名称。

# 测试结果

#### 表 **13-8** 测试结果

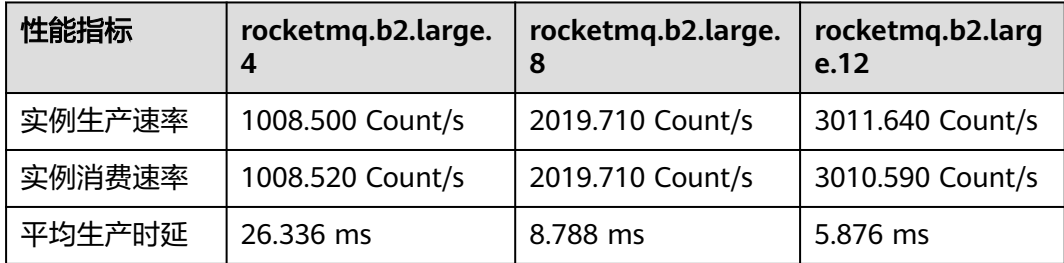

# **14** 监控

# **14.1** 支持的监控指标

# 功能说明

本章节定义了分布式消息服务RocketMQ版上报云监控服务的监控指标的命名空间,监 控指标列表和维度定义,您可以通过分布式消息服务RocketMQ版控制台来检索分布式 消息服务RocketMQ版产生的监控指标和告警信息。

# 命名空间

SYS.DMS

## 实例监控指标

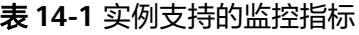

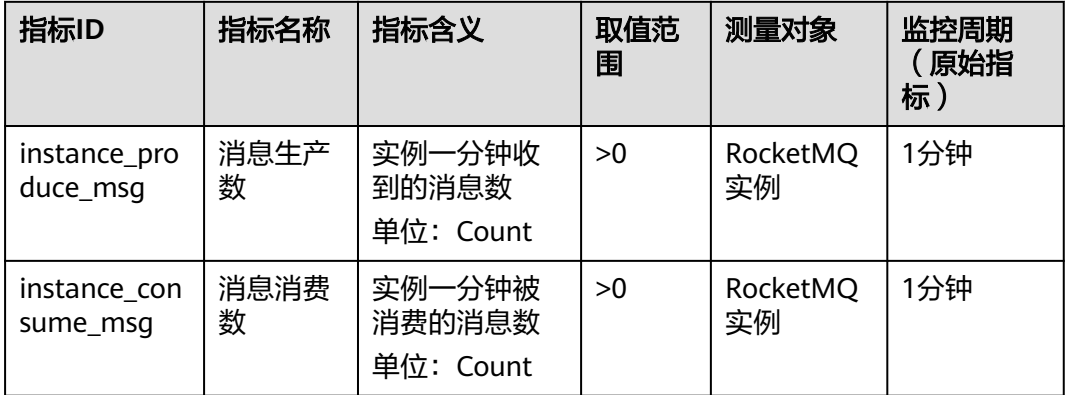

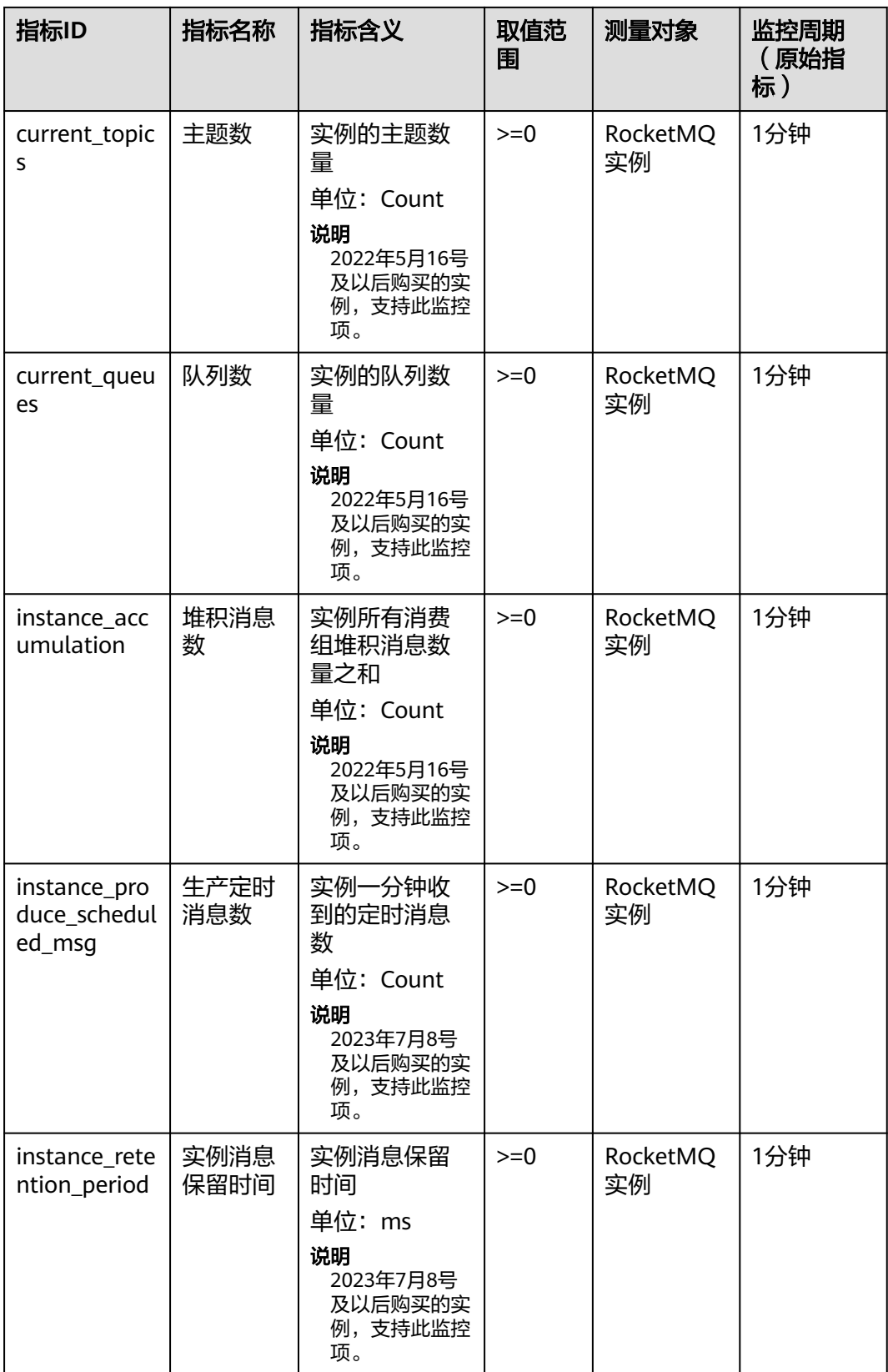

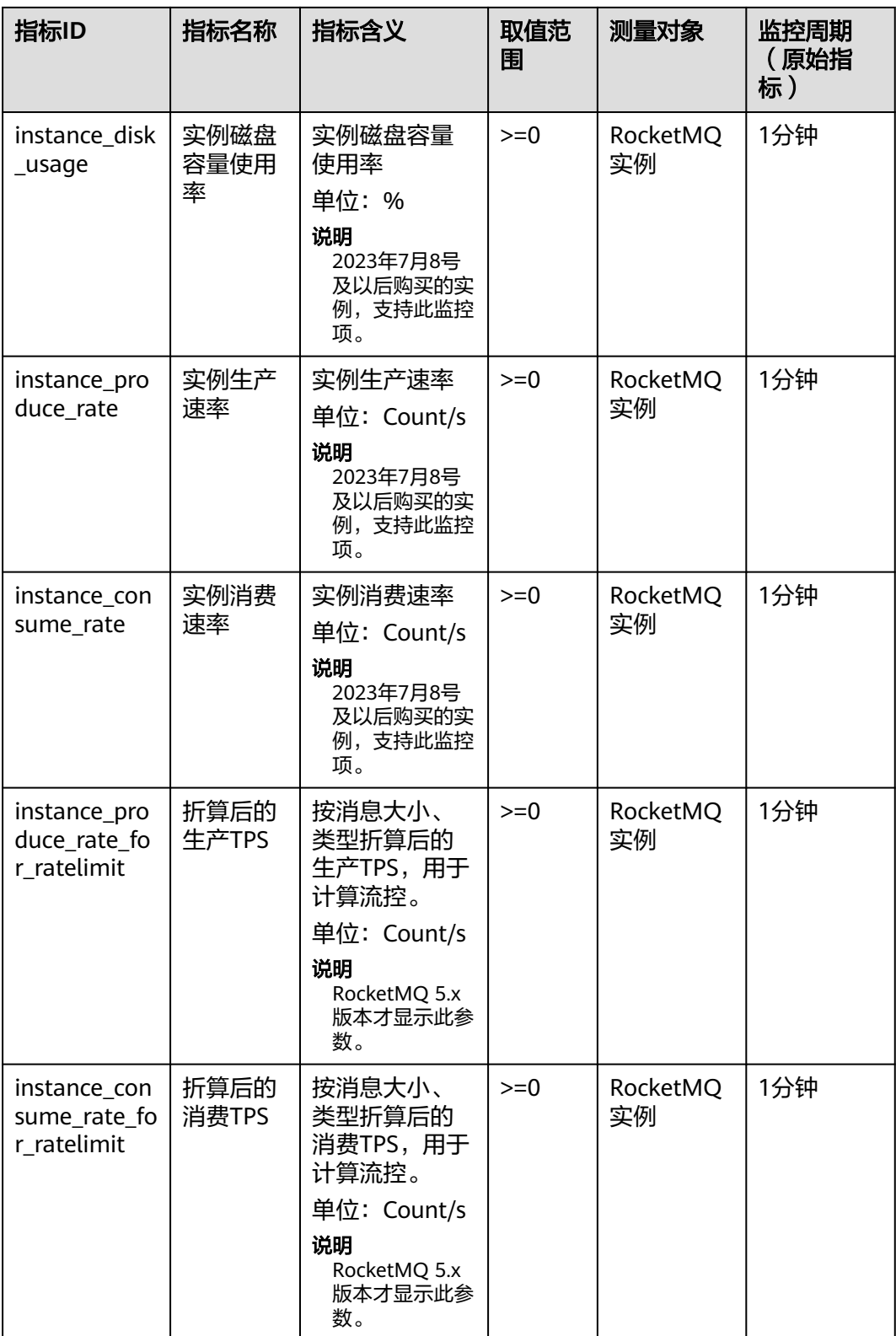

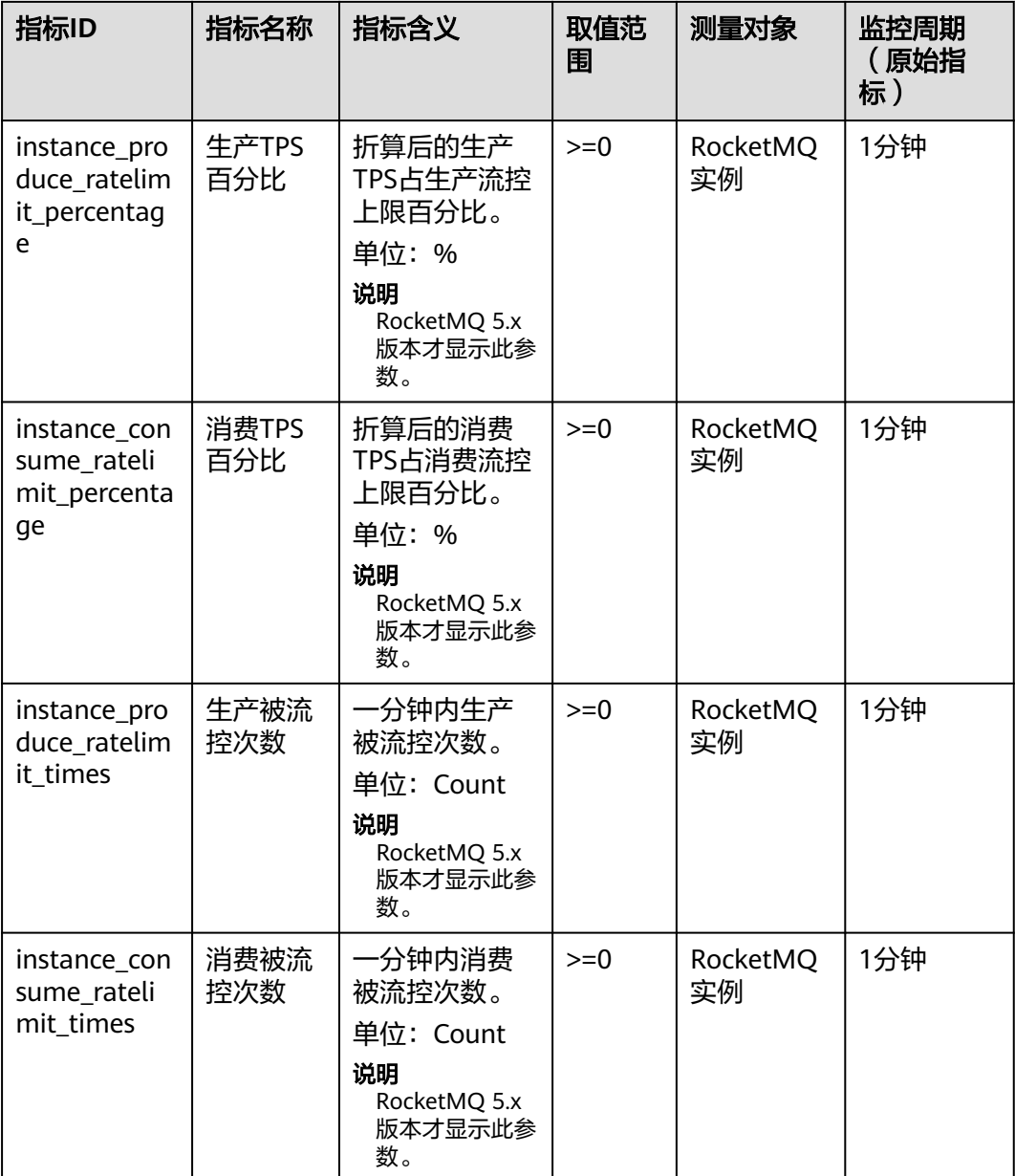

# 节点指标监控

RocketMQ 4.8.0版本显示节点指标监控, RocketMQ 5.x版本没有节点指标监控。

| 指标ID                   | 指标名称      | 指标含义                         | 取值范<br>围 | 测量对象             | 监控周期<br>原始指<br>标 |
|------------------------|-----------|------------------------------|----------|------------------|------------------|
| broker_produ<br>ce msq | 消息生产<br>数 | 节点一分钟收<br>到的消息数<br>单位: Count | >0       | RocketMQ<br>实例节点 | 1分钟              |

表 **14-2** 节点支持的监控指标

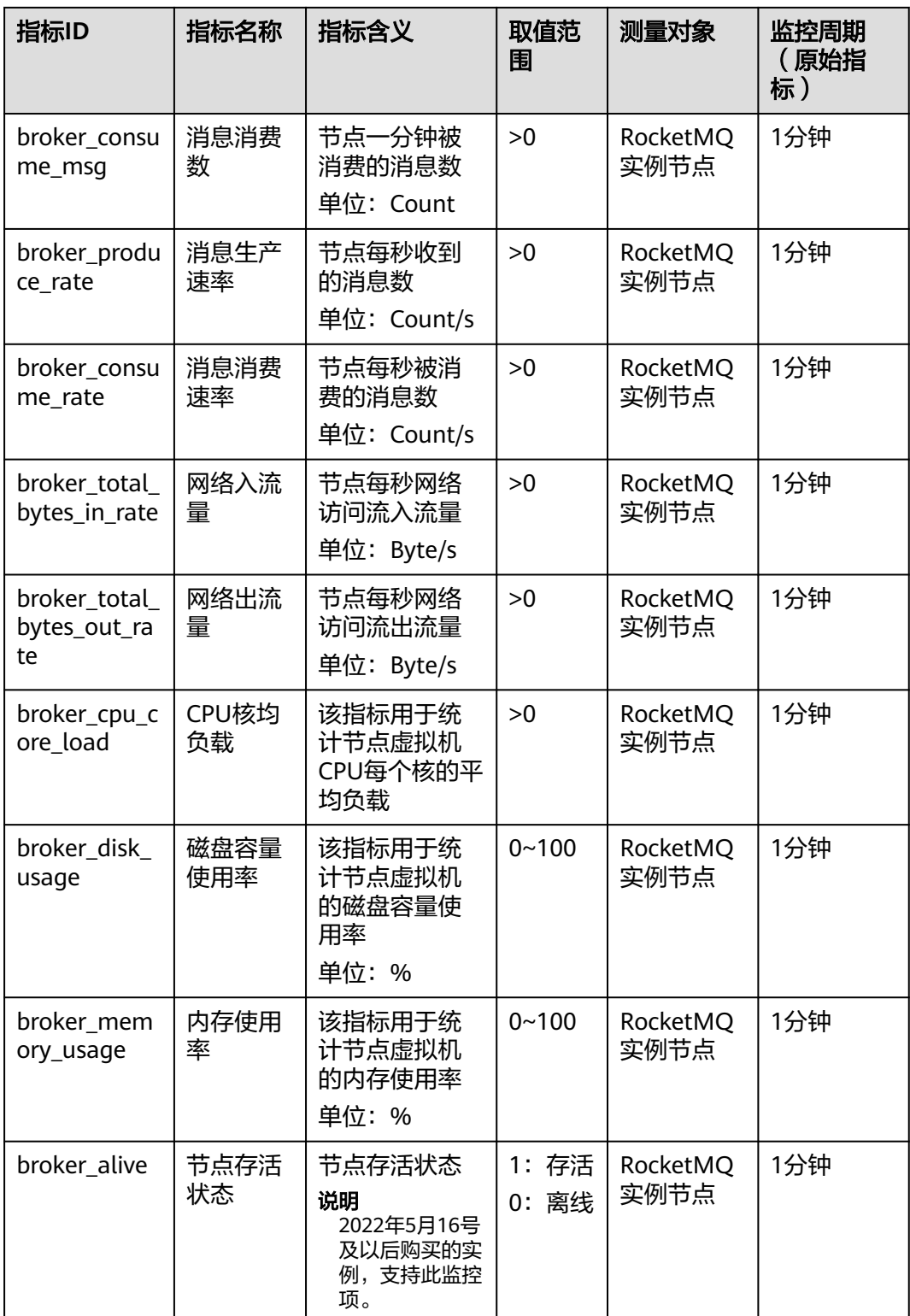

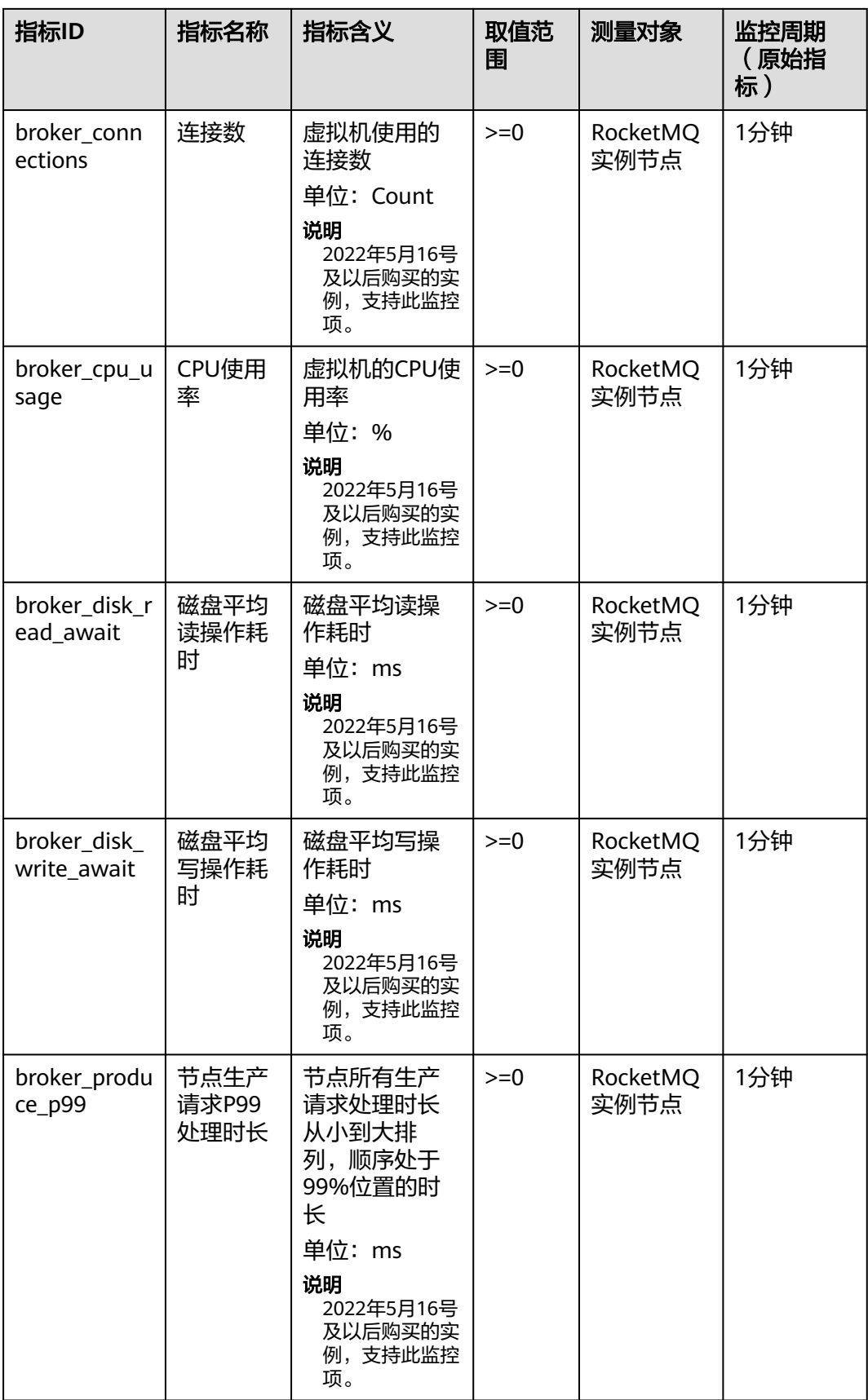

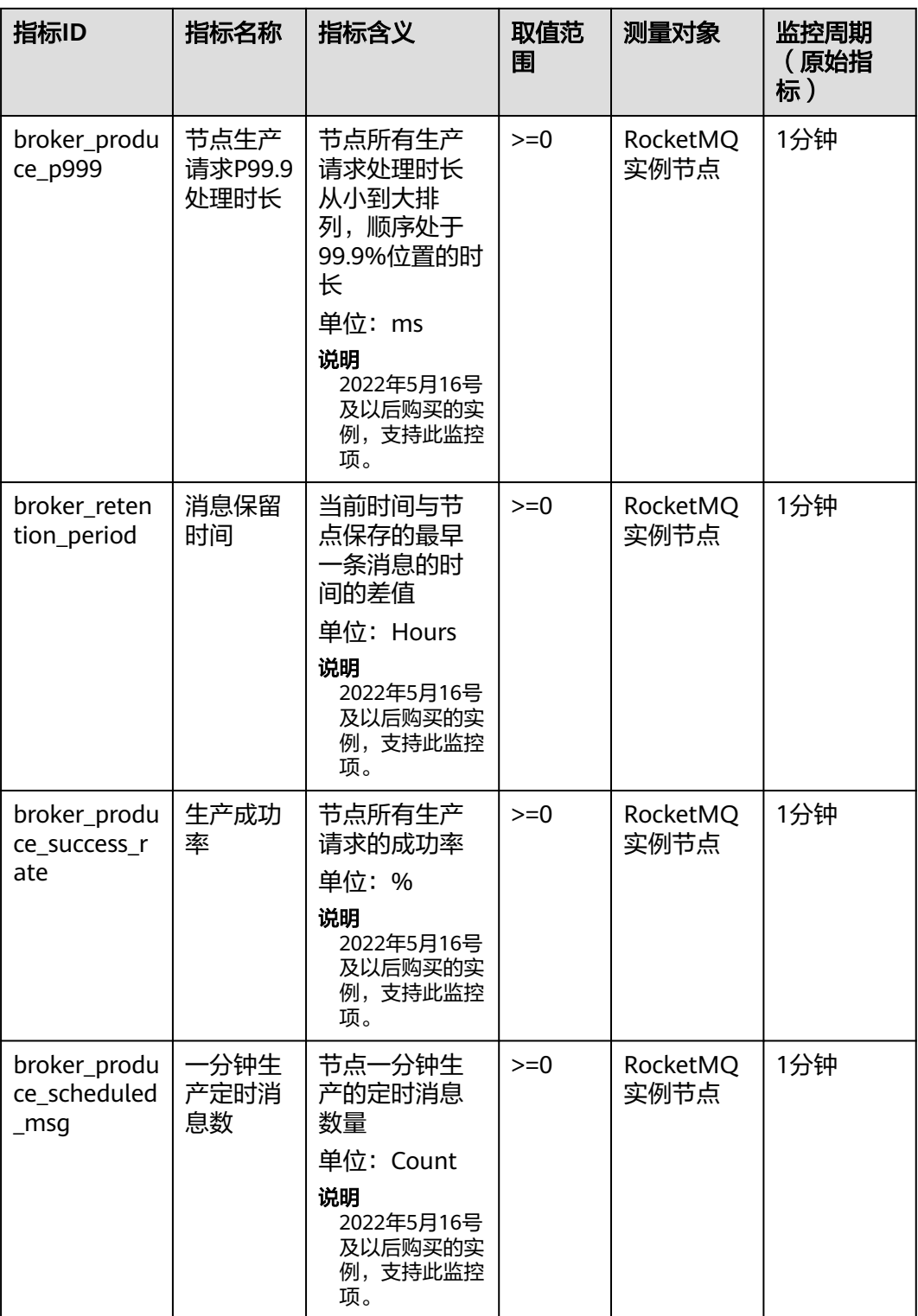

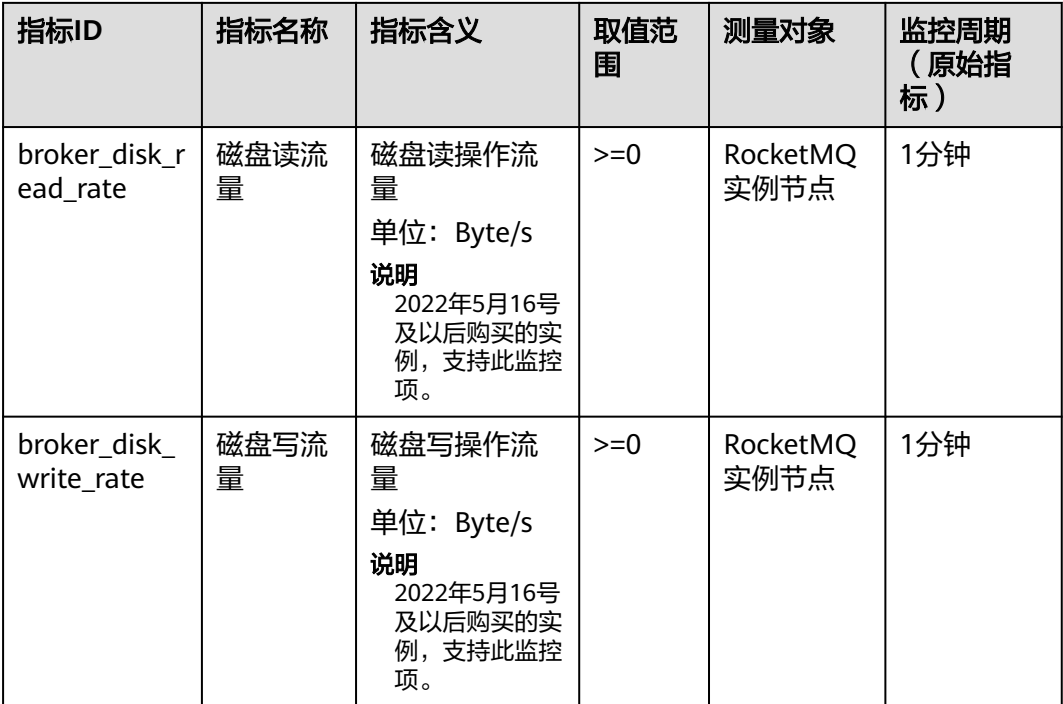

# 主题监控指标

## 表 **14-3** 主题支持的监控指标

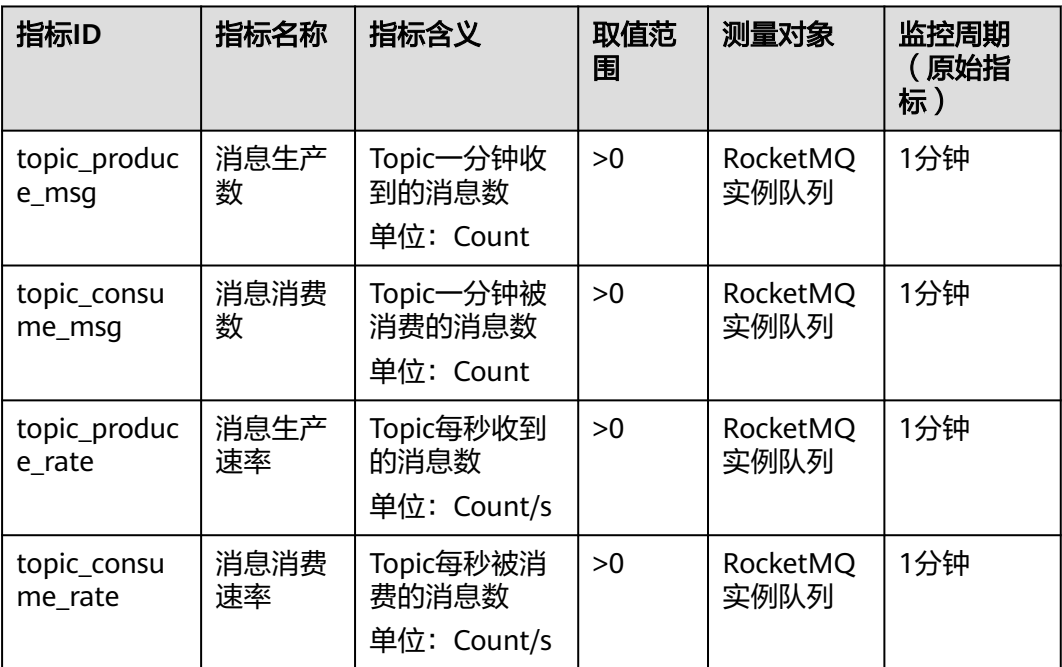

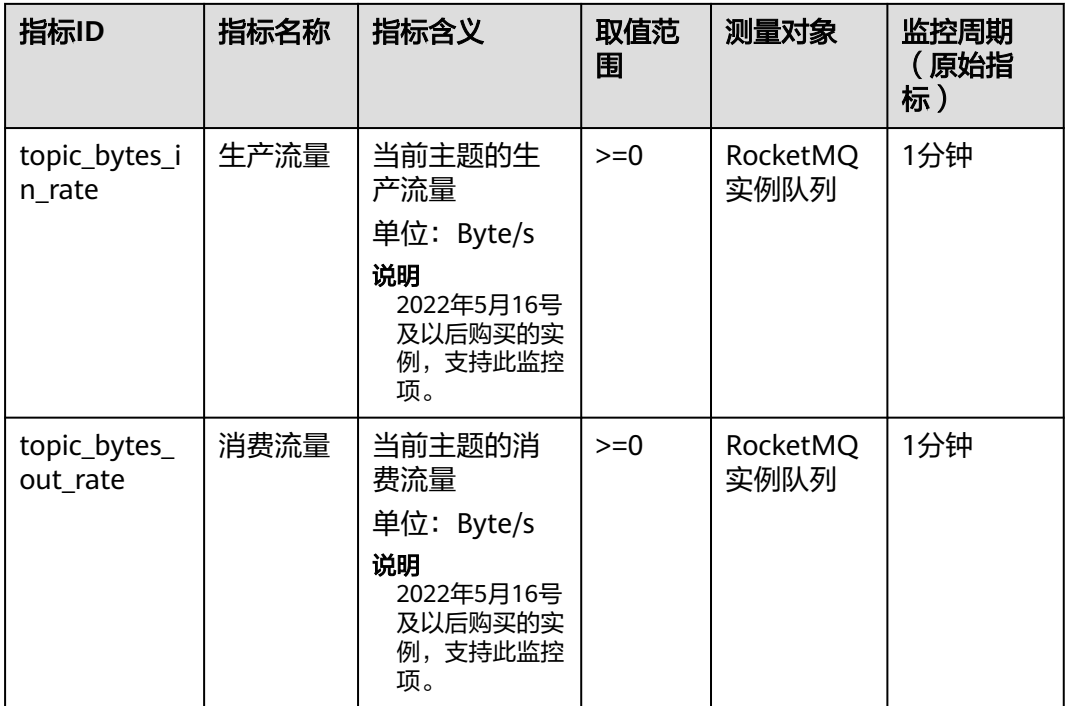

# 消费组监控指标

### 表 **14-4** 消费组支持的监控指标

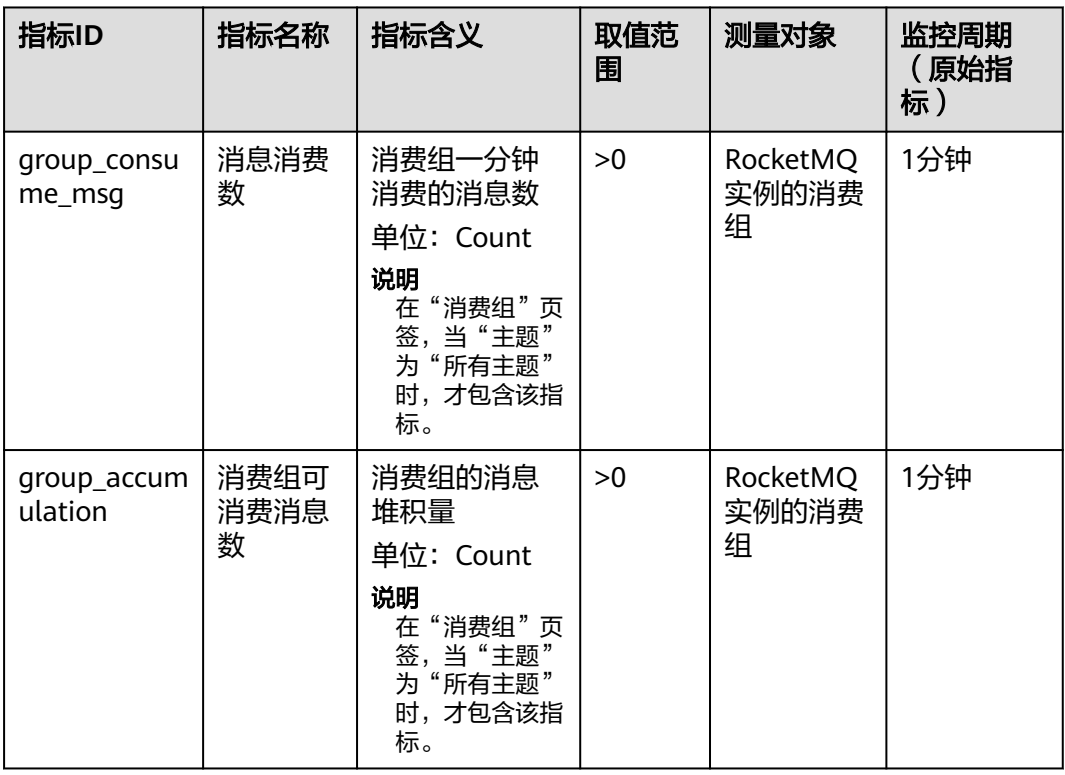

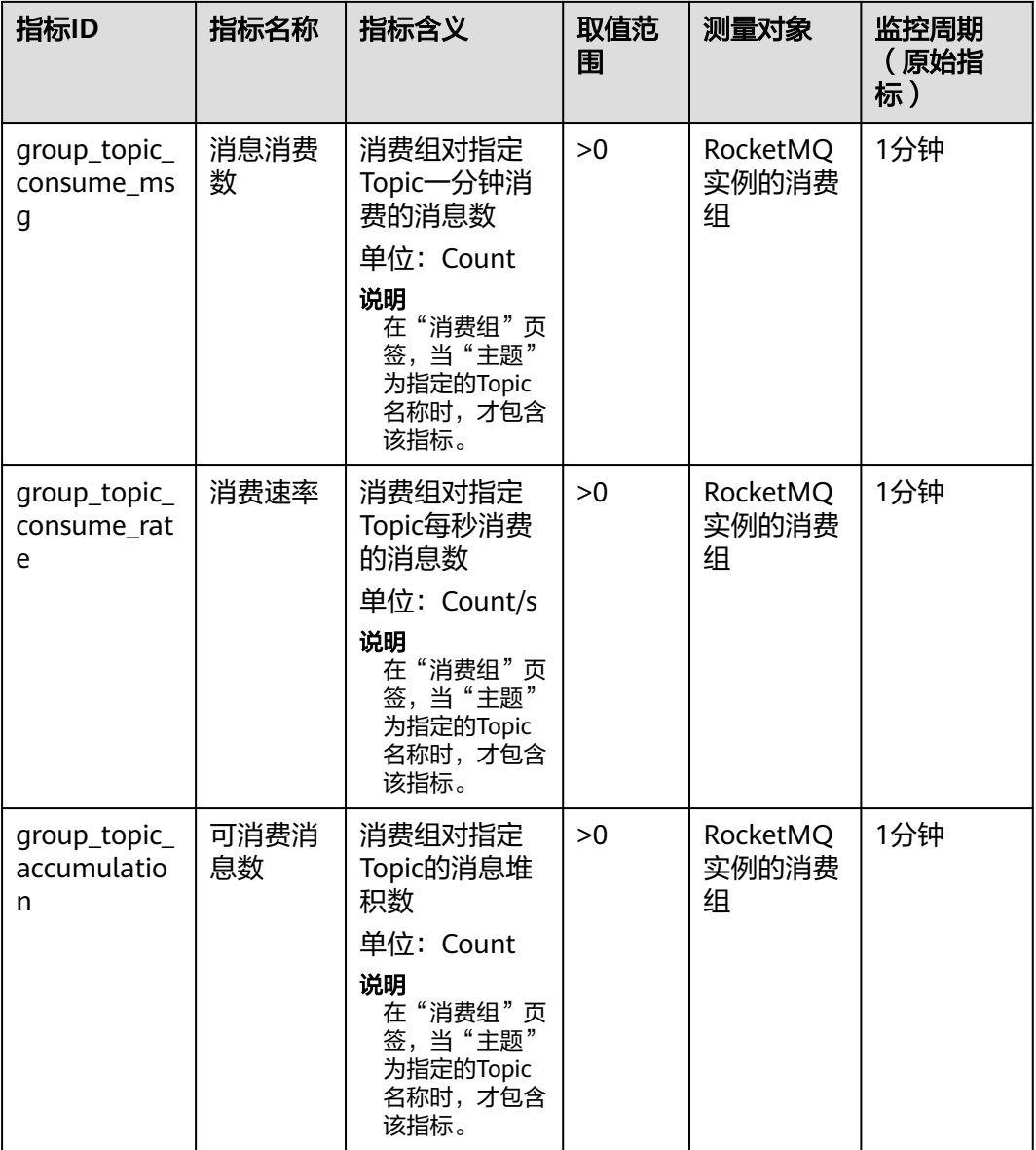

# 死信队列监控指标

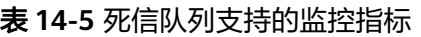

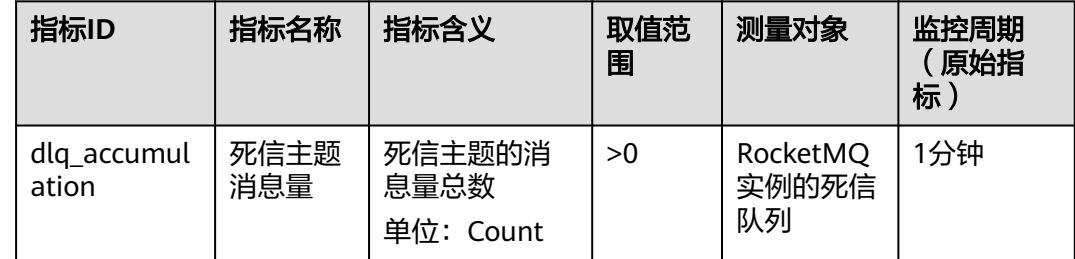

## 维度

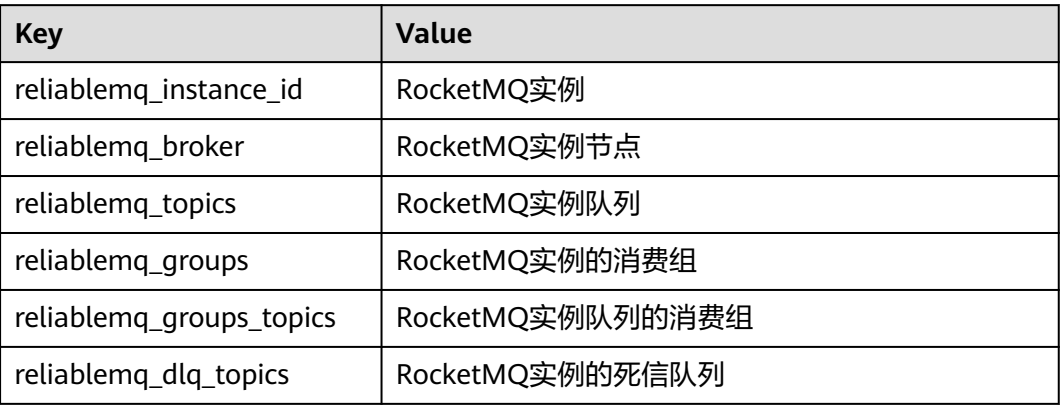

# **14.2** 必须配置的监控告警

本章节主要介绍部分监控指标的告警策略,以及配置操作。在实际业务中,建议按照 以下告警策略,配置监控指标的告警规则。

#### 说明

是否接近性能上限,表示当前资源支撑的性能为告警策略中设置的告警阈值,如果继续上升,业 务可能出现问题。

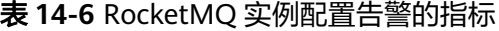

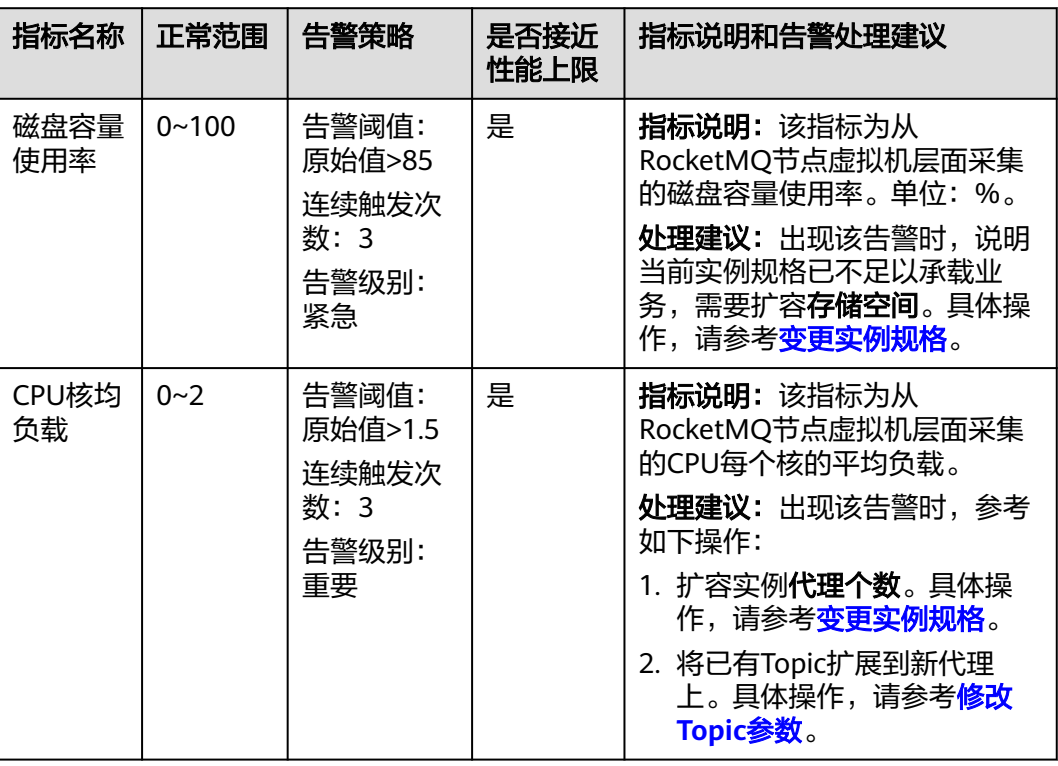

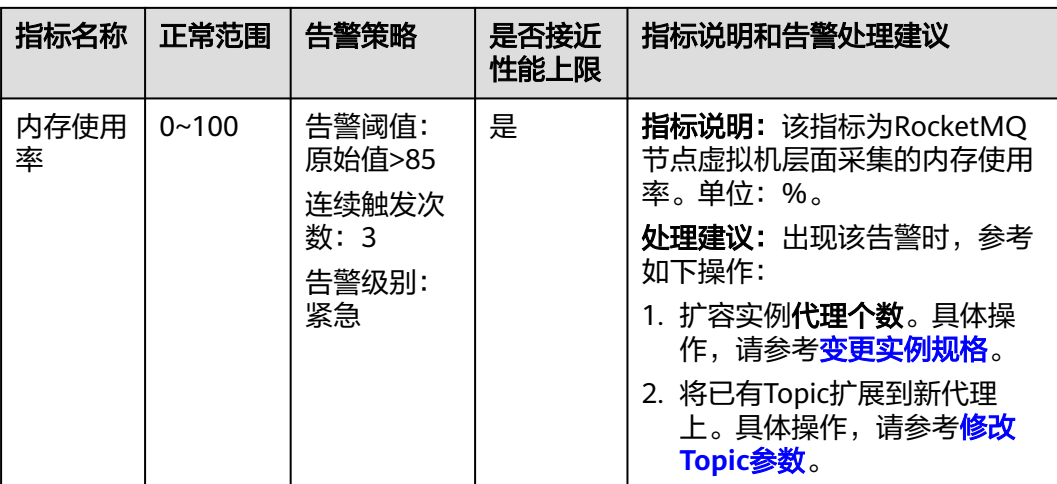

## 操作步骤

- 步骤**1** 登录管理控制台。
- 步**骤2** 在管理控制台左上角单击 <sup>©</sup>, 选择区域。

#### 说明

请选择RocketMQ实例所在的区域。

- 步骤**3** 在管理控制台左上角单击 ,选择"应用中间件 > 分布式消息服务RocketMQ版", 进入分布式消息服务RocketMQ专享版页面。
- 步骤**4** 在RocketMQ实例名称后,单击"查看监控数据"。

进入云监控该实例的监控指标页面。

步骤**5** 在实例监控指标页面中,找到需要创建告警的指标项,鼠标移动到指标区域,然后单

击指标右上角的 ,创建告警规则。

跳转到创建告警规则页面。

步骤**6** 在告警规则页面,设置告警信息。

创建告警规则操作,请查看[创建告警规则。](https://support.huaweicloud.com/intl/zh-cn/usermanual-ces/zh-cn_topic_0084572213.html)

- 1. 设置告警名称和告警的描述。
- 2. 设置告警策略和告警级别。

如下图所示,在进行指标监控时,如果连续3个周期,磁盘容量使用率原始值超过 85%,则产产告警,如果未及时处理,则产生告警通知。

图 **14-1** 设置告警策略和告警级别

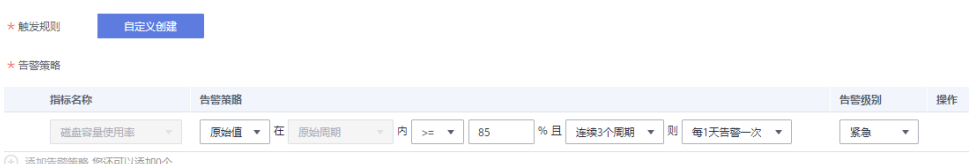

- 3. 设置"发送通知"开关。当开启时,设置告警生效时间、产生告警时通知的对象 以及触发的条件。
- 4. 单击"立即创建",等待创建告警规则成功。

**----**结束

# **14.3** 查看监控数据

#### 操作场景

云监控对RocketMQ实例的运行状态进行日常监控,可以通过控制台直观的查看 RocketMQ实例各项监控指标。

#### 前提条件

已购买RocketMQ实例。

#### 操作步骤

- 步骤**1** 登录管理控制台。
- **步骤2** 在管理控制台左上角单击 ©, 选择区域。

说明

请选择RocketMQ实例所在的区域。

- 步骤**3** 在管理控制台左上角单击 ,选择"应用中间件 > 分布式消息服务RocketMQ版", 进入分布式消息服务RocketMQ专享版页面。
- 步骤**4** 选择以下任意一种方法查看监控数据。
	- 在待查看监控数据的实例所在行,单击"查看监控数据"。
	- 单击RocketMQ实例的名称,进入实例详情页面。在左侧导航栏,单击"监控"。
- 步骤**5** 在"实例监控"页面,查看实例、节点、主题、消费组和死信队列的监控数据。

聚合是指云监控服务在一定周期内对原始采样指标数据进行最大、最小、平均、求和 或方差值的计算,并把结果持久化的过程。这个计算周期又叫聚合周期。

步骤**6** (可选)在监控页面,您可以自行选择哪些监控指标需要展示,以及对监控指标进行 排序。

例如,在"节点"页签中,只需要展示"消息生产数"和"消息消费数",请按照如 下步骤操作。

- 1. 在"节点"页签下,单击"设置",弹出"设置"页面。
- 2. 勾选"消息生产数"和"消息消费数",单击"确定"。
- 3. 监控指标设置成功后,选中监控指标,并拖动到需要展示的位置,完成监控指标 的排序。

**----**结束

# **15** 云审计服务支持的关键操作

# **15.1** 云审计服务支持的 **DMS for RocketMQ** 操作列表

通过云审计服务,您可以记录与分布式消息服务RocketMQ版相关的操作事件,便于日 后的查询、审计和回溯。

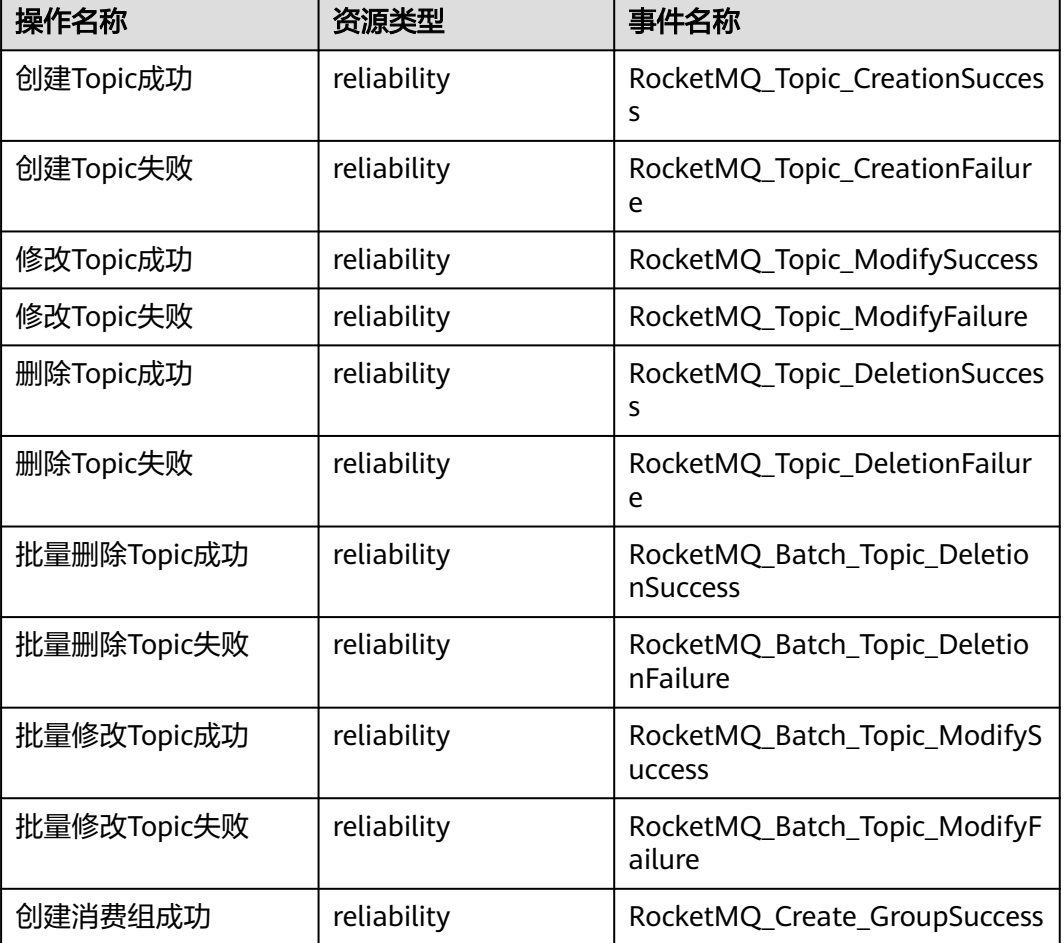

表 **15-1** 云审计服务支持的分布式消息服务 RocketMQ 版操作列表

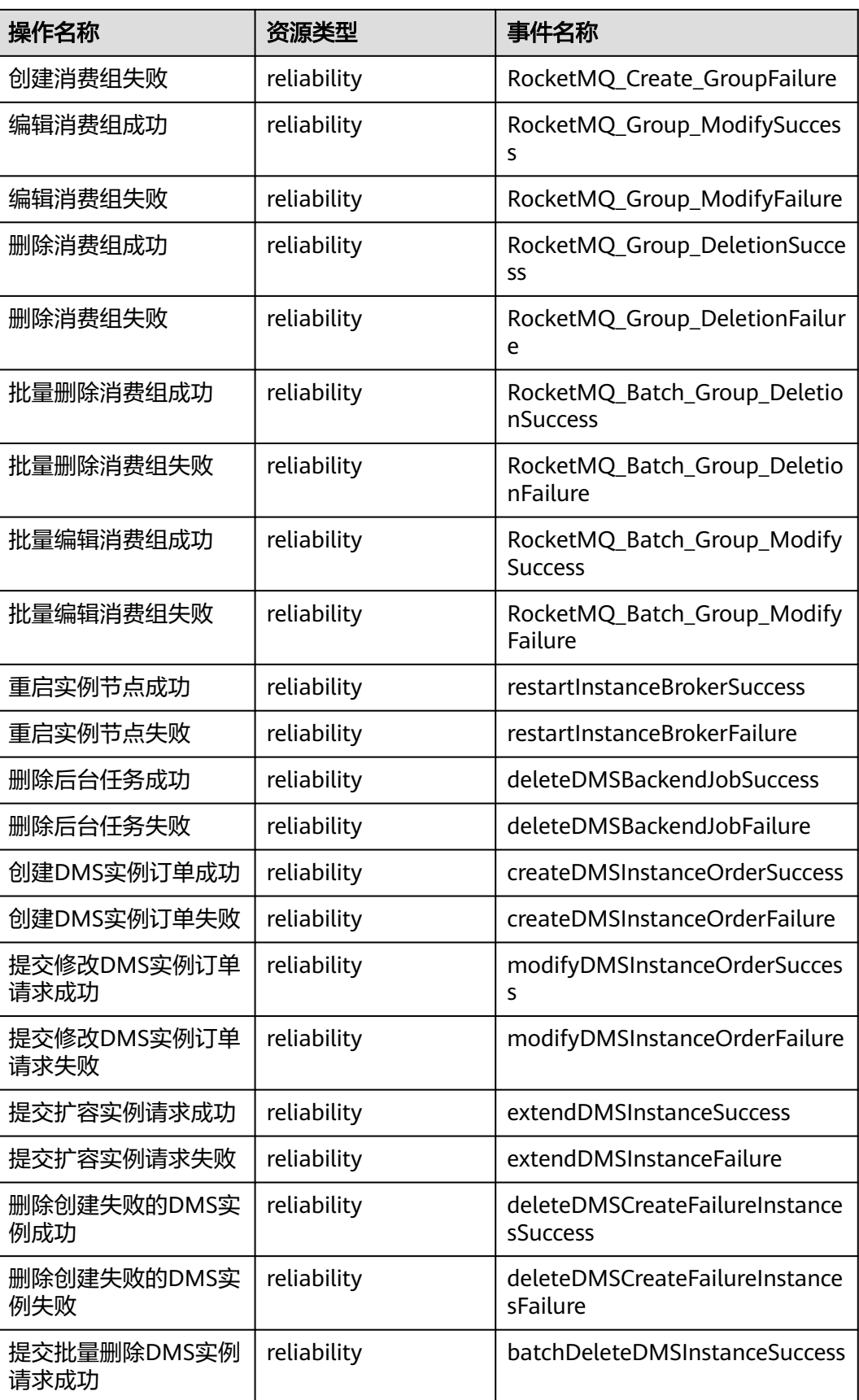

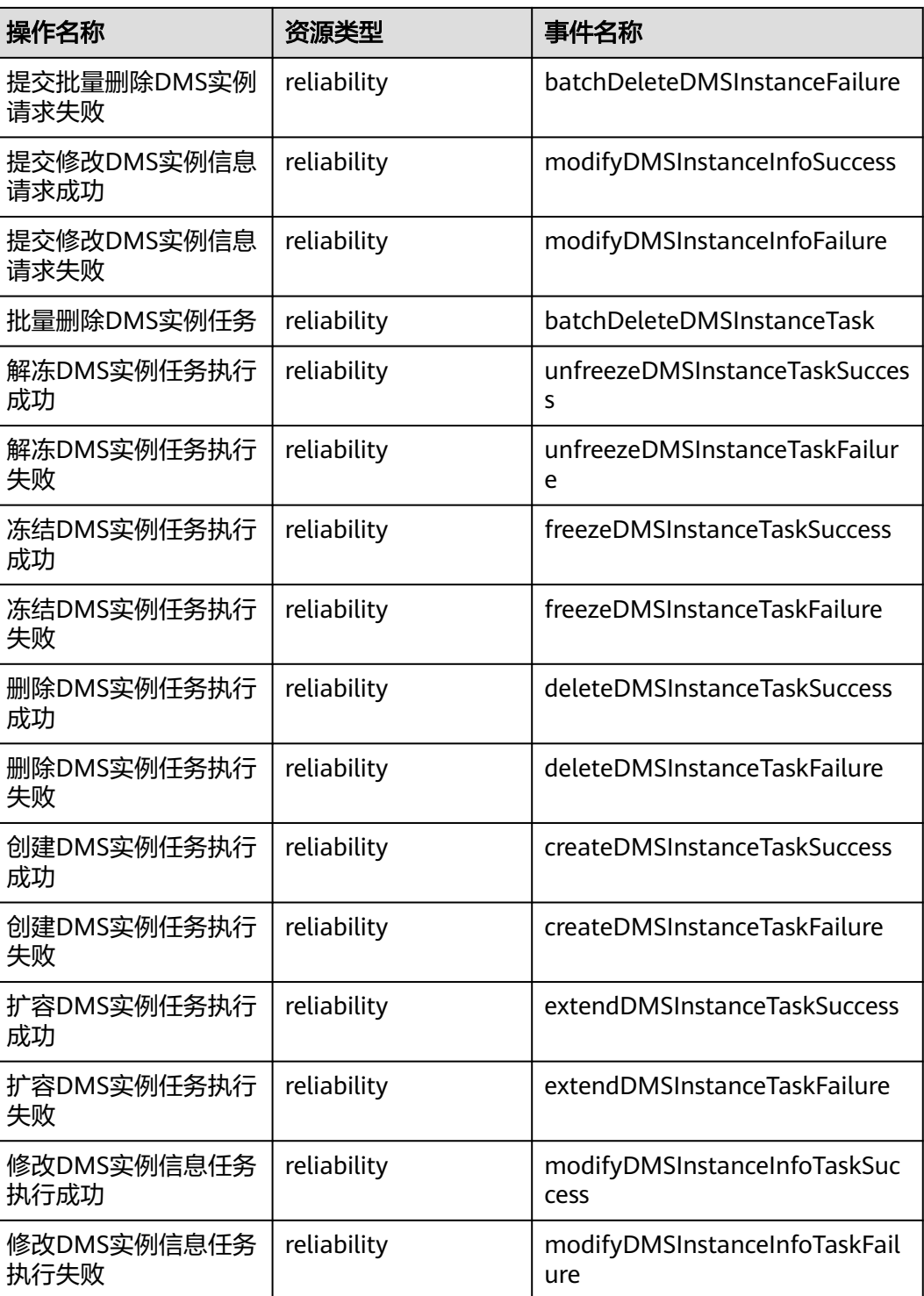

# **15.2** 查询审计事件

#### 操作场景

用户进入云审计服务创建管理类追踪器后,系统开始记录云服务资源的操作。在创建 数据类追踪器后,系统开始记录用户对OBS桶中数据的操作。云审计服务管理控制台 会保存最近7天的操作记录。

本节介绍如何在云审计服务管理控制台查看或导出最近7天的操作记录:

- 在新版事件列表查看审计事件
- [在旧版事件列表查看审计事件](#page-93-0)

#### 使用限制

- 单账号跟踪的事件可以通过云审计控制台查询。多账号的事件只能在账号自己的 事件列表页面去查看,或者到组织追踪器配置的OBS桶中查看,也可以到组织追 踪器配置的CTS/system日志流下面去查看。
- 用户通过云审计控制台只能查询最近7天的操作记录。如果需要查询超过7天的操 作记录,您必须配置转储到对象存储服务(OBS),才可在OBS桶里面查看历史文 件。否则,您将无法追溯7天以前的操作记录。
- 云上操作后,1分钟内可以通过云审计控制台查询管理类事件操作记录,5分钟后 才可通过云审计控制台查询数据类事件操作记录。

### 在新版事件列表查看审计事件

- 1. 登录管理控制台。
- 2. 单击左上角 ,选择"管理与监管管理与部署 > 云审计服务 CTS",进入云审 计服务页面。
- 3. 单击左侧导航树的"事件列表",进入事件列表信息页面。
- 4. 事件列表支持通过高级搜索来查询对应的操作事件,您可以在筛选器组合一个或 多个筛选条件:
	- 事件名称: 输入事件的名称。
	- 事件ID:输入事件ID。
	- 资源名称:输入资源的名称,当该事件所涉及的云资源无资源名称或对应的 API接口操作不涉及资源名称参数时,该字段为空。
	- 资源ID:输入资源ID,当该资源类型无资源ID或资源创建失败时,该字段为 空。
	- 云服务:在下拉框中选择对应的云服务名称。
	- 资源类型: 在下拉框中选择对应的资源类型。
	- 操作用户:在下拉框中选择一个或多个具体的操作用户。
	- 事件级别:可选项为"normal"、"warning"、"incident",只可选择其 中一项。
		- normal: 表示操作成功。
- <span id="page-93-0"></span>■ warning: 表示操作失败。
- incident: 表示比操作失败更严重的情况, 例如引起其他故障等。
- 时间范围:可选择查询最近1小时、最近1天、最近1周的操作事件,也可以自 定义最近1周内任意时间段的操作事件。
- 5. 在事件列表页面,您还可以导出操作记录文件、刷新列表、设置列表展示信息 等。
	- 在搜索框中输入任意关键字,单击 Q 按钮,可以在事件列表搜索符合条件的 数据。
	- 单击"导出"按钮,云审计服务会将查询结果以.xlsx格式的表格文件导出, 该.xlsx文件包含了本次查询结果的所有事件,且最多导出5000条信息。
	- 单击  $\mathbb C$  按钮,可以获取到事件操作记录的最新信息。
	- 单击 ©按钮,可以自定义事件列表的展示信息。 启用表格内容折行开关 **, O, 可让表格内容自动折行**,禁用此功能将会截断文本,默认停用此开 关。
- 6. 关于事件结构的关键字段详解,请参见<mark>事件结构</mark>"云审计服务事件参考 > 事件结 构"章节和<mark>事件样例</mark>"云审计服务事件参考 > 事件样例"章节。
- 7. (可选)在新版事件列表页面,单击右上方的"返回旧版"按钮,可切换至旧版 事件列表页面。

### 在旧版事件列表查看审计事件

- 1. 登录管理控制台。
- 2. 单击左上角 ,选择"管理与监管管理与部署 > 云审计服务 CTS",讲入云审 计服务页面。
- 3. 单击左侧导航树的"事件列表",进入事件列表信息页面。
- 4. 用户每次登录云审计控制台时,控制台默认显示新版事件列表,单击页面右上方 的"返回旧版"按钮,切换至旧版事件列表页面。
- 5. 事件列表支持通过筛选来查询对应的操作事件。当前事件列表支持四个维度的组 合查询,详细信息如下:
	- 事件类型、事件来源、资源类型和筛选类型,在下拉框中选择查询条件。
		- 筛选类型按资源ID筛选时, 还需手动输入某个具体的资源ID。
		- 筛洗类型按事件名称筛洗时, 还需洗择某个具体的事件名称。
		- 筛选类型按资源名称筛选时,还需选择或手动输入某个具体的资源名 称。
	- 操作用户:在下拉框中选择某一具体的操作用户,此操作用户指用户级别, 而非租户级别。
	- 事件级别:可选项为"所有事件级别"、"Normal"、"Warning"、 "Incident",只可选择其中一项。
	- 时间范围:可选择查询最近7天内任意时间段的操作事件。
	- 单击"导出"按钮,云审计服务会将查询结果以CSV格式的表格文件导出, 该CSV文件包含了本次查询结果的所有事件,且最多导出5000条信息。
- 6. 选择完查询条件后,单击"查询"。
- 7. 在事件列表页面,您还可以导出操作记录文件和刷新列表。
	- 单击"导出"按钮,云审计服务会将查询结果以CSV格式的表格文件导出, 该CSV文件包含了本次查询结果的所有事件,且最多导出5000条信息。
	- 单击 C按钮,可以获取到事件操作记录的最新信息。
- 8. 在需要查看的事件左侧,单击 × 展开该记录的详细信息。

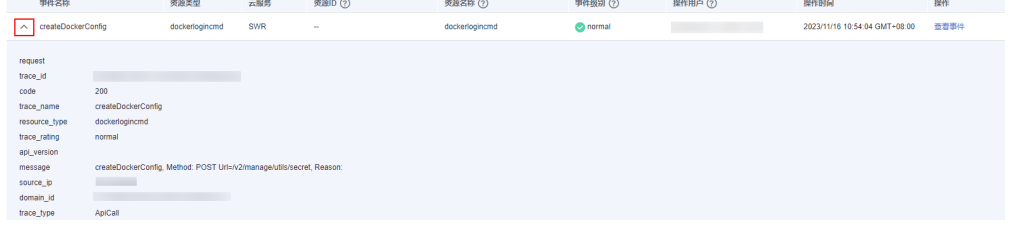

9. 在需要查看的记录右侧,单击"查看事件",会弹出一个窗口显示该操作事件结 构的详细信息。

#### 杳看事件

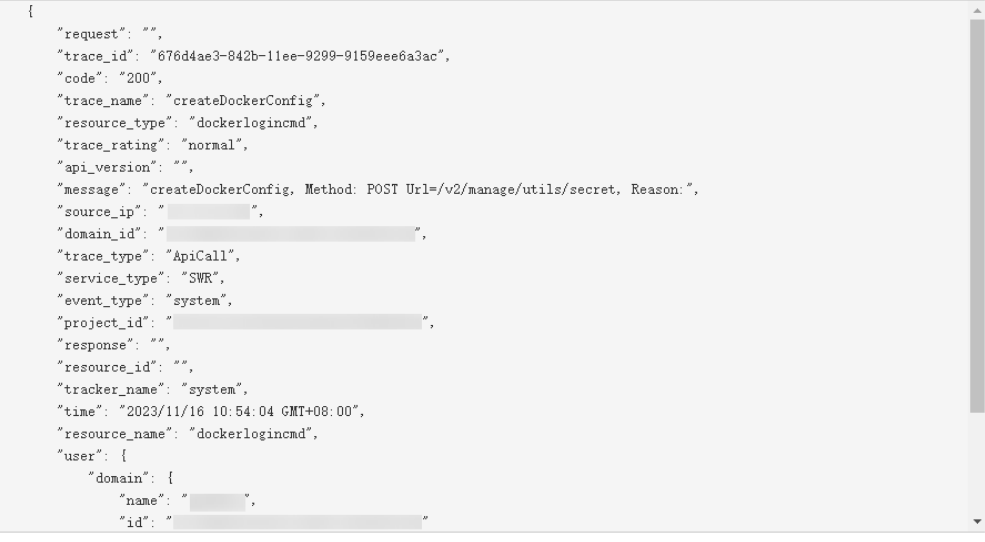

- 10. 关于[事件结构](https://support.huaweicloud.com/intl/zh-cn/usermanual-cts/cts_03_0010.html)的关键字段详解, 请参见《云审计服务用户指南》中的<mark>事件结构</mark> "云审计服务事件参考 > 事件结构"章节和<mark>事件样例</mark>"云审计服务事件参考 > 事 件样例"章节。
- 11. (可选)在旧版事件列表页面,单击右上方的"体验新版"按钮,可切换至新版 事件列表页面。

 $\times$